# **Robustel GoRugged R3000 Wireline**

# Industrial VPN Router - 2 Ethernet Ports

# **User Guide**

Document Name: User Guide

Firmware: 1.2.8

Date: 2015-07-02 Status: Confidential

Doc ID: RT\_UG\_R3000 Wireline-2 Ethernet Ports\_v.1.1.0

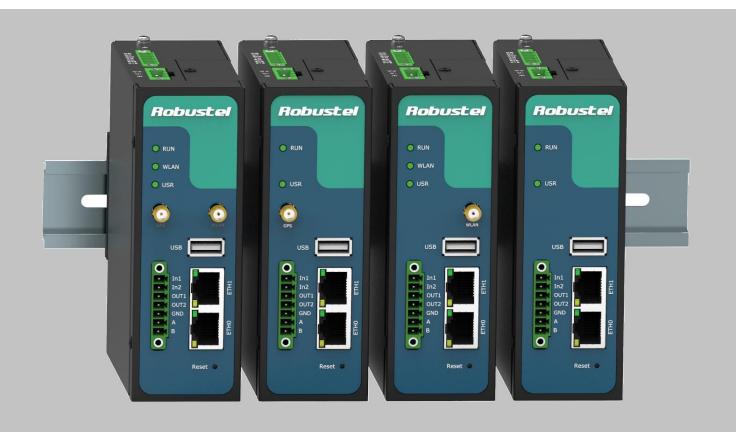

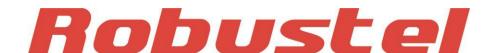

### **About This Document**

This document describes hardware and software of Robustel R3000 Wireline, Industrial VPN Router.

Copyright© Guangzhou Robustel Technologies Co., Limited All Rights Reserved.

### **Trademarks and Permissions**

Robustel are trademark of Guangzhou Robustel Technologies Co., Limited.

All other trademarks and trade names mentioned in this document are the property of their respective holders.

### **Disclaimer**

No part of this document may be reproduced in any form without the written permission of the copyright owner. The contents of this document are subject to revision without notice due to continued progress in methodology, design and manufacturing. Robustel shall have no liability for any error or damage of any kind resulting from the use of this document.

### **Technical Support Contact Information**

Tel: +86-20-23354618 Fax: +86-20-82321505

E-mail: <a href="mailto:support@robustel.com">support@robustel.com</a>
Web: <a href="mailto:support@robustel.com">www.robustel.com</a>

### **Important Notice**

Due to the nature of wireless communications, transmission and reception of data can never be guaranteed. Data may be delayed, corrupted (i.e., have errors) or be totally lost. Although significant delays or losses of data are rare when wireless devices such as the router is used in a normal manner with a well-constructed network, the router should not be used in situations where failure to transmit or receive data could result in damage of any kind to the user or any other party, including but not limited to personal injury, death, or loss of property. Robustel accepts no responsibility for damages of any kind resulting from delays or errors in data transmitted or received using the router, or for failure of the router to transmit or receive such data.

### **Safety Precautions**

### General

- The router generates radio frequency (RF) power. When using the router, care must be taken on safety issues related to RF interference as well as regulations of RF equipment.
- Do not use your router in aircraft, hospitals, petrol stations or in places where using cellular products is prohibited.
- Be sure that the router will not be interfering with nearby equipment. For example: pacemakers or medical equipment. The antenna of the router should be away from computers, office equipment, home appliance, etc.
- An external antenna must be connected to the router for proper operation. Only uses approved antenna with the router. Please contact authorized distributor on finding an approved antenna.
- Always keep the antenna with minimum safety distance of 20 cm or more from human body. Do not put the
  antenna inside metallic box, containers, etc.
- RF exposure statements
  - 1. For mobile devices without co-location (the transmitting antenna is installed or located more than 20cm away from the body of user and nearby person)
- FCC RF Radiation Exposure Statement
  - 1. This Transmitter must not be co-located or operating in conjunction with any other antenna or transmitter.
  - 2. This equipment complies with FCC RF radiation exposure limits set forth for an uncontrolled environment. This equipment should be installed and operated with a minimum distance of 20 centimeters between the radiator and human body.

**Note**: Some airlines may permit the use of cellular phones while the aircraft is on the ground and the door is open. Router may be used at this time.

### Using the router in vehicle

- Check for any regulation or law authorizing the use of cellular devices in vehicle in your country before installing the router.
- The driver or operator of any vehicle should not operate the router while driving.
- Install the router by qualified personnel. Consult your vehicle distributor for any possible interference of electronic parts by the router.
- The router should be connected to the vehicle's supply system by using a fuse-protected terminal in the vehicle's fuse box.
- Be careful when the router is powered by the vehicle's main battery. The battery may be drained after extended period.

### **Protecting your router**

To ensure error-free usage, please install and operate your router with care. Do remember the following:

- Do not expose the router to extreme conditions such as high humidity / rain, high temperature, direct sunlight, caustic / harsh chemicals, dust, or water.
- Do not try to disassemble or modify the router. There is no user serviceable part inside and the warranty would be void.
- Do not drop, hit or shake the router. Do not use the router under extreme vibrating conditions.
- Do not pull the antenna or power supply cable. Attach/detach by holding the connector.
- Connect the router only according to the instruction manual. Failure to do it will void the warranty.
- In case of problem, please contact authorized distributor.

## **Regulatory and Type Approval Information**

Table 1: Directives

| 2011/65/EC | Directive 2011/65/EU of the European Parliament and of the Council of 8 June 2011 on the restriction of the use of certain hazardous substances in electrical and electronic equipment (RoHS) | RoH5<br>compliant |
|------------|----------------------------------------------------------------------------------------------------|-------------------|
| 2012/19/EU | Directive 2012/19/EU the European Parliament and of the Council of 4 July 2012 on waste electrical and electronic equipment (WEEE)                                                            |                   |

Table 2: Standards of the Ministry of Information Industry of the People's Republic of China

| SJ/T<br>11363-2006 | "Requirements for Concentration Limits for Certain Hazardous Substances in Electronic Information Products" (2006-06).                                                                                                    |
|--------------------|----------------------------------------------------------------------------------------------------|
| SJ/T<br>11364-2006 | "Marking for Control of Pollution Caused by Electronic Information Products" (2006-06).  According to the "Chinese Administration on the Control of Pollution caused by Electronic Information Products" (ACPEIP) the EPUP, i.e., Environmental Protection Use Period, of this product is 20 years as per the symbol shown here, unless otherwise marked. The EPUP is valid only as long as the product is operated within the operating limits described in the Hardware Interface Description.  Please see <u>Table 3</u> for an overview of toxic or hazardous substances or elements that might be contained in product parts in concentrations above the limits defined by SJ/T 11363-2006. |

Table 3: Toxic or hazardous substances or elements with defined concentration limits

| No see of the see of        | Hazardous | Hazardous substances |      |            |       |        |
|-----------------------------|-----------|----------------------|------|------------|-------|--------|
| Name of the part            | (Pb)      | (Hg)                 | (Cd) | (Cr (VI) ) | (PBB) | (PBDE) |
| Metal Parts                 | 0         | 0                    | 0    | 0          | 0     | О      |
| Circuit Modules             | Х         | 0                    | 0    | 0          | 0     | О      |
| Cables and Cable Assemblies | 0         | 0                    | 0    | 0          | 0     | О      |
| Plastic and Polymeric parts | 0         | 0                    | 0    | 0          | О     | 0      |

o:

Indicates that this toxic or hazardous substance contained in all of the homogeneous materials for this part is below the limit requirement in SJ/T11363-2006.

x:

Indicates that this toxic or hazardous substance contained in at least one of the homogeneous materials for this part *might exceed* the limit requirement in SJ/T11363-2006.

## **Revision History**

Updates between document versions are cumulative. Therefore, the latest document version contains all updates made to previous versions.

| Release Date | Firmware Version | Doc Version | Details                                                                                                    |
|--------------|------------------|-------------|----------------------------------------------------------------------------------------------------|
| 2014-01-17   | 1.01             | V1.0.0      | First Release                                                                                                    |
| 2015-07-02   | 1.2.8            | V1.1.0      | Increase section: Download MIB Moudles File, GpsGate portal Modify section: Mount the Route, file format, Sentence Revision, Approval & Certification, Regulatory and Type Approval Information, SDK Management, CLI command |

# **Contents**

| Chapter 1 | Product Concept                         | 8  |
|-----------|-----------------------------------------|----|
| 1.1       | Overview                                | 8  |
| 1.2       | Packing List                            | 8  |
| 1.3       | Specifications                          | 10 |
| 1.4       | Selection and Ordering Data             | 12 |
| Chapter 2 | Installation                            | 13 |
| 2.1       | LED Indicators                          | 13 |
| 2.2       | PIN Assignment                          | 14 |
| 2.3       | USB Interface                           | 14 |
| 2.4       | Reset Button                            | 15 |
| 2.5       | Ethernet Ports                          | 15 |
| 2.6       | Mount the Router                        | 16 |
| 2.7       | Ground the Router                       | 16 |
| 2.8       | Power Supply                            | 17 |
| Chapter 3 | Configuration Settings over Web Browser | 18 |
| 3.1       | Configuring PC in Windows               | 18 |
| 3.2       | Factory Default Settings                | 20 |
| 3.3       | Control Panel                           | 21 |
| 3.4       | Status -> System                        | 22 |
| 3.5       | Status -> Network                       | 23 |
| 3.6       | Status -> Route                         | 25 |
| 3.7       | Status -> VPN                           | 25 |
| 3.8       | Status -> Services                      | 26 |
| 3.9       | Status -> Event/Log                     | 27 |
| 3.10      | Configuration -> Link Management        | 28 |
| 3.11      | Configuration -> Ethernet               | 29 |
| 3.12      | Configuration -> WiFi                   | 34 |
| 3.13      | Configuration -> Serial                 | 38 |
| 3.14      | Configuration -> DI/DO                  | 45 |
| 3.15      | Configuration -> USB                    | 47 |
| 3.16      | Configuration -> GPS                    | 48 |
| 3.17      | Configuration -> NAT/DMZ                | 51 |
| 3.18      | Configuration -> Firewall               | 52 |
| 3.19      | Configuration -> QoS                    | 55 |
| 3.20      | Configuration -> IP Routing             | 59 |
| 3.21      | Configuration -> DynDNS                 | 62 |
| 3.22      | Configuration -> IPSec                  | 63 |
| 3.23      | Configuration -> Open VPN               | 68 |
| 3.24      | Configuration -> GRE                    | 73 |
| 3.25      | Configuration -> L2TP                   | 74 |
| 3.26      | Configuration -> PPTP                   | 77 |
| 3.27      | Configuration -> SNMP                   | 81 |

| 3.28      | Coi   | nfiguration -> VRRP                | 83  |
|-----------|-------|------------------------------------|-----|
| 3.29      |       | nfiguration -> Reboot              |     |
| 3.30      |       | nfiguration -> Portal              |     |
| 3.31      |       | nfiguration -> Syslog              |     |
| 3.32      | Coi   | nfiguration -> Event               | 87  |
| 3.33      | Coi   | nfiguration -> USR LED             | 88  |
| 3.34      | Coi   | nfiguration -> RobustVPN           | 88  |
| 3.35      | Adı   | ministration -> Profile            | 89  |
| 3.36      | Adı   | ministration -> Tools              | 90  |
| 3.37      | Adı   | ministration -> Clock              | 94  |
| 3.38      | Adı   | ministration -> Web Server         | 95  |
| 3.39      | Adı   | ministration -> User Management    | 96  |
| 3.40      | Adı   | ministration -> SDK Management     | 97  |
| 3.41      | Adı   | ministration -> Update Firmware    | 98  |
| Chapter 4 | Coi   | nfiguration Examples               | 99  |
| 4.1       | Inte  | erface                             | 99  |
| 4         | 4.1.1 | Console Port                       | 99  |
| 4         | 4.1.2 | Digital Input                      | 99  |
| 4         | 4.1.3 | Digital Output                     | 100 |
| 4         | 4.1.4 | RS232                              | 100 |
| 4         | 4.1.5 | RS485                              | 101 |
| 4.2       | Ne    | twork                              | 101 |
| 4         | 4.2.1 | NAT                                | 101 |
| 4         | 4.2.2 | L2TP                               | 102 |
| 4         | 4.2.3 | PPTP                               | 104 |
| 4         | 4.2.4 | IPsec VPN                          | 105 |
| 4         | 4.2.5 | OpenVPN                            | 108 |
| Chapter 5 | Inti  | roductions for CLI                 | 111 |
| 5.1       | Wh    | nat's CLI and Hierarchy Level Mode | 111 |
| 5.2       | Ho    | w to configure the CLI             | 113 |
| 5.3       |       | mmands Reference                   |     |
| Glossary  |       |                                    | 116 |

# **Chapter 1 Product Concept**

## 1.1 Overview

Robustel GoRugged R3000 Wireline is a rugged VPN router offering state-of-the-art secure connectivity for machine to machine (M2M) applications.

- WAN link management: Ethernet WAN/WLAN WAN backup.
- VPN tunnel: IPSec/OpenVPN/PPTP/L2TP/GRE.
- Supports Modbus gateway (Modbus RTU/ASCII to Modbus TCP).
- Supports GPS&GLONASS (optional), provides real time location and tracking.
- Supports 802.11 b/g/n Wi-Fi (optional), AP and client mode.
- Supports SDK, provides user programmatic interface.
- Supports 802.1Q VLAN Trunk.
- Auto reboot via Timing.
- Supports RobustLink (Centralized M2M management platform, to remote monitor, configure and update firmware).
- Supports RobustVPN (Cloud VPN Portal, to provide easy and secure remote access for PLCs and machines).
- Flexible Management methods: Web/CLI/SNMP/RobustLink.
- Firmware upgrade via Web/CLI/USB/RobustLink.
- Various interfaces: RS232/RS485/Console/DI/DO/USB/Ethernet.
- Wide range input voltages from 9 to 60 VDC and extreme operating temperature.
- The metal enclosure can be mounted on a DIN-rail or on the wall, also with extra ground screw.

# 1.2 Packing List

Check your package to make sure it contains the following items:

Robustel GoRugged R3000 Wireline router x 1

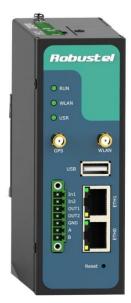

• 3-pin pluggable terminal block with lock for power connector x 1

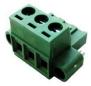

7-pin pluggable terminal block with lock for serial port, I/O and console port x 1

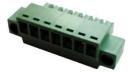

CD with user guide x 1

**Note**: Please notify your sales representative if any of the above items are missing or damaged.

• Ethernet cable x 1

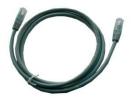

Wall Mounting Kit

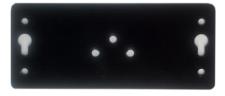

35mm Din-Rail mounting kit

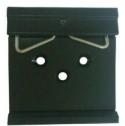

• AC/DC Power Supply Adapter (12VDC, 1.5A) x 1 (EU, US, UK, AU plug optional)

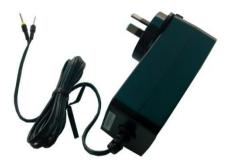

# 1.3 Specifications

### **Ethernet Interface**

• Number of Ports:

2 x 10/100 Mbps, 1 LAN+1 WAN

Magnet Isolation Protection: 1.5KV

### **WLAN Interface (Optional)**

Standards: 802.11b/g/n up to 65 Mbps, AP and Client mode

Frequency Band: 2.400 - 2.500 GHz (2.4 GHz ISM band)

Security: Open ,WPA, WPA2

• Encryption: AES, TKIP

Antenna Interface: SMA Female

Transmission Power: 802.11b: 17dBm, 802.11g/n: 15dBm

Reception Sensibility: 1M: -97dBm, 2M: -93dBm, 6M: -91dBm, 11M: -89dBm, 54M: -75dBm, 65M: -72dBm

## **GPS&GLONASS Interface (Optional)**

Antenna Interface: SMA Female, 50 ohms impedance

Tracking Sensitivity: GPS:better than -148 dBm

GLONASS: better than -140 dBm

• Time-To-First-Fix: GPS: 26 s

GLONASS: 30 s

Protocol: NMEA-0183 V2.3

### **Serial Interface**

Number of Ports: 1 x RS-232+1 x RS-485

• ESD Protection: ±15KV

Parameters: 8E1, 8O1, 8N1, 8N2, 7E2, 7O2, 7N2, 7E1

Baud Rate: 300bps to 230400bps

RS-232: TxD, RxD, RTS, CTS, GND

RS-485: Data+ (A), Data- (B)

• Interface: 3.5mm terminal block with lock

### **Digital Input**

• Type: 2 x DI, Dry Contact

Dry Contact: On: open, Off: short to GND

Isolation: 3K VDC or 2K Vrms

Digital Filtering Time Interval: Software selectable

• Interface: 3.5mm terminal block with lock

## **Digital Output**

Type: 2 x DO, Sink

Isolation: 3K VDC or 2K Vrms

Absolute Maximum VDC: 30V

Absolute Maximum ADC: 300mA

Interface: 3.5mm terminal block with lock

## System

LED Indicators: RUN, WLAN, USR

Built-in RTC, Watchdog, Timer

Expansion: 1 x USB 2.0 host up to 480 Mbps

Storage: 1 x MicroSD

### **Software**

- Network protocols: PPPoE, TCP, UDP, DHCP, ICMP, NAT, DMZ, RIP v1/v2, OSPF, DDNS, VRRP, HTTP, HTTPs, DNS, ARP,
   QoS, SNTP, Telnet, VLAN, SSH2, etc
- VPN tunnel: IPSec/OpenVPN/PPTP/L2TP/GRE
- Firewall: SPI, anti-DoS, Filter, Access Control
- Management: Web, CLI, SNMP v1/v2/v3, RobustLink
- Serial Port: TCP client/server, UDP, Modbus RTU/ASCII to Modbus TCP, Virtual COM (COM port redirector)
- RobustLink: Centralized M2M management platform
- RobustVPN: Cloud VPN Portal

### **Power Supply and Consumption**

- Power Supply Interface: 5mm terminal block with lock
- Input Voltage: 9 to 60 VDC
- Power Consumption: Idle: 100 mA @ 12 V

Data Link: 400 mA (peak) @ 12 V

### **Physical Characteristics**

- Housing & Weight: Metal, 500g
- Dimension: (L x W x H): 125 x 108 x 45 mm
- Installation: 35mm Din-Rail or wall mounting or desktop

## **Environmental Limits**

Operating Temperature & Humidity: -40 to 85°C, 95% RH

### **Regulatory and Type Approvals**

- Approval & Certification: CE, R&TTE, FCC, RCM, RoHS, WEEE
- EMI: EN 55022 (2006/A1: 2007) Class B
- EMC: EN 61000-4-2 (ESD) Level 3, EN 61000-4-3 (RS) Level 4

EN 61000-4-4 (EFT) Level 4, EN 61000-4-5 (Surge) Level 3

EN 61000-4-6 (CS) Level 4, EN 61000-4-8, Level 4

# 1.4 Selection and Ordering Data

Please refer to corresponding R3000 Wireline datasheet.

# **Chapter 2** Installation

# 2.1 LED Indicators

With Wi-Fi

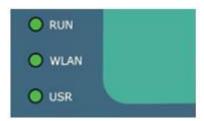

Without Wi-Fi

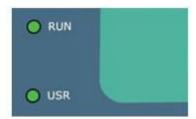

| Name | Color | Status      | Function                                     |
|------|-------|-------------|----------------------------------------------|
|      |       | Blinking    | Router is ready.                             |
| RUN  | Green | On          | Router is starting.                          |
|      |       | Off         | Router is power off.                         |
|      |       | Blinking    | WLAN Indicator: Data is being transmitted.   |
| WLAN | Green | On          | WLAN Indicator: Wi-Fi AP/Client is enabled.  |
|      |       | Off         | WLAN Indicator: Wi-Fi AP/Client is disabled. |
| LICE | Cross | On/Blinking | VPN tunnel/PPPoE/DynDNS/GPS is up.           |
| USR  | Green | Off         | VPN tunnel/PPPoE/ DynDNS/GPS is down.        |

**Note**: User can select display status of USR LED. For details please refer to section 1.3.33.

# 2.2 PIN Assignment

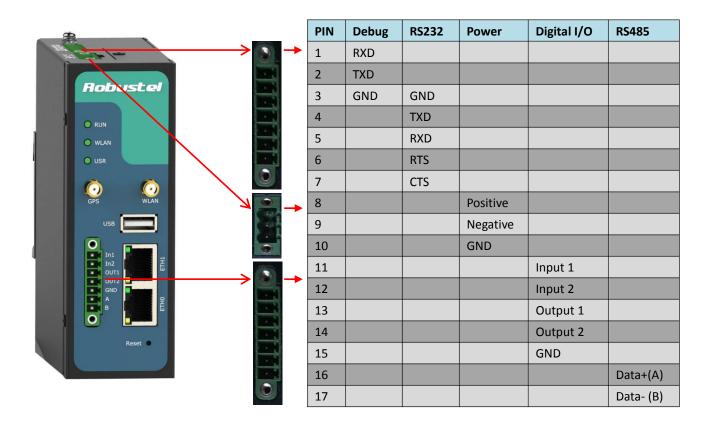

# 2.3 USB Interface

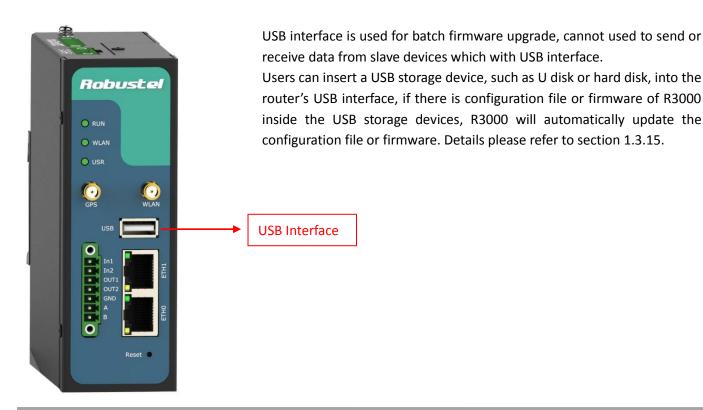

# 2.4 Reset Button

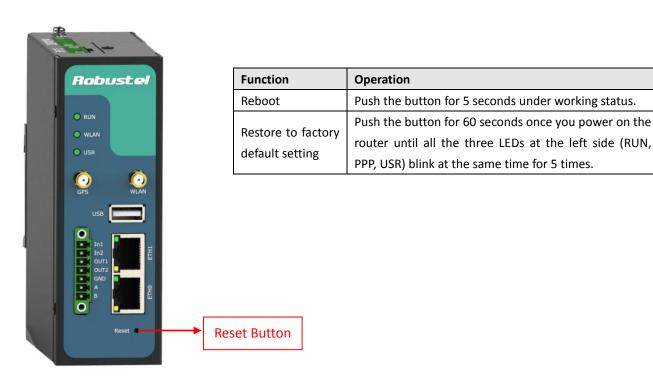

# 2.5 Ethernet Ports

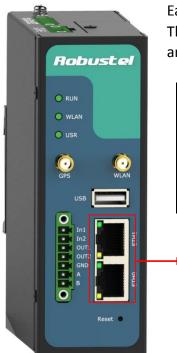

Each Ethernet port has two LED indicators (please check the following picture). The yellow one is **Speed indicator** and the green one is **Link indicator**. There are three status of each indicator. For details please refer to the form below.

| Indicator                                                                                                    | Status | Description               |
|----------------------------------------------------------------------------------------------------|--------|---------------------------|
| Consideration to the control of the control of the | Off    | 10 Mbps mode.             |
| Speed Indicator                                                                                                    | On     | 100 Mbps mode.            |
| Link Indicator                                                                                                    | Off    | Connection is down.       |
|                                                                                                    | On     | Connection is up.         |
|                                                                                                    | Blink  | Data is being transmitted |

Ethernet ports

# 2.6 Mount the Router

- Two ways of mounting the router
- 1. Use 3 pcs of M3 screw to mount the router on the Wall mounting Kit.

  And then use 2 pcs of M3 screw to mount the Wall mounting Kit on the wall.

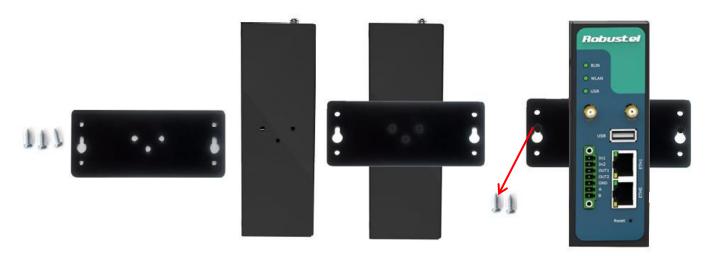

2. Mount the router on a DIN rail with 3 pcs of M3 screws, and then hang the DIN-Rail on the holder. You need to choose a standard holder.

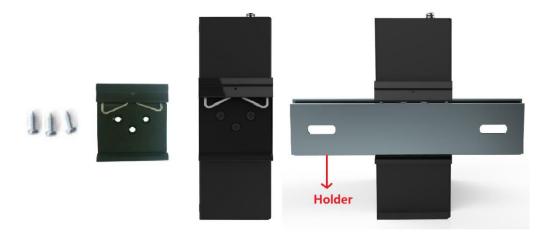

# 2.7 Ground the Router

Grounding and wire router helps limit the effects of noise due to electromagnetic interference (EMI). Run the ground connection from the ground by screwing to the grounding surface before connecting devices.

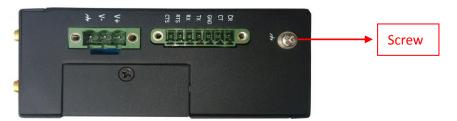

**Note**: This product is intended to be mounted to a well-grounded mounting surface, such as a metal panel.

# 2.8 Power Supply

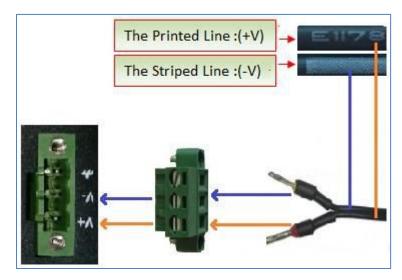

The power supply range is 9 to 60 VDC.

**Note**: Please take care about the polarity, and do not make reverse connection. There are two lines connecting to the power supply adapter, as it illustrates on the power supply adapter label, the line printed with letters needs to be connected with the positive polarity, and the striped line needs to be connected with the negative polarity.

# **Chapter 3 Configuration Settings over Web Browser**

The router can be configured through your web browser that include IE 8.0 or above, Chrome and Firefox. A web browser is included as a standard application in the following operating systems: Linux, Mac OS, Windows 98/NT/2000/XP/Me/Vista/7/8, etc. It provides an easy and user-friendly interface for configuration.

There are various ways to connect the router, either through an external repeater/hub or connect directly to your PC. However, make sure that your PC has an Ethernet interface properly installed prior to connecting the router. You must configure your PC to obtain an IP address through a DHCP server or a fixed IP address that must be in the same subnet as the router. If you encounter any problems accessing the router web interface it is advisable to uninstall your firewall program on your PC, as this tends to cause problems accessing the IP address of the router.

# 3.1 Configuring PC in Windows

The configuration for windows system is similar.

- 1. Go to Start / Control Panel (in Classic View). In the Control Panel, double-click Network Connections.
- 2. Double-click Local Area Connection.

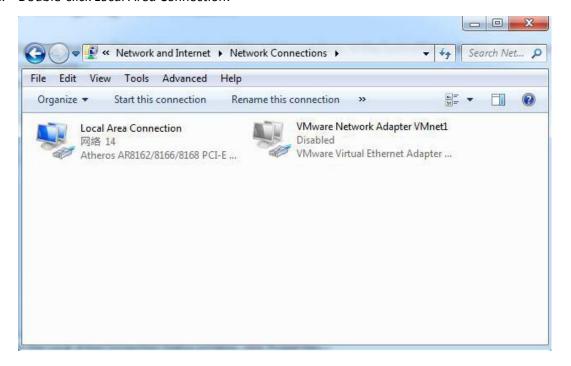

3. In the Local Area Connection Status window, click Properties.

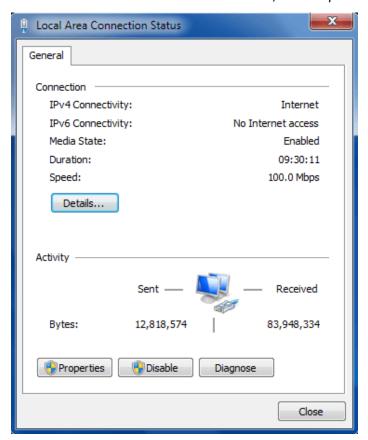

4. Select Internet Protocol (TCP/IP) and click Properties.

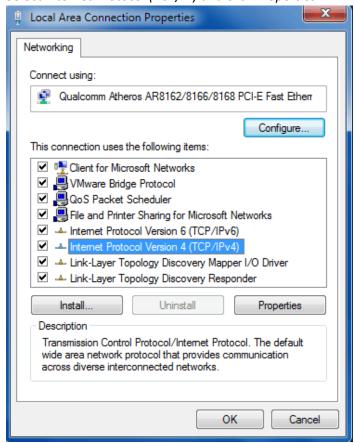

5. Select Obtain an IP address automatically and Obtain DNS server address automatically radio buttons.

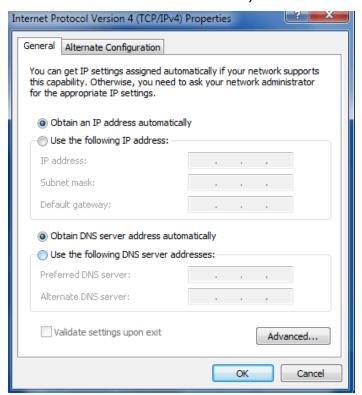

6. Click OK to finish the configuration.

# 3.2 Factory Default Settings

Before configuring your router, you need to know the following default settings.

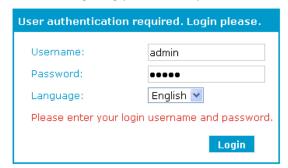

| Item        | Description                         |
|-------------|-------------------------------------|
| Username    | admin                               |
| Password    | admin                               |
| Eth0        | 192.168.0.1/255.255.255.0, LAN mode |
| Eth1        | 192.168.0.1/255.255.255.0, LAN mode |
| DHCP Server | Enabled.                            |

## 3.3 Control Panel

This section allows users to save configuration, reboot router, logout and select language.

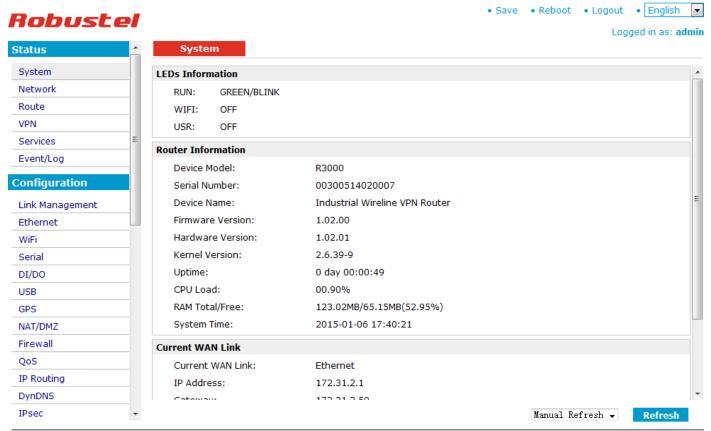

Copyright © 2014 Robustel Technologies. All rights reserved.

|          | Control Panel                                                                                             |             |
|----------|----------------------------------------------------------------------------------------------------|-------------|
| Item     | Description                                                                                               | Button      |
| Save     | Click to save the current configuration into router's flash.                                              | • Save      |
| Reboot   | After save the current configuration, router needs to be rebooted to make the modification taking effect. | • Reboot    |
| Logout   | Click to return to the login page.                                                                        | • Logout    |
| Language | Select from Chinese, English, German, French and Spanish.                                                 | • English 💌 |
| Refresh  | Click to refresh the status.                                                                              | Refresh     |
| Apply    | Click to apply the modification on every configuration page.                                              | Apply       |
| Cancel   | Click to cancel the modification on every configuration page.                                             | Cancel      |

**Note:** The steps of how to modify configuration are as bellow:

- 1. Modify in one page;
- 2. Click Apply under this page;
- 3. Modify in another page;
- 4. Click Apply under this page;
- 5. Complete all modification;
- 6. Click \* Save :
- 7. Click \* Reboot

# 3.4 Status -> System

This section displays the router's system status, which shows you a number of helpful information such as the LEDs information, Router information, Current WAN Link.

### **LEDs Information**

For the detail description, please refer to 2.1LED Indicators.

### System

### **LEDs Information**

RUN: GREEN/BLINK

WIFI: OFF USR: OFF

### **Router Information**

Device Model: R3000

Serial Number: 00300514020007

Device Name: Industrial Wireline VPN Router

Firmware Version: 1.2.0
Hardware Version: 1.02.01
Kernel Version: 2.6.39-9

Uptime: 0 day 00:00:49

CPU Load: 00.90%

RAM Total/Free: 123.02MB/65.15MB(52.95%)

System Time: 2015-01-06 17:40:21

|                  | Router Information                                                        |
|------------------|---------------------------------------------------------------------------|
| Item             | Description                                                               |
| Device Model     | Show the model name of this device                                        |
| Serial Number    | Show the serial number of this device                                     |
| Device Name      | Show the device name to distinguish different devices you have installed. |
| Firmware Version | Show the current firmware version                                         |
| Hardware Version | Show the current hardware version                                         |
| Kernel Version   | Show the current kernel version                                           |
| Uptime           | Show how long the router have been working since power on                 |
| CPU Load         | Show the current CPU load                                                 |
| RAM Total/Free   | Show the total capacity /Free capacity of RAM                             |
| System Time      | Show the current system time                                              |

| urrent WAN Link            |                  |
|----------------------------|------------------|
| Current WAN Link:          | Ethernet         |
| IP Address:                | 172.31.2.1       |
| Gateway:                   | 172.31.2.59      |
| NetMask:                   | 255.255.0.0      |
| DNS Server:                | 172.31.2.59      |
| Keepalive PING IP Address: | 8.8.8.8, 8.8.4.4 |
| Keepalive PING Interval:   | 30               |

| Current WAN Link          |                                                                                  |  |  |
|---------------------------|----------------------------------------------------------------------------------|--|--|
| Item                      | Description                                                                      |  |  |
| Current WAN Link          | Show the current WAN link: Ethernet WAN.                                         |  |  |
| IP Address                | Show the current WAN IP address                                                  |  |  |
| Gateway                   | Show the current gateway                                                         |  |  |
| NetMask                   | Show the current netmask                                                         |  |  |
| DNS Server                | Show the current primary DNS server and Secondary server                         |  |  |
| Keepalive PING IP Address | Show the current ICMP detection server which you can set in "Configuration->Link |  |  |
| Reepailve Find if Address | Management".                                                                     |  |  |
| Kaanaliya DINC Intanyal   | Show the ICMP Detection Interval (s) which you can set in "Configuration->Link   |  |  |
| Keepalive PING Interval   | Management".                                                                     |  |  |

# 3.5 Status -> Network

This section displays the router's Network status, which include status of ETH0, ETH1, WLAN (AP mode)/WLAN (Client mode).

Network **Device List** DHCP EthO WAN Connection Mode: Static IP IP Address: 172.31.2.1 MAC Address: 00:ff:74:46:cd:e7 MTU: 1500 Gateway: 172.31.2.59 NetMask: 255.255.0.0 Primary DNS Server: 172.31.2.59 Secondary DNS Server: 0.0.0.0 LAN1 IP Address: 192.168.1.1 MAC Address: 00:ff:74:46:dc:e2 MTU: 1500 NetMask: 255.255.255.0 WiFi MAC Address: 00:23:a7:25:23:27 SSID: R3K Mode: AP WPA State: Completed

**Note**: This information will be shown when R3000 Wireline enable WiFi feature and works as AP mode.

 WiFi WAN

 Connection Mode:
 Dhcp Client

 IP Address:
 192.168.199.125

 MAC Address:
 00:23:a7:25:23:27

 Gateway:
 192.168.199.1

 NetMask:
 255.255.255.0

 Primary DNS Server:
 192.168.199.1

 Secondary DNS Server:
 0.0.0.0

**Note**: This information will be shown when R3000 Wireline enable WLAN and works as Client mode.

# 3.6 Status -> Route

This section displays the router's route table.

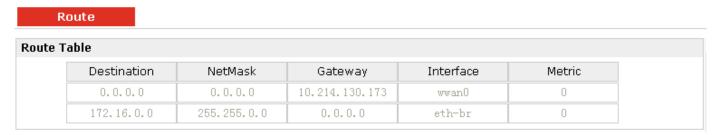

## 3.7 Status -> VPN

This section displays the router's VPN status, which includes IPSec, L2TP, PPTP, OpenVPN and GRE.

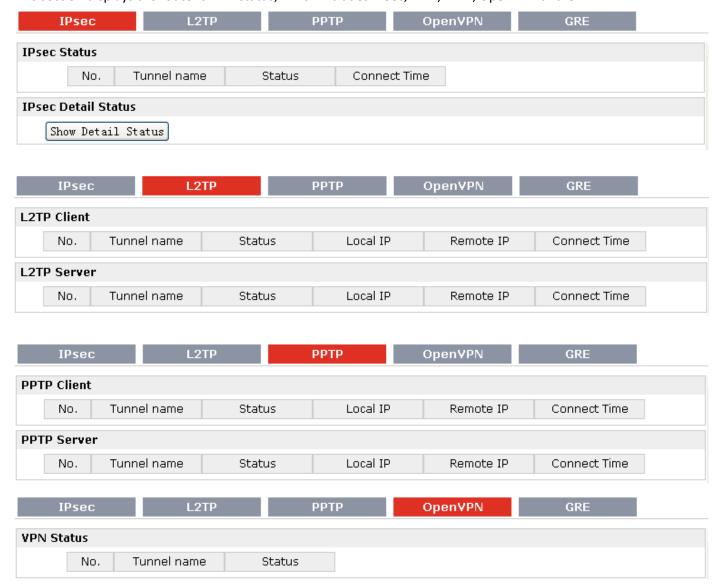

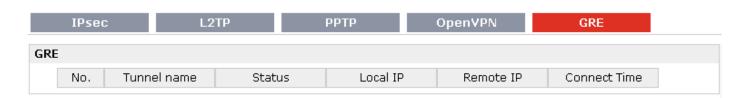

# 3.8 Status -> Services

This section displays the router's Services' status, including VRRP, DynDNS, Serial and DI/DO.

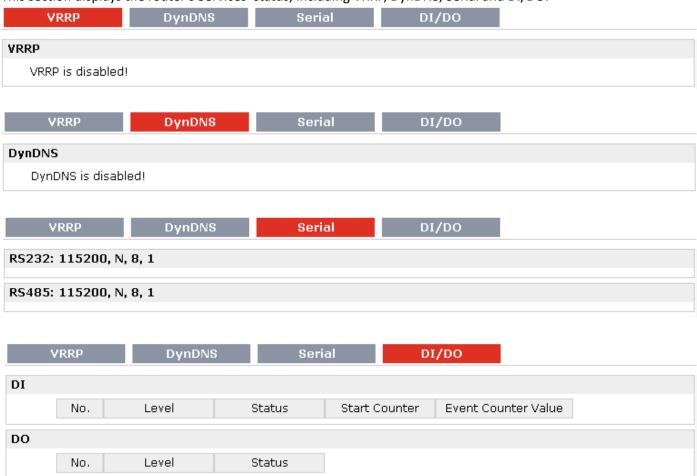

# 3.9 Status -> Event/Log

This section displays the router's event/log information. You need to enable router to output the log and select the log level first, then you can view the log information here. Also you can click *Download System Diagnosing Data* to download diagnose data.

## Event/Log

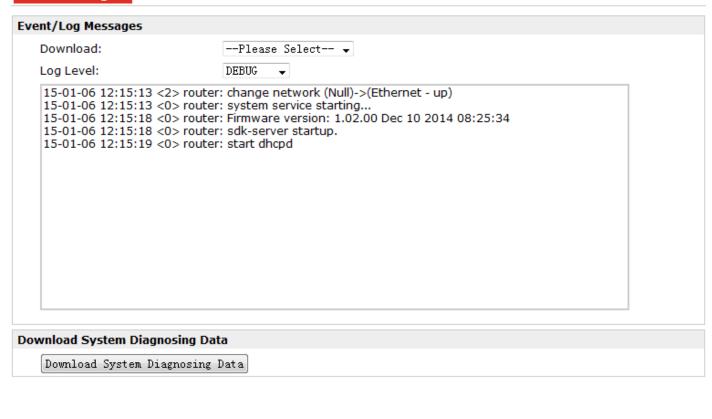

| Event/Log       |                                                                                   |  |
|-----------------|-----------------------------------------------------------------------------------|--|
| Item            | Description                                                                       |  |
| Download        | Select the log messages you want to download.                                     |  |
| LogLovel        | Select the Log level in the drop-down menu: DEBUG, INFO, NOTICE, WARNING, ERR,    |  |
| Log Level       | CRIT, ALERT, EMERG.                                                               |  |
| Download Sytem  | Click Download System Diagnosing Data to download diagnose file                   |  |
| Diagnosing Data | Click Download System Diagnosing Data to download diagnose file.                  |  |
| Manual Refresh  | Select from "5 Seconds", "10 Seconds", "15 Seconds", "30 Seconds" and "1 Minute". |  |
|                 | User can select these intervals to refresh the log information.                   |  |

Manual Refresh ▼

Refresh

Clear

# 3.10 Configuration -> Link Management

This section allows users to set the WAN link and the related parameters.

## Link Management

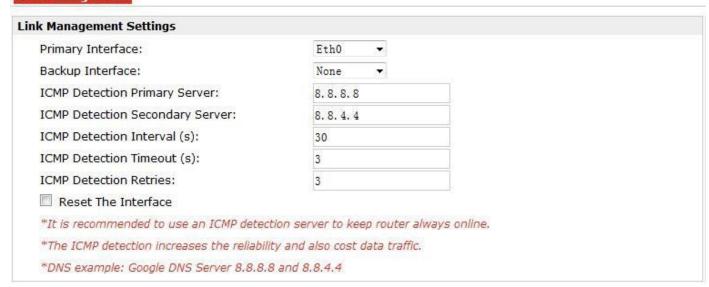

| Link Management         |                                                                             |         |  |
|-------------------------|-----------------------------------------------------------------------------|---------|--|
| Item                    | Description                                                                 | Default |  |
|                         | Selected from "Eth0", "WiFi".                                               |         |  |
| Primary Interface       | 1. Eth0: Select to make Eth0 as the primary WAN link.                       | Eth0    |  |
|                         | 2. WiFi: Select to make WiFi as the primary WAN link.                       |         |  |
|                         | Selected from "None", "Eth0", "WiFi".                                       |         |  |
| Packup Interface        | 1. None: Do not select backup interface.                                    | None    |  |
| Backup Interface        | 2. Eth0: Select Eth0 as the backup WAN link.                                |         |  |
|                         | 3. WiFi: Select WiFi as the backup WAN link.                                |         |  |
| ICMP Detection Primary  | Router will ping this primary address/domain name to check that if the      | Wirelin |  |
| Server                  | current connectivity is active.                                             | ell     |  |
| ICMP Detection          | Router will ping this secondary address/domain name to check that if the    | Ni. II  |  |
| Secondary Server        | current connectivity is active.                                             | Null    |  |
| ICMP Detection Interval | Set the ping interval.                                                      | Null    |  |
| ICMP Detection Timeout  | Set the ping timeout.                                                       |         |  |
| ICMP Detection Retries  | If Router ping the preset address/domain name time out continuously for Max | 2       |  |
|                         | Retries time, it will consider that the connection has been lost.           | 3       |  |
| Reset The Interface     | Enable to reset the Eth0 interface after the max ICMP detection retries.    | 3       |  |

# 3.11 Configuration -> Ethernet

This section allows users to set the Ethernet WAN and LAN parameters.

When "Ethernet Interface Type" is selected as "LAN" type:

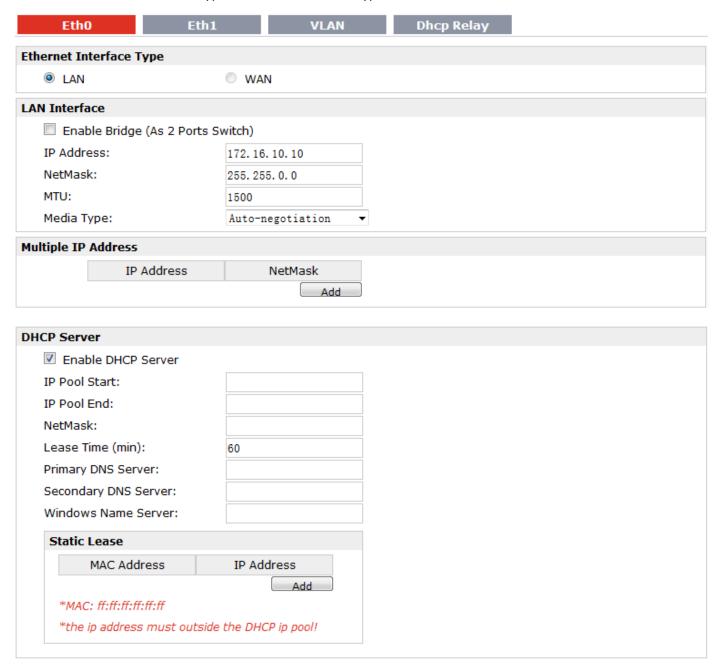

|                         | Est a O Est                                                     |         |  |
|-------------------------|-----------------------------------------------------------------|---------|--|
| Eth0@Ethernet           |                                                                 |         |  |
| Item                    | Description                                                     | Default |  |
| Ethernet Interface Type | Eth0 can work under two different kinds of mode: LAN and WAN.   | LAN     |  |
| Enable Bridge @ LAN     | Enable to make Eth0 works under bridge mode with Eth1. Eth0 and | h0 and  |  |
| Interface               | Eth1 will have the same IP address under this mode.             | Enable  |  |
| IP Address, Netmask,    | Set the IP address, Netmask, MTU and Media Type of Eth0. These  | Null    |  |

| MTU, Media Type@ LAN       | parameters will be un-configurable if you enable Bridge.                                     |         |
|----------------------------|----------------------------------------------------------------------------------------------|---------|
| Interface                  |                                                                                              |         |
| Multiple IP Address @      | Assign multiple ID addresses for EthO                                                        | Null    |
| LAN Interface              | Assign multiple IP addresses for Eth0.                                                       | Null    |
| Enable DHCP Server @       | Enable to make router can lease IP address to DHCP clients which                             | Disable |
| DHCP Server                | connect to Eth0.                                                                             | Disable |
| IP Pool Start, IP Pool End | Define the beginning (IP Pool Start) and end (IP Pool End) of the pool of                    | Null    |
| @ DHCP Server              | IP addresses which will lease to DHCP clients.                                               | Null    |
| Notmack @ DUCD Corver      | Define the Netmask which the DHCP clients will obtain from DHCP                              | Null    |
| Netmask @ DHCP Server      | server.                                                                                      | Null    |
| Lease Time @ DHCP          | Define the time which the client can use the IP address which obtained                       | 60      |
| Server(min)                | from DHCP server.                                                                            | 60      |
| Primary/Secondary          | Define the primary/secondary DNS Server which the DHCD clients will                          |         |
| DNS Server @ DHCP          | Define the primary/secondary DNS Server which the DHCP clients will obtain from DHCP server. | Null    |
| Server                     | Obtain Holli DHCP Server.                                                                    |         |
| Windows Name Server @      | Define the WINS Server which the DHCP clients will obtain from DHCP                          | Null    |
| DHCP Server                | server.                                                                                      | Null    |
| Static Lease @ DHCP        | Define to lease static IP Addresses, which conform to MAC Address of                         | Niull   |
| Server                     | the connected equipment.                                                                     | Null    |

When "Ethernet Interface Type" is selected as "WAN" type:

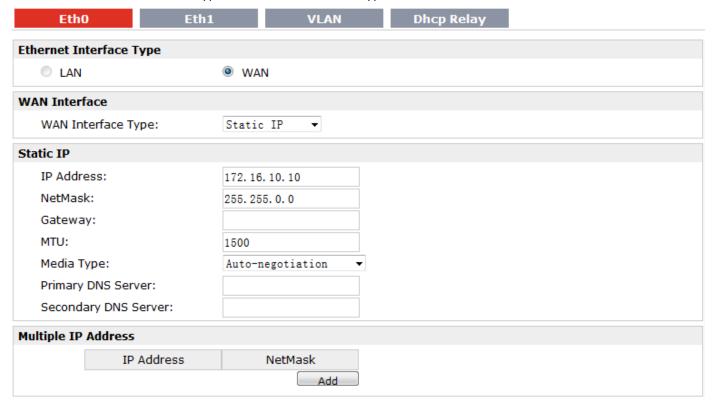

| Eth0                 | Eth1                 | VLAN       | Dhcp Relay |
|----------------------|----------------------|------------|------------|
| Ethernet Interface T | уре                  |            |            |
| O LAN                | <ul><li>WA</li></ul> | AN         |            |
| WAN Interface        |                      |            |            |
| WAN Interface Ty     | pe: DHCP             | Client ▼   |            |
| DHCP Client          |                      |            |            |
| Use Peer DNS         |                      |            |            |
| MTU:                 | 1500                 |            |            |
| Override DHCP S      | Server Values:       |            |            |
| Netmask:             |                      |            |            |
| Gateway:             |                      |            |            |
|                      |                      |            |            |
| Eth0                 | Eth1                 | VLAN       | Dhcp Relay |
| Ethernet Interface T | уре                  |            |            |
| C LAN                | WA                   | ΝN         |            |
| WAN Interface        |                      |            |            |
| WAN Interface Ty     | pe: PPPoE            | (ADSL) ▼   |            |
| PPPoE (ADSL)         |                      |            |            |
| Username:            | admin                |            |            |
| Password:            | •••                  | ••         |            |
| Connection Mode      | Alway                | s Online ▼ |            |
| Redial Interval (s   | 30                   |            |            |
| Retries:             | 3                    |            |            |
| Show Advance         | ed Options           |            |            |

| Eth0@Ethernet           |                                                                        |           |  |
|-------------------------|------------------------------------------------------------------------|-----------|--|
| Item                    | Item Description                                                       |           |  |
| Ethernet Interface Type | Eth0 can work under two different kinds of mode: LAN and WAN.          | LAN       |  |
|                         | Select from "Static IP", "DHCP Client" and "PPPoE(ADSL)".              |           |  |
| MAN Interface Tune @    | Static IP: Set up the IP address manually.                             |           |  |
| WAN Interface Type @    | DHCP Client: Eth0's IP address will be assigned automatically by the   | Static IP |  |
| WAN Interface           | network's DHCP Server.                                                 |           |  |
|                         | PPPoE(ADSL):                                                           |           |  |
| IP Address, Netmask,    |                                                                        |           |  |
| MTU, Media Type,        | Sat the ID address Naturally MITH and Madia Type Drimary DNS Sarver    |           |  |
| Primary DNS Server,     | Set the IP address, Netmask, MTU and Media Type, Primary DNS Server,   | /         |  |
| Secondary DNS Server@   | Secondary DNS Server of Eth0 when WAN Interface is set as "Static IP". |           |  |
| Static IP               |                                                                        |           |  |
| Primary DNS Server,     | Set Primary DNS Server, Secondary DNS Server, MTU, Netmask, Gateway    | /         |  |

| Secondary DNS Server,   | of Eth0 when WAN Interface is set as "DHCP Client".                  |   |
|-------------------------|----------------------------------------------------------------------|---|
| MTU, Netmask, Gateway   |                                                                      |   |
| @ DHCP Client           |                                                                      |   |
| Username, Password,     |                                                                      |   |
| Connection Mode, Redial | Set Username, Password, Connection Mode, Redial Interval, Retries of | , |
| Interval, Retries @     | Eth0 when WAN Interface is set as "PPPoE(ADSL)".                     | / |
| PPPoe(ADSL)             |                                                                      |   |

This section allows users to set the Ethernet LAN parameters of Eth1.

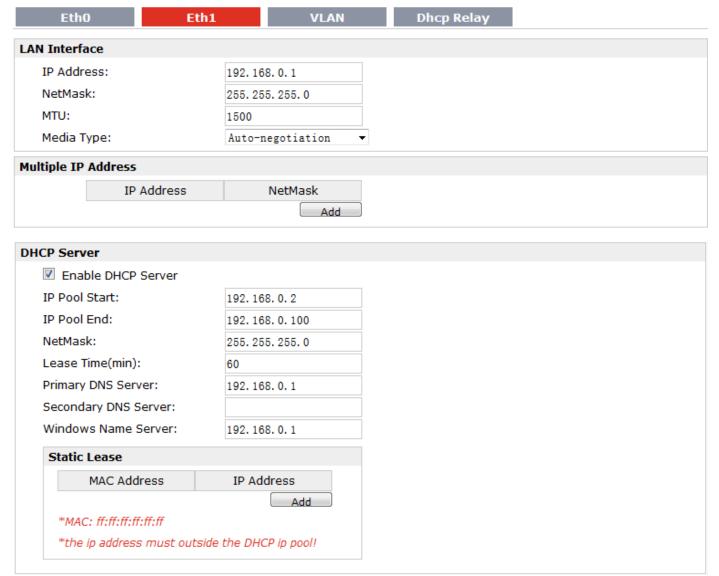

| Eth1@Ethernet                                        |                                                                                                    |         |  |
|------------------------------------------------------|----------------------------------------------------------------------------------------------------|---------|--|
| Item                                                 | Description                                                                                                    | Default |  |
| IP Address, Netmask, MTU, Media Type @ LAN Interface | Set the IP address, Netmask, MTU and Media Type of Eth1. These parameters will be un-configurable if you enable Bridge. | Null    |  |

| Multiple IP Address @<br>LAN Interface     | Assign multiple IP addresses for Eth1.                                                                                   | Null                              |
|--------------------------------------------|----------------------------------------------------------------------------------------------------|-----------------------------------|
| Enable DHCP Server @ DHCP Server           | Enable to make router can lease IP address to DHCP clients which connect to Eth1.                                        | Enable                            |
| IP Pool Start, IP Pool End @ DHCP Server   | Define the beginning (IP Pool Start) and end (IP Pool End) of the pool of IP addresses which will lease to DHCP clients. | 192.168.0.2/<br>192.168.0.10<br>0 |
| Netmask @ DHCP Server                      | Define the Netmask which the DHCP clients will obtain from DHCP server.                                                  | 255.255.255.<br>0                 |
| Lease Time @ DHCP<br>Server(min)           | Define the time which the client can use the IP address which obtained from DHCP server.                                 | 60                                |
| Primary/Secondary DNS Server @ DHCP Server | Define the primary/secondary DNS Server which the DHCP clients will obtain from DHCP server.                             | 192.168.0.1/<br>0.0.0.0           |
| Windows Name Server @ DHCP Server          | Define the WINS Server which the DHCP clients will obtain from DHCP server.                                              | 192.168.0.1                       |
| Static Lease @ DHCP<br>Server              | Define to lease static IP Addresses, which conform to MAC Address of the connected equipment.                            | Null                              |

This section allows users to set the VLAN parameters of Eth0 and Eth1.

| Eth0               | Eth1         | VLAN | Dhcp Relay |  |
|--------------------|--------------|------|------------|--|
| Eth0 VLAN Settings |              |      |            |  |
| Enable Eth0 V      | LAN          |      |            |  |
| VLAN ID:           | 10           |      |            |  |
| IP Address:        | 172.16.10.   | 10   |            |  |
| NetMask:           | 255. 255. 0. | 0    |            |  |
| Eth1 VLAN Settings |              |      |            |  |
| Enable Eth1 V      | LAN          |      |            |  |
| VLAN ID:           | 11           |      |            |  |
| IP Address:        | 192.168.0.   | 1    |            |  |
| NetMask:           | 255. 255. 25 | 5. 0 |            |  |

| VLAN @ Ethernet                               |                                                                        |                                    |  |
|-----------------------------------------------|------------------------------------------------------------------------|------------------------------------|--|
| Item                                          | Description                                                            | Default                            |  |
| Enable Eth0/1<br>VLAN@Eth0/1 VLAN<br>Settings | Enable to make router can encapsulate and de-encapsulate the VLAN tag. | Disable                            |  |
| VLAN ID@Eth0/1 VLAN Settings                  | Set the Tag ID of VLAN.                                                | 10/11                              |  |
| IP Address, NetMask @Eth0/1 VLAN Settings     | Set the IP address, Netmask of VLAN interface.                         | Eth0/1's IP<br>address,<br>Netmask |  |

Router can be DHCP Relay, which will provide a relay tunnel to solve problem that DHCP Client and DHCP Server is not in a same subnet. This section allow user to configure DHCP Relay settings.

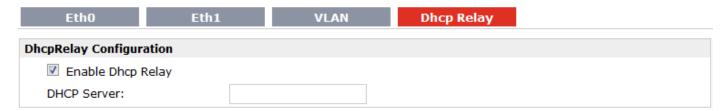

| DHCP Relay@Ethernet |                                                                     |         |  |
|---------------------|---------------------------------------------------------------------|---------|--|
| Item                | Description                                                         | Default |  |
| DHCP Server         | Enter DHCP Server's IP address.                                     |         |  |
|                     | Note: Please disable DHCP Server and DHCP Client first to make sure | Null    |  |
|                     | DHCP relay can be enabled.                                          |         |  |

Note: IP Address and NetMask will be hidden if user bridge two Ethernet ports.

# 3.12 Configuration -> WiFi

This section allows users to set parameters of WiFi.

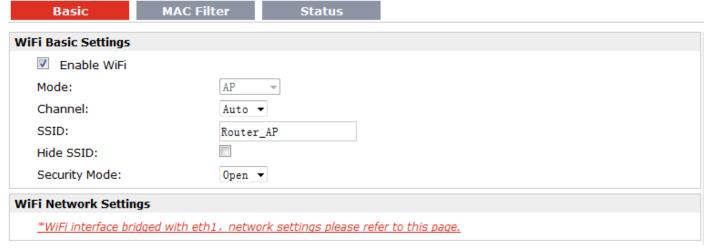

Note: when R3000 Wireline enable WiFi feature and works as AP mode

| Basic                | Status         |
|----------------------|----------------|
| WiFi Basic Settings  |                |
| Enable WiFi          |                |
| Mode:                | Client w       |
| Channel:             | Auto ▼         |
| SSID:                | Router_AP Scan |
| Hide SSID:           |                |
| Security Mode:       | Open ▼         |
| WiFi Network Setting | gs             |
| IP Configuration:    | DHCP Client ▼  |
| Use Peer DNS         |                |
| Override DHCP S      | Server Values: |
| Netmask:             |                |
| Gateway:             |                |

**Note**: when R3000 Wireline enable WiFi feature and works as Client mode

| Basic @ WiFi |                                                                                                    |           |  |
|--------------|----------------------------------------------------------------------------------------------------|-----------|--|
| Item         | Description                                                                                                    | Default   |  |
| Enable WiFi  | Click to enable WiFi feature.                                                                                                    | Null      |  |
| Mode         | This item will show "AP" and "Client", cannot be configured. AP: In a wireless local area network (WLAN), an access point is a station that transmits and receives data. When R3000 Wireline is wanted to work as "AP" mode, please go to tab "Configuration" -> "Link Management" -> "Primary Interface" to select "Eth0" as WAN link. Client: When R3000 Wireline works as Client mode, it can be used as an Ethernet-to-wireless (or LAN-to-WLAN) network adaptor. For example, a notebook computer equipped with an Ethernet adaptor but no wireless card can be connected to the router with an Ethernet cable to provide wireless connectivity to another AP. When R3000 Wireline is wanted to work as "Client" mode, please go to tab "Configuration" -> "Link Management" -> "Primary Interface" to select "WiFi" as WAN link. | Null      |  |
| Channel      | Select the frequency channel, which includes "Auto", "1", "2" "13".  Auto: R3000 Wireline will scan all frequencies until it finds one with an available access point or wireless network it can join.  1~13: R3000 WIRELINE will be fixed to work with this channel.                                                                                                    | Auto      |  |
| SSID         | SSID (service set identifier) is the network name of the WLAN. The SSID of a client and the SSID of the AP must be identical for the client and AP to be able to communicate with each other.  When R3000 Wireline works as Client mode, enter SSID of the access point which R3000 Wireline want to connect.  Input from 1 to 31 characters.                                                                                                    | Router_AP |  |

| Hide SSID               | When R3000 Wireline works as AP mode, after clicking this check box R3000 Wireline will not broadcast the SSID. Other wireless devices cannot discover this access point automatically. User need to enter the SSID manually to let their wireless devices join this access point. When R3000 Wireline works as Client mode and need to connect to any access point which has ensconced SSID, you need to enter this SSID manually in tab "SSID" and then click "Hide SSID".                                                                                                    | Disable    |
|-------------------------|----------------------------------------------------------------------------------------------------|------------|
| Security mode           | Select from "Open", "WPA", "WPA2" and "WEP".  Open: No authentication. For security reasons, you should NOT set security mode to Open System, since authentication and data encryption are NOT performed in Open System mode.  WPA/WPA2: Personal versions of WPA/WPA2 (Wi-Fi Protected Access), also known as WPA/WPA-PSK (Pre-Shared Key), provide a simple way of encrypting a wireless connection for high confidentiality. WPA2 is a stronger security feature than WPA.  WEP: Wired Equivalent Privacy, provide encryption for wireless device's data transmission.  Note: R3000 Wireline supports WPA/WPA2 Personal version, not enterprise version. | Open       |
| Encryption              | Select from "TKIP" and "CCMP (AES)".  TKIP: Temporal Key Integrity Protocol (TKIP) encryption is used over the wireless link. TKIP encryption can be used with WPA-PSK and WPA with 802.1x authentication.  CCMP (AES): CCMP (AES) encryption is used over the wireless link.  CCMP can be used WPA-PSK and WPA with 802.1x authentication.  Note: CCMP (AES) is a stronger encryption algorithm than TKIP.                                                                                                    | CCMP (AES) |
| Passphrase              | When R3000 Wireline works as AP mode, enter Master key to generate keys for encryption. A Passphrase is used as a basis for encryption methods (or cipher types) in a WLAN connection. The passphrases should be complicated and as long as possible. For security reasons, this passphrase should only be disclosed to users who need it, and it should be changed regularly.  When R3000 Wireline works as Client mode, enter access point's passphrase which it wants to connect to.  Input from 8 to 63 characters.                                                                                                    | Null       |
| Key Renewal Interval(s) | Enter the time period of group key renewal.  Note: Only for AP mode.                                                                                                    | 3600       |
| WiFi Network Settings   | When R3000 Wireline works as AP mode, Click to link to page "Eth1" to check the network settings, WiFi interface bridged with eth1 this time. When R3000 Wireline works as Client mode, this item is used to do IP configuration of access point.                                                                                                    | Null       |

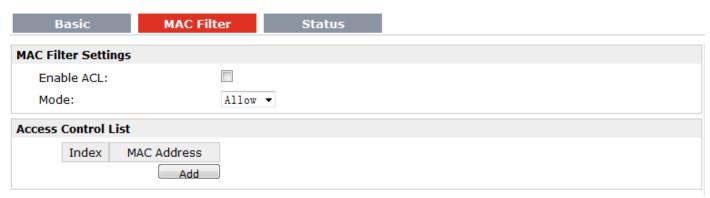

Note: Available when R3000 Wireline enable WiFi feature and works as AP mode

| Mac Filter @ WiFi (Only for AP mode) |                                                                                |         |  |
|--------------------------------------|--------------------------------------------------------------------------------|---------|--|
| Enable ACL                           | Click to enable ACL (Access Control List).                                     | Disable |  |
|                                      | Select from "Allow" and "Deny".                                                |         |  |
|                                      | Allow: Only the packets fitting the entities of the "Access Control List"      |         |  |
|                                      | can be allowed.                                                                |         |  |
| Mode                                 | Deny: All the packets fitting the entities of the "Access Control List" will   | Allow   |  |
|                                      | be denied.                                                                     |         |  |
|                                      | <b>Note</b> : R3000 Wireline can only allow or deny devices which are included |         |  |
|                                      | in "Access Control List" at one time.                                          |         |  |
| Access Control List                  | Click "Add" to add MAC address.                                                | Null    |  |

| Basic              | MAC Filter | Status     |  |
|--------------------|------------|------------|--|
| Status             |            |            |  |
| BSSID:             |            |            |  |
| SSID:              |            |            |  |
| Mode:              |            |            |  |
| Key Management     | :          |            |  |
| Cipher Pairwise:   |            |            |  |
| Cipher Group:      |            |            |  |
| WPA State:         |            |            |  |
| Address:           |            |            |  |
| Associated Clients |            |            |  |
| Index              | BSSID      | IP Address |  |

| Status @ WiFi |                                                                        |        |  |
|---------------|------------------------------------------------------------------------|--------|--|
| BSSID         | Show MAC address of R3000 Wireline's WiFi interface or the access      | Null   |  |
| R22ID         | point which R3000 Wireline connects to.                                |        |  |
| SSID          | Show SSID of R3000 Wireline's WiFi interface or the access point which | Nivill |  |
| טונכ          | R3000 Wireline connects to.                                            | Null   |  |

| Mode                       | Show current mode of R3000 Wireline: AP or Client.                        | Null  |  |  |
|----------------------------|---------------------------------------------------------------------------|-------|--|--|
| Key Management             | Show current security mode of R3000 Wireline or the access point          | Null  |  |  |
| Key Management             | which R3000 Wireline connects to.                                         | Null  |  |  |
| Cipher Pairwise            | Show current encryption algorithm of R3000 Wireline or the access         | Null  |  |  |
| Cipher Group               | point which R3000 Wireline connects to.                                   |       |  |  |
|                            | Show current WPA status. Mainly there are 5 statuses: Disconnected,       |       |  |  |
|                            | Scanning, Initializing, Associated, 4way_handshark, Completed.            |       |  |  |
|                            | Disconnected: Not associated or connected with any access point,          |       |  |  |
|                            | perhaps because the wireless device has not fully initialized, is out of  |       |  |  |
|                            | range, or the wireless interface is disconnected because the Ethernet     |       |  |  |
|                            | interface is enabled.                                                     |       |  |  |
|                            | Scanning: Searching for a wireless network (access point) for             |       |  |  |
|                            | connection.                                                               |       |  |  |
| WPA State                  | Initializing: R3000 Wireline is setting up initial wireless environment.  | Null  |  |  |
|                            | Associated: This state is entered when the driver reports that            |       |  |  |
|                            | association has been successfully completed with an AP, but still waiting |       |  |  |
|                            | for authentication.                                                       |       |  |  |
|                            | 4way_handshark: This state is entered when WPA/WPA2 4-Way                 |       |  |  |
|                            | Handshake is started. When Passphrase do not match, it will show this     |       |  |  |
|                            | status.                                                                   |       |  |  |
|                            | Completed: The wireless connection of R3000 Wireline and other            |       |  |  |
|                            | wireless devices are established.                                         |       |  |  |
| Address                    | Show the MAC address of R3000 Wireline's WiFi interface.                  | Null  |  |  |
| Associated Clients @ AP    | Show current associated wireless client devices' BSSID and IP address.    | Null  |  |  |
| mode                       | Show current associated wheless chefit devices   BSSID and IP address.    | INUII |  |  |
| Scan Results @ Client mode | Show current scan results of any wireless network (access point), such    |       |  |  |
|                            | as SSID, Channel, Signal Level, Flags (the security mode and encryption   | Null  |  |  |
|                            | algorithm flags of access point).                                         |       |  |  |

## 3.13 Configuration -> Serial

This section allows users to set the serial (RS232/RS485) parameters.

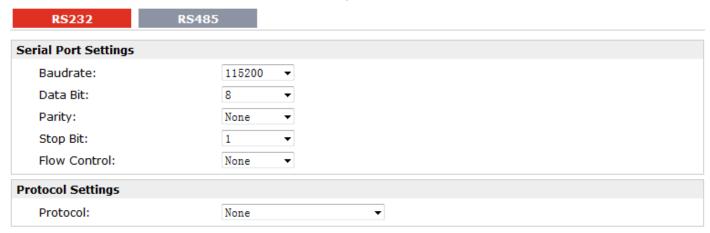

When Select Protocol "Transparent":

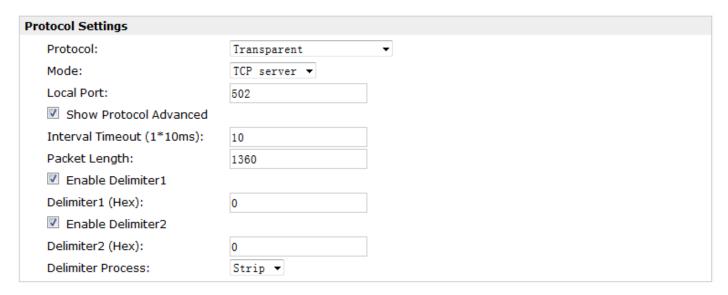

When Select Protocol "Modbus":

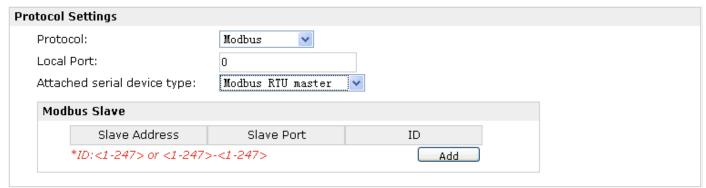

When Select Protocol "Transparent Over Rlink":

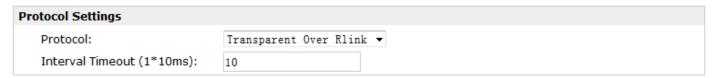

When Select Protocol "Modbus Over Rlink":

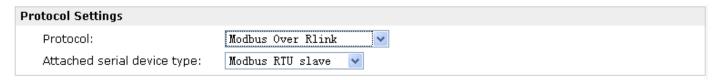

When Select Protocol "GPS Report":

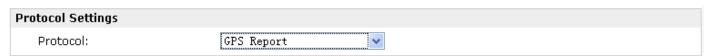

|                                            | RS232 @ Serial                                                                                                    |               |
|--------------------------------------------|----------------------------------------------------------------------------------------------------|---------------|
| Item                                       | Description                                                                                                    | Default       |
| Baud-rate                                  | Select from "300", "600", "1200", "2400", "4800", "9600", "19200", "38400", "57600", "115200"and "230400".                                                                                                    | 115200        |
| Data bit                                   | Select from "7" and "8".                                                                                                    | 8             |
| Parity                                     | Select from "None", "Odd" and "Even".                                                                                                    | None          |
| Stop bit                                   | Select from "1" and "2".                                                                                                    | 1             |
| Flow control                               | Select from "None", "Software" and "Hardware".                                                                                                    | None          |
| Protocol                                   | <ol> <li>Select from "None", "Transparent", "Modbus", "Transparent Over Rlink", "Modbus Over Rlink".</li> <li>None: Router will do nothing in RS232 serial port.</li> <li>Transparent: Router will transmit the serial data transparently without any protocols.</li> <li>Modbus: Router will translate the Modbus RTU data to Modbus TCP data and vice versa.</li> <li>Transparent Over Rlink: Router will send all data from RS232 serial port to Robustlink, then Robustlink will forward the data to another destination site.</li> <li>Modbus Over Rlink: Router will translate all data from RS232 serial port to Modbus TCP protocol data, and then send to Robustlink, after that Robustlink will forward the data to another destination site.</li> </ol> | None          |
| Mode @Transparent                          | Select from "TCP Server", "TCP Client" and "UDP".  TCP Client: Router works as TCP client, initiate TCP connection to TCP server.  Server address supports both IP and domain name.  TCP Server: Router works as TCP server, listening for connection request from TCP client.  UDP: Router works as UDP client.                                                                                                    | TCP<br>Client |
| Local Port @Transparent                    | Enter the Local port for TCP or UDP.                                                                                                    | 0             |
| Multiple Server<br>@Transparent            | Click "Add" button to add multiple server. You need to enter the server's IP and port, and enable or disable "Send data to serial". If you disable "Send data to serial", router will not transmit the data from this server to serial port.  Note: This section will not be displayed if you select "TCP server" in "Mode".                                                                                                    | None          |
| show Protocol<br>Advanced @<br>Transparent | Tick to enable protocol advanced setting.                                                                                                    | Disable       |
| Local IP @<br>Transparent                  | This item will show up when you enable any VPN tunnel of R3000 Wireline, it means serial data can be matched to this local IP address and be transmitted or received via VPN tunnel.  Note: when you do not enable any VPN tunnel, this item will not show up.                                                                                                    | Null          |
| Interval Timeout<br>@Transparent           | The serial port will queue the data in the buffer and send the data to the Ethernet WAN when it reaches the Interval Timeout in the field.  Note: Data will also be sent as specified by the packet length or delimiter settings even when data is not reaching the interval timeout in the field.                                                                                                    | 10            |

| Packet Length<br>@Transparent       | The Packet length setting refers to the maximum amount of data that is allowed to accumulate in the serial port buffer before sending. 0 for packet length, no maximum amount is specified and data in the buffer will be sent as specified by the interval timeout or delimiter settings or when the buffer is full. When a packet length between 1 and 1024 bytes is specified, data in the buffer will be sent as soon it reaches the specified length.  Note: Data will also be sent as specified by the interval timeout or delimiter settings even when data is not reaching the preset packet length.                                                                                                    | 1360                    |
|-------------------------------------|----------------------------------------------------------------------------------------------------|-------------------------|
| Enable Delimiter1/2                 | When Delimiter 1 is enabled, the serial port will queue the data in the buffer and send the data to the Ethernet WAN when a specific character, entered in hex format, is received. A second delimiter character may be enabled and specified in the Delimiter 2 field, so that both characters act as the delimiter to control when data should be sent.                                                                                                    | Disable                 |
| Delimiter1/2 (Hex) @Transparent     | Enter the delimiter in Hex.                                                                                                    | 0                       |
| Delimiter Process<br>@Transparent   | The Delimiter process field determines how the data is handled when a delimiter is received.  None: Data in the buffer will be transmitted when the delimiter is received; the data also includes the delimiter characters.  Strip: Data in the buffer is first stripped of the delimiter before being transmitted.                                                                                                    | Strip                   |
| Local IP @ Modbus                   | This item will show up When you enable any VPN tunnel of R3000 Wireline, it means serial data can be matched to this local IP address and be transmitted or received via VPN tunnel.  Note: when you do not enable any VPN tunnel, this item will not show up.                                                                                                    | 0                       |
| Local Port @ Modbus                 | Enter the Local port for Modbus.                                                                                                    | 0                       |
| Attached serial device type @Modbus | Select From "Modbus RTU slave", "Modbus ASC II slave", "Modbus RTU master" and "Modbus ASC II master".  Modbus RTU slave: router connects to Modbus slave device which works under Modbus RTU protocol.  Modbus ASC II slave: router connects to Modbus slave device which works under Modbus ASC II protocol.  Note: When select "Modbus RTU slave" and "Modbus ASC II slave" protocol, router is as TCP Server site, user need to enter a local port number in "Local Port @Modbus" and wait to be connected.  Modbus RTU master: router connects to master device which works under Modbus RTU protocol.  Modbus ASC II master: router connects to master device which works under Modbus ASC II protocol.  Note: When select "Modbus RTU master" and "Modbus ASC II master" protocol, router is as TCP Client site, user need to enter slave address and slave port number in "Slave Address @ Modbus Slave" and "Slave Port @ Modbus Slave", and connect to Server site. | Modbu<br>s RTU<br>slave |
| Modbus Slave                        | Add the Modbus slaves which will be polled by Modbus master (router). This                                                                                                    | Null                    |

| @Modbus                                         | section only displayed when you select "Modbus RTU master" or "Modbus ASC II                                                               |       |
|-------------------------------------------------|----------------------------------------------------------------------------------------------------|-------|
| Carrena                                         | master" in "Attached serial device type".                                                                                                  |       |
| Slave Address @                                 | This connection is usually used to connect to the Modbus slave devices which as                                                            | N. II |
| Modbus Slave                                    | TCP server. Enter IP address of the TCP server.                                                                                            | Null  |
| Slave Port @ Modbus                             | Established to the CTCD and the                                                                                                    | A. II |
| Slave                                           | Enter the port number of TCP server.                                                                                                    | Null  |
| ID @ Modbus Slave                               | Enter the ID number of TCP server.                                                                                                    | Null  |
| Interval Timeout @<br>Transparent Over<br>Rlink | The serial port will queue the data in the buffer and send the data to the Ethernet WAN when it reaches the Interval Timeout in the field. | 10    |
|                                                 | Select From "Modbus RTU slave", "Modbus ASC II slave".                                                                                     |       |
| Attached serial device                          | Modbus RTU slave: router connects to slave device which works under Modbus                                                                 |       |
| type @ Modbus Over                              | RTU protocol.                                                                                                    | Null  |
| Rlink                                           | Modbus ASC II slave: router connects to slave device which works under                                                                     |       |
|                                                 | Modbus ASC II protocol.                                                                                                    |       |

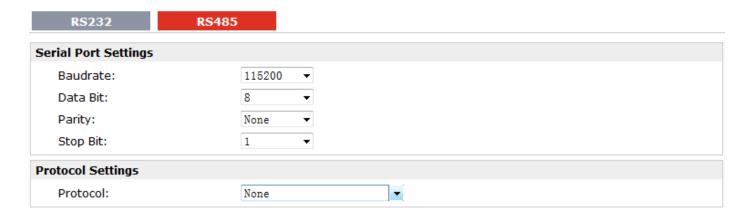

#### When Select Protocol "Transparent":

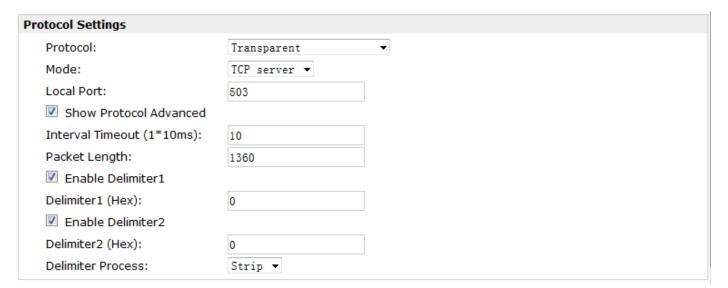

#### When Select Protocol "Modbus":

| Protocol Settings            |                  |   |
|------------------------------|------------------|---|
| Protocol:                    | Modbus           |   |
| Local Port:                  | 503              |   |
| Attached serial device type: | Modbus RTU slave | • |

• When Select Protocol "Transparent Over Rlink":

| Protocol Settings          |                          |
|----------------------------|--------------------------|
| Protocol:                  | Transparent Over Rlink 💌 |
| Interval Timeout (1*10ms): | 10                       |

#### When Select Protocol "Modbus Over Rlink":

| Protocol Settings            |                   |
|------------------------------|-------------------|
| Protocol:                    | Modbus Over Rlink |
| Attached serial device type: | Modbus RTU slave  |

| RS485 @ Serial                  |                                                                                                    |             |  |
|---------------------------------|----------------------------------------------------------------------------------------------------|-------------|--|
| Item                            | Description                                                                                                    | Default     |  |
| Baud-rate                       | Select from "300", "600", "1200", "2400", "4800", "9600", "19200", "38400", "57600", "115200"and "230400".                                                                                                    | 115200      |  |
| Data bit                        | Select from "7" and "8".                                                                                                    | 8           |  |
| Parity                          | Select from "None", "Odd" and "Even".                                                                                                    | None        |  |
| Stop bit                        | Select from "1" and "2".                                                                                                    | 1           |  |
| Protocol                        | Select from "None", "Transparent" and "Modbus".  Transparent: Router will transmit the serial data transparently without any protocols.  Modbus: Router will transmit the serial data with Modbus protocol.                                                                                                    | Transparent |  |
| Mode @Transparent               | Select from "TCP Server", "TCP Client" and "UDP".                                                                                                    | TCP Client  |  |
| Local Port<br>@Transparent      | Enter the Local port for TCP or UDP.                                                                                                    | 0           |  |
| Multiple Server<br>@Transparent | Click "Add" button to add multiple server. You need to enter the server's IP and port, and enable or disable "Send data to serial". If you disable "Send data to serial", router will not transmit the data from this server to serial port.  Note: This section will not be displayed if you select "TCP server" in "Mode". | Null        |  |
| Enable Protocol @Transparent    | Tick to enable protocol advanced setting.                                                                                                    | Disable     |  |
| Local IP @<br>Transparent       | This item will show up When you enable any VPN tunnel of R3000 Wireline, it means serial data can be matched to this local IP address and be transmitted or received via VPN tunnel.                                                                                                    | 0           |  |

|                        | <b>Note</b> : when you do not enable any VPN tunnel, this item will not show up.       |           |
|------------------------|----------------------------------------------------------------------------------------|-----------|
|                        | The serial port will queue the data in the buffer and send the data to the             |           |
| Interval Timeout       | Ethernet WAN when it reaches the Interval Timeout in the field.                        | 10        |
| @Transparent           | <b>Note</b> : Data will also be sent as specified by the packet length or delimiter    | 10        |
|                        | settings even when data is not reaching the interval timeout in the field.             |           |
|                        | The Packet length setting refers to the maximum amount of data that is                 |           |
|                        | allowed to accumulate in the serial port buffer before sending. 0 for packet           |           |
|                        | length, no maximum amount is specified and data in the buffer will be sent             |           |
| Packet Length          | as specified by the interval timeout or delimiter settings or when the buffer          | 1360      |
| @Transparent           | is full. When a packet length between 1 and 1024 bytes is specified, data in           | 1360      |
|                        | the buffer will be sent as soon it reaches the specified length.                       |           |
|                        | <b>Note</b> : Data will also be sent as specified by the interval timeout or delimiter |           |
|                        | settings even when data is not reaching the preset packet length.                      |           |
|                        | When Delimiter 1 is enabled, the serial port will queue the data in the buffer         |           |
|                        | and send the data to the Ethernet WAN when a specific character, entered               |           |
| Enable Delimiter1      | in hex format, is received. A second delimiter character may be enabled and            | Disable   |
|                        | specified in the Delimiter 2 field, so that both characters act as the delimiter       |           |
|                        | to control when data should be sent.                                                   |           |
| Delimiter1 (Hex) @     | Enter the delimiter in Hex.                                                            | 0         |
| Transparent            | Litter the definiter in riex.                                                          | U         |
|                        | The Delimiter process field determines how the data is handled when a                  |           |
|                        | delimiter is received.                                                                 |           |
| Delimiter Process @    | None: Data in the buffer will be transmitted when the delimiter is received;           | Strip     |
| Transparent            | the data also includes the delimiter characters.                                       | Strip     |
|                        | Strip: Data in the buffer is first stripped of the delimiter before being              |           |
|                        | transmitted.                                                                           |           |
|                        | This item will show up When you enable any VPN tunnel of R3000 Wireline,               |           |
| Local IP @ Modbus      | it means serial data can be matched to this local IP address and be                    | 0         |
| Local II @ Wioabas     | transmitted or received via VPN tunnel.                                                | o o       |
|                        | <b>Note</b> : when you do not enable any VPN tunnel, this item will not show up.       |           |
| Local Port @ Modbus    | Enter the Local port for Modbus.                                                       | 0         |
|                        | Select From "Modbus RTU slave", "Modbus ASC II slave", "Modbus RTU                     |           |
|                        | master" and "Modbus ASC II master".                                                    |           |
|                        | Modbus RTU slave: router connects to slave device which works under                    |           |
|                        | Modbus RTU protocol.                                                                   |           |
| Attached serial device | Modbus ASC II slave: router connects to slave device which works under                 | Modbus    |
| type @ Modbus          | Modbus ASC II protocol.                                                                | RTU slave |
|                        | Modbus RTU master: router connects to master device which works under                  |           |
|                        | Modbus RTU protocol.                                                                   |           |
|                        | Modbus ASC II master: router connects to master device which works                     |           |
|                        | under Modbus ASC II protocol.                                                          |           |
| Modbus Slave @         | Add the Modbus slaves which will be polled by Modbus master (router). This             | Null      |
| Modbus                 | section only displayed when you select "Modbus RTU master" or "Modbus                  |           |

|                        | ASCII master" in "Attached serial device type".                            |           |
|------------------------|----------------------------------------------------------------------------|-----------|
| Slave Address @        | This connection is usually used to connect to the Modbus slave devices     | Null      |
| Modbus Slave           | which as TCP server. Enter IP address of the TCP server.                   |           |
| Slave Port @ Modbus    | Enter the port number of TCP server.                                       | Null      |
| Slave                  | Effect the port number of fer server.                                      | Nan       |
| ID @ Modbus Slave      | Enter the ID number of TCP server.                                         | Null      |
| Interval Timeout @     | Serial port will queue the data in buffer and then send it to the Ethernet |           |
| Transparent Over       | WAN when it reaches the Interval Timeout in this field.                    | 10        |
| Rlink                  | WAN WHEN It reaches the interval fillleout in this held.                   |           |
|                        | Select From "Modbus RTU slave", "Modbus ASC II slave".                     |           |
| Attached serial device | Modbus RTU slave: router connects to slave device which works under        | Modbus    |
| type @ Modbus Over     | Modbus RTU protocol.                                                       | RTU slave |
| Rlink                  | Modbus ASC II slave: router connects to slave device which works under     |           |
|                        | Modbus ASC II protocol.                                                    |           |

## 3.14 Configuration -> DI/DO

This section allows users to set the DI/DO parameters.

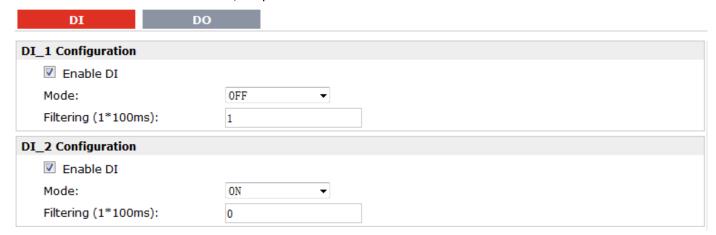

| DI @ DI/DO |                                                                            |         |
|------------|----------------------------------------------------------------------------|---------|
| Item       | Description                                                                | Default |
| Enable DI  | Click to Enable DI.                                                        | Disable |
|            | Select from "OFF", "ON", "EVENT_COUNTER".                                  |         |
|            | OFF: Connect to GND (logic 0). When pin DI connects to GND, R3000 Wireline | OFF     |
| Mada       | will detect there is a DI alarm input.                                     |         |
| Mode       | ON: Open from GND (logic 1). When pin DI does not connect to GND, R3000    |         |
|            | Wireline will detect there is a DI alarm input.                            |         |
|            | EVENT_COUNTER: under event counter mode.                                   |         |
| Filtering  | Software filtering is used to control switch bounces.                      | 1       |
|            | Input from 0 to 10000ms.                                                   | 1       |

|                    | Available when DI under Event Counter mode.                                        |          |
|--------------------|------------------------------------------------------------------------------------|----------|
| Count Trigger      | Input from 0 to 100. (0=will not trigger alarm)                                    | 0        |
| Count mager        | It will trigger alarm when counter reaches this figure. After triggering alarm, DI | U        |
|                    | will keep counting but not trigger alarm again.                                    |          |
|                    | Available when DI under Event Counter mode.                                        |          |
|                    | Select from "Hi to Lo", "Lo to Hi".                                                |          |
|                    | In Event Counter mode, the channel accepts limit or proximity switches and         |          |
| Counter Active     | counts events according to the ON/OFF status. When "Lo to Hi" is selected,         | Lo to Hi |
|                    | the counter value increases when the attached switch is pushed. When "Hi to        |          |
|                    | Lo" is selected, the counter value increases when the switch is pushed and         |          |
|                    | released.                                                                          |          |
|                    | Available when DI under Event Counter mode.                                        |          |
|                    | Start counting as soon as possible on the modem when enable this option.           |          |
| Countar Start When | When R3000 Wireline need to work under Event Counter mode, user shall              |          |
| Counter Start When | enable "Counter Start When Power On".                                              | Disable  |
| Power On           | If "Counter Start When Power On" is disabled, it will also start counting when     |          |
|                    | receiving SMS command. Refer to another document SMS command of R3000              |          |
|                    | Wireline.                                                                          |          |

DI DO

DO Configuration

Item Description

|           | rteiii | Descripcion   |  |
|-----------|--------|---------------|--|
|           | DO_1   | Enable:false; |  |
|           | DO_2   | Enable:false; |  |
|           |        |               |  |
| Configura | tion   |               |  |
| W ======= |        |               |  |

| DO Configuration      |      |
|-----------------------|------|
| Enable                |      |
| Alarm Source:         |      |
| □ DI Alarm            |      |
| DO Action:            |      |
| Alarm On Action:      | ON ▼ |
| Alarm Off Action:     | ON • |
| Status When Power On: | ON 🔻 |
| Keep On (s):          | 0    |

| DO @ DI/DO   |                                                                                       |         |
|--------------|---------------------------------------------------------------------------------------|---------|
| Item         | Description                                                                           | Default |
| Enable       | Click to enable DO.                                                                   | Disable |
| Alarm Source | Digital Output initiates according to different alarm source.                         |         |
|              | Selected from "DI Alarm".                                                             | Null    |
|              | DI Alarm: Digital Output triggers the related action when there is alarm from Digital | Null    |
|              | Input.                                                                                |         |

|                      |                                                                                    | T  |
|----------------------|------------------------------------------------------------------------------------|----|
| Alarm On Action      | Digital Output initiates when there is an alarm.                                   |    |
|                      | Selected from "OFF", "ON", "Pulse".                                                |    |
|                      | OFF: Open from GND when triggered.                                                 | ON |
| 7 Harrin Gri7 tetion | ON: Short contact with GND when triggered.                                         |    |
|                      | Pulse: Generates a square wave as specified in the pulse mode parameters when      |    |
|                      | triggered.                                                                         |    |
|                      | Digital Output initiates when alarm recovered.                                     |    |
|                      | Selected from "OFF", "ON", "Pulse".                                                |    |
| Alarm Off Action     | OFF: Open from GND when triggered.                                                 | ON |
| Alarm OII Action     | ON: Short contact with GND when triggered.                                         | ON |
|                      | Pulse: Generates a square wave as specified in the pulse mode parameters when      |    |
|                      | triggered.                                                                         |    |
|                      | Specify the Digital Output status when power on.                                   |    |
| Status When Power    | Selected from "OFF", "ON".                                                         | ON |
| On                   | OFF: Open from GND.                                                                | ON |
|                      | ON: Short contact with GND.                                                        |    |
|                      | Available when digital output Alarm On Action/Alarm Off Action status is ON, input |    |
| Keep On (s)          | the Digital Output keep on status time.                                            | 0  |
|                      | Input from 0 to 255 seconds. (0=keep on until the next action)                     |    |
|                      | Available when enable Pulse in Alarm On Action/Alarm Off Action.                   |    |
| Delay                | The first pulse will be generated after a "Delay".                                 | 0  |
|                      | Input from 0 to 30000ms. (0=generate pulse without delay)                          |    |
|                      | Available when enable Pulse in Alarm On Action/Alarm Off Action.                   |    |
|                      | In Pulse Output mode, the selected digital output channel will generate a square   |    |
| Low                  | wave as specified in the pulse mode parameters. The low level widths are specified | 10 |
|                      | here.                                                                              |    |
|                      | Input from 1 to 30000 ms.                                                          |    |
|                      | Available when enable Pulse in Alarm On Action/Alarm Off Action.                   |    |
|                      | In Pulse Output mode, the selected digital output channel will generate a square   |    |
| High                 | wave as specified in the pulse mode parameters. The high level widths are          | 10 |
|                      | specified here.                                                                    |    |
|                      | Input from 1 to 30000 ms.                                                          |    |
|                      | Available when enable Pulse in Alarm On Action/Alarm Off Action.                   |    |
| Output               | The number of pulses, input from 0 to 30000. (0 for continuous pulse output)       | 0  |
|                      |                                                                                    | 1  |

# 3.15 Configuration -> USB

This section allows users to set the USB parameters.

**Note**: Users can insert an USB storage device, such as U disk and hard disk, into the router's USB interface. If there is configuration file or firmware of R3000 Wireline inside the USB storage devices, R3000 Wireline will automatically update the configuration file or firmware. We will provide another file to show how to do USB automatic update.

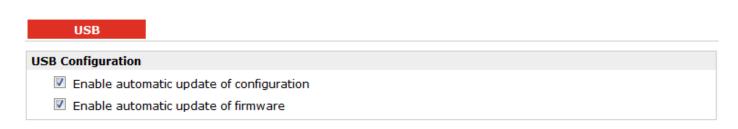

| USB                                      |                                                                                                    |         |
|------------------------------------------|----------------------------------------------------------------------------------------------------|---------|
| Item                                     | Description                                                                                                    | Default |
| Enable automatic update of configuration | Click Enable to automatically update the configuration file of R3000 Wireline when insert the USB storage devices which has R3000 Wireline's configuration file. | Disable |
| Enable automatic update of firmware      | Click Enable to automatically update the firmware of R3000 Wireline when insert the USB storage devices which has R3000 Wireline's firmware.                     | Disable |

#### 3.16 Configuration -> GPS

This section allows users to set the GPS setting parameters.

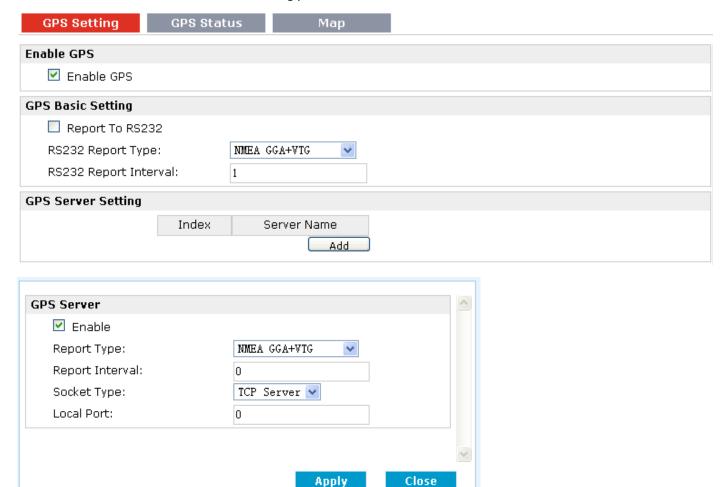

| GPS Setting @ GPS                   |                                                                                                    |                 |
|-------------------------------------|----------------------------------------------------------------------------------------------------|-----------------|
| Item                                | Description                                                                                                    | Default         |
| Enable GPS                          | Click to enable GPS function.                                                                                                    | Disable         |
| Report To RS232                     | Click to enable GPS report to RS232 serial port of router.                                                                                                    | Disable         |
| RS232 Report Type                   | Select from "NMEA GGA+VTG", "NMEA GGA+VTG+RMC" and "NMEA RMC".  NMEA GGA+VTG: Global Positioning System Fix Data (GGA) + Track Made Good and Ground Speed (VTG).  NMEA GGA+VTG+RMC: Global Positioning System Fix Data (GGA) + Track Made Good and Ground Speed (VTG) + Recommended Minimum Specific GPS/TRANSIT Data (RMC).  NMEA RMC: Recommended Minimum Specific GPS/TRANSIT Data (RMC). | NMEA<br>GGA+VTG |
| RS232 Report Interval               | Set the interval to report GPS status to RS232 serial port of router.                                                                                                    | 1               |
| Index @ GPS Server<br>Setting       | Show the index of GPS Server.                                                                                                    | Null            |
| Server Name @ GPS<br>Server Setting | Show the type of GPS Server.                                                                                                    | Null            |
| Add                                 | Click "Add" to add GPS Server.                                                                                                    |                 |
| Report Type                         | Select from "NMEA GGA+VTG", "NMEA GGA+VTG+RMC" and "NMEA RMC".  NMEA GGA+VTG: Global Positioning System Fix Data (GGA) + Track Made Good and Ground Speed (VTG).  NMEA GGA+VTG+RMC: Global Positioning System Fix Data (GGA) + Track Made Good and Ground Speed (VTG) + Recommended Minimum Specific GPS/TRANSIT Data (RMC).  NMEA RMC: Recommended Minimum Specific GPS/TRANSIT Data (RMC). | NMEA<br>GGA+VTG |
| Report Interval                     | Set the interval to report GPS status to GPS Server.                                                                                                    | 0               |
| Socket Type                         | Select from "TCP Server", "TCP Client" and "UDP".  TCP Client: Router works as TCP client, initiate TCP connection to TCP server (GPS Server), the server address supports both IP and domain name.  TCP Server: Router works as TCP server (GPS Server), listening for connection request from TCP client.  UDP: Router works as UDP client.                                                | TCP Server      |
| Local Port @ TCP Server             | Set the local port number of TCP server.                                                                                                    | 0               |
| Server Address @ TCP<br>Client      | Set the Server address of TCP server.                                                                                                    | Null            |
| Server Port @ TCP Client            | Set the remote Port number of TCP server.  Note: router supports up to 3 GPS servers, supports re-connect when the TCP connection is down.                                                                                                    | 0               |

This section allows users to check the GPS status.

GPS Status

GPS Status:

GPS Status:

No Fix/Invalid

Last Fixed Time:

Last Failed Time:

Satellites In Use:

Satellites In View:

1

UTC: 2000-00-00 00:00:00

Latitude: 0.000000

Longitude: 0.000000

Altitude: 0.000000 Speed: 0.000000KMH

| GPS Status @ GPS   |                                                                                                    |                  |
|--------------------|----------------------------------------------------------------------------------------------------|------------------|
| Item               | Description                                                                                                    | Default          |
| GPS Status         | Show the GPS Status.  GPS status includes: Not Installed, Disabled, No Fix/Invalid, Standalone GPS Fix, Differential GPS Fix.  Not Installed: No GPS module inside.  Disabled: GPS function is not enabled (not click "Enable GPS" in item "GPS Setting" yet).  No Fix/Invalid: GPS function is enabled, but do not get GPS signal (User should put router outdoor to get stronger GPS signal).  Standalone GPS Fix: Standalone GPS techniques is a mature, universal GPS positioning mode, only get position from satellite.  Differential GPS Fix: Differential GPS techniques are used to enhance the quality of location data. It can be applied in real-time directly in the field or when post processing data in the office. | Not<br>Installed |
| Last Fixed Time    | Show the time that router located successfully at last time.                                                                                                    | Null             |
| Last Failed Time   | Show the time that router located unsuccessfully at last time.                                                                                                    | Null             |
| Satellites In Use  | Show how many satellites are in use.                                                                                                    | 0                |
| Satellites In View | Show how many satellites are in view.                                                                                                    | 0                |
| UTC                | Show the UTC of satellites, which is world unified time, not local time.                                                                                                    | Null             |
| Latitude           | Show the latitude status of router.                                                                                                    | 0.0              |
| Longitude          | Show the Longitude status of router.                                                                                                    | 0.0              |
| Altitude           | Show the Altitude status of router.                                                                                                    | 0.0              |
| Speed              | Show the movement speed of router.                                                                                                    | 0.0KMH           |

This section allows users to check the real time GPS status of router in the map.

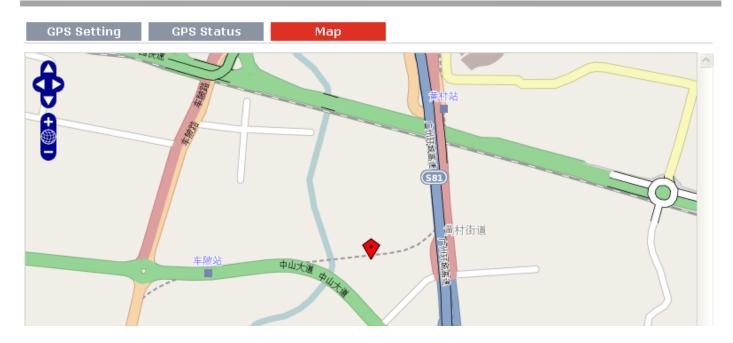

## 3.17 Configuration -> NAT/DMZ

This section allows users to set the NAT/DMZ parameters.

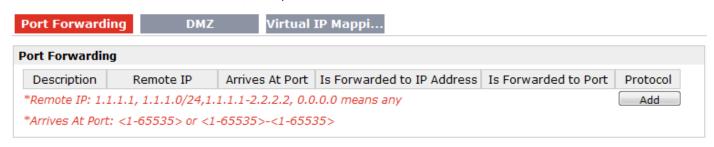

| Port Forwarding @ NAT/DMZ |                                                                                |        |
|---------------------------|--------------------------------------------------------------------------------|--------|
| Item                      | Description                                                                    | Defaul |
|                           |                                                                                | t      |
| Port Forwarding           | Manually defining a rule in the router to send all data received on some range | Null   |
| Port Forwarding           | of ports on the internet side to a port and IP address on the LAN side.        | INUII  |
| Remote IP                 | Set the remote IP address.                                                     | Null   |
| Arrives At Port           | The port of the internet side which you want to forward to LAN side.           | Null   |
| Is Forwarded to IP        | The device's IP on the LAN side which you want to forward the data to.         | Null   |
| Address                   |                                                                                | INUII  |
| Is Forwarded to Port      | The device's port on the LAN side which you want to forward the data to.       | Null   |
| Protocol                  | Select from "TCP", "UDP" or "TCP&UDP" which depends on the application.        | TCP    |

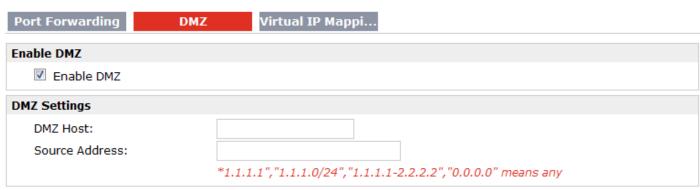

| DMZ @ NAT/DMZ  |                                                                                                    |         |  |
|----------------|----------------------------------------------------------------------------------------------------|---------|--|
| Item           | Description                                                                                                    | Default |  |
| DMZ            | DMZ host is a host on the internal network that has all ports exposed, except those ports otherwise forwarded. | Null    |  |
| Enable DMZ     | Select to enable the DMZ function.                                                                             | Enable  |  |
| DMZ Host       | Enter the IP address of the DMZ host which on the internal network.                                            | 0.0.0.0 |  |
| Source Address | Set the address which can talk to the DMZ host. Null means for any addresses.                                  | 0.0.0.0 |  |

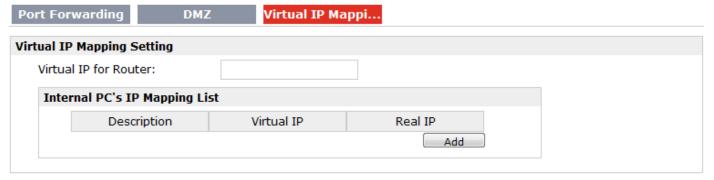

| Virtual IP Mapping@ NAT/DMZ |                                                                             |        |  |
|-----------------------------|-----------------------------------------------------------------------------|--------|--|
| Item Description            |                                                                             |        |  |
| Virtual IP for Router       | Set a Virtual IP for router.                                                | Null   |  |
| Virtual IP @ Internal       | Set a Virtual IP for the Internal PC.                                       |        |  |
| PC's IP Mapping List        |                                                                             |        |  |
| Real IP @ Internal PC's     | The Internal DC's Deal ID, which is manning the DC's Virtual ID and to one  | Nivill |  |
| IP Mapping List             | The Internal PC's Real IP, which is mapping the PC's Virtual IP one-to-one. | Null   |  |

### 3.18 Configuration -> Firewall

This section allows users to set the firewall parameters.

Defend DoS Attack

Filter Basic Settings

Remote Access Using HTTP
Remote Access Using TELNET
Remote Access Using SNMP
Remote Access Using SSH2
Remote Ping Request
Enable DNS Masquerade
Enable Console CLI

| Basic @ Firewall           |                                                                                                    |        |  |  |
|----------------------------|----------------------------------------------------------------------------------------------------|--------|--|--|
| Item                       | Description                                                                                                    |        |  |  |
| Remote Access Using HTTP   | Enable to allow users to access the router remotely on the internet side via HTTP.                                             |        |  |  |
| Remote Access Using TELNET | Enable to allow users to access the router remotely on the internet side via Telnet.                                           |        |  |  |
| Remote Access Using SNMP   | Enable to allow users to access the router remotely on the internet side via SNMP.                                             |        |  |  |
| Remote Access Using SSH2   | Enable to allow users to access the router remotely on the internet side via SSH2.                                             |        |  |  |
| Remote Ping Request        | Enable to make router reply the Ping requests from the internet side.                                                          | Enable |  |  |
| Enable DNS<br>Masquerade   | Open the 53 port of the router, enable users to use the DNS function of the router.                                            | Enable |  |  |
| Enable Console CLI         | Enable to configurate router through Command Line Interface.                                                                   | Enable |  |  |
| Defend Dos Attack          | Enable to defend dos attack. Dos attack is an attempt to make a machine or network resource unavailable to its intended users. | Enable |  |  |

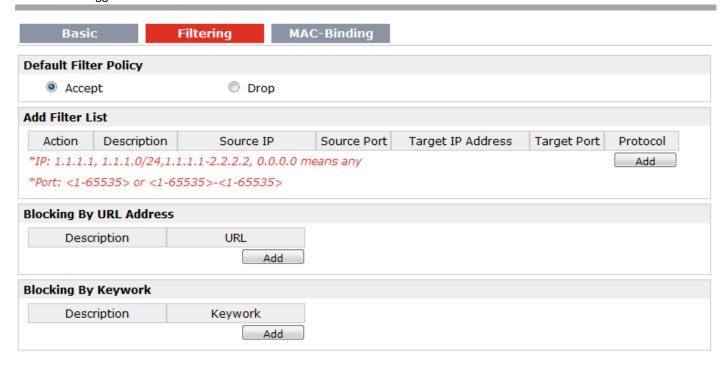

| Filtering @ Firewall                   |                                                                                                    |         |  |
|----------------------------------------|----------------------------------------------------------------------------------------------------|---------|--|
| Item                                   | Description                                                                                                    | Default |  |
|                                        | Select from "Accept" and "Drop".  Accept: Router will accept all the connecting requests except the hosts which fit                                                                                                    |         |  |
| Default Filter Policy                  | the filter list.  Drop: Router will only reject the connecting requests from the hosts which fit the                                                                                                    | Accept  |  |
|                                        | filter list.                                                                                                    |         |  |
| Add Filter List                        | Click "Add" to add a filter list.                                                                                                    | Null    |  |
| Action @Add Filter<br>List             | Select from "Accept" and "Drop".  Accept: Router will reject all the connecting requests except the hosts which fit this filter rule.  Drop: Router will only accept the connecting requests from the hosts which fit this filter rule. | Accept  |  |
| Source IP @ Add Filter<br>List         | Defines if access is allowed from one or a range of IP addresses which are defined by Source IP Address, or every IP addresses.                                                                                                    |         |  |
| Source Port@ Add<br>Filter List        | Defines if access is allowed from one or a range of port which is defined by Source Port.                                                                                                    | Null    |  |
| Target IP Address @<br>Add Filter List | Defines if access is allowed to one or a range of IP addresses which are defined by Target IP Address, or every IP addresses.                                                                                                    | Null    |  |
| Target Port @ Add<br>Filter List       | Defines if access is allowed to one or a range of port which is defined by Target Port.                                                                                                    | Null    |  |
| Protocol @ Add Filter<br>List          | Select from "TCP", "UDP", "TCP&UDP", "ICMP" or "ALL".  If you don't know what kinds of protocol of your application, we recommend you select "ALL".                                                                                     | ТСР     |  |
| Blocking By URL<br>Address             | Click "Add" to add a URL list.                                                                                                    | Null    |  |

| URL@ Blocking By URL<br>Address | Block the access according to the URL that filled in the blank.     | Null |
|---------------------------------|---------------------------------------------------------------------|------|
| Blocking By Keywork             | Click "Add" to add a Keywork list.                                  | Null |
| Keywork@ Blocking<br>By Keywork | Block the access according to the Keywork that filled in the blank. | Null |

Note: You can use "-"to define a range of IP addresses or ports, e.g. 1.1.1.1-2.2.2.2, 10000-12000.

the filtering settings should be divided into two parts. Part 1 is the Exact Filter List and Part 2 is the Default Filter Policy. The priority of Exact Filter List is higher than Default Filter Policy. It means that while Router receive IP packets from WAN side, it will check the Exact Filter List first, if the IP packets mismatch the Exact Filter List, then Router will execute the Default Filter Policy.

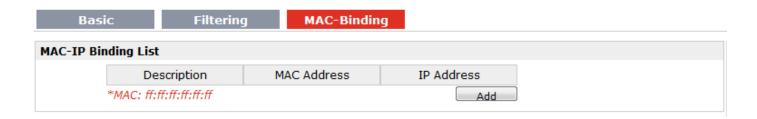

| Mac-Binding @ Firewall |                                                                               |         |  |
|------------------------|-------------------------------------------------------------------------------|---------|--|
| Item                   | Description                                                                   | Default |  |
| Mac-IP Bounding        | The defined host (MAC) on the LAN side only can use the defined IP address to | Null    |  |
|                        | communicate with router, or will be rejected.                                 | Null    |  |
| Mac Address            | Enter the defined host's Mac Address.                                         | Null    |  |
| IP Address             | Enter the defined host's IP Address.                                          | Null    |  |

#### 3.19 Configuration -> QoS

This section allows users to set the QoS parameters.

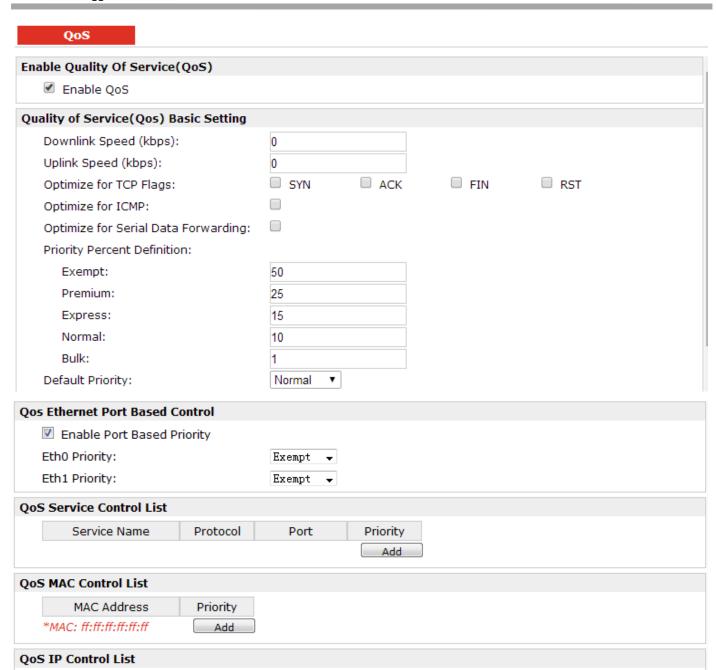

| QoS                    |                                                                                       |         |  |
|------------------------|---------------------------------------------------------------------------------------|---------|--|
| Item                   | Description                                                                           | Default |  |
| Enable QoS             | Click to enable "QoS" function.                                                       | Disable |  |
| Downlink Speed         | Prescribe downlink speed of router.                                                   |         |  |
| (kbps)                 | <b>Note</b> : Default setting"0" means that there is no limitation of downlink speed. | 0       |  |
| uplink Speed (kbps)    | Prescribe uplink speed of router.                                                     | 0       |  |
|                        | <b>Note</b> : Default setting"0" means that there is no limitation of uplink speed.   | 0       |  |
| Optimize for TCP Flags | User can choose to enable TCP flags: "SYN", "ACK", "FIN", "RST", which means          | Disable |  |

IP Address

Priority Add

|                                                                                     | data with above TCP Flags will get the highest priority to occupy bandwidth. After enabled, router will enhance respond timeout of TCP control, in case that data resend frequently.                                                                                                    |         |
|-------------------------------------------------------------------------------------|----------------------------------------------------------------------------------------------------|---------|
| Optimize for ICMP                                                                   | Enable to optimize for ICMP, which means ICMP will get the highest priority to occupy bandwidth. After enabled respond interval of PING control will be shorter.  Note: if user click to enable "Optimize for TCP Flags", "Optimize for Serial Data Forwarding", and "Optimize for ICMP" at the same time (these three services are in the same priority level), router will automatically start Stochastic Fairness Queueing (SFQ) strategy to make a fair bandwidth allocation, in case of one service occupy all the bandwidth.                                                                                                    | Disable |
| Optimize for Serial<br>Data Forwarding                                              | Enable to optimize for serial data forwarding, which means serial data forwarding will get the highest priority to occupy bandwidth.  When enable serial data forwarding it need to enable local port number for controlling. Therefore, it needs to set local port number of router even if router is as TCP Client.                                                                                                    | Disable |
| Priority Percent Definition                                                         | Define priority percent of "Exempt", "Premium", "Express", "Normal" and "Bulk". "Exempt" is defaulted as 50; "Premium" is defaulted as 25; "Express" is defaulted as 15; "Normal" is defaulted as 10; "Bulk" is 1.                                                                                                    |         |
| Default Priority                                                                    | Select from "Exempt", "Premium", "Express", "Normal" and "Bulk". Users (Services) with no other pre-priority set will use this default priority.  Exempt: this is the highest priority which guarantees that the minimum global rate of router is 50% of "Downlink Speed", and the maximum rate can reach to 100% of "Downlink Speed".  Premium: guarantees that the minimum global rate of router is 25% of "Downlink Speed", and the maximum rate can reach to 100% of "Downlink Speed".  Express: guarantees that the minimum global rate of router is 15% of "Downlink Speed", and the maximum rate can reach to 100% of "Downlink Speed".  Normal: guarantees that the minimum global rate of router is 10% of "Downlink Speed", and the maximum rate can reach to 100% of "Downlink Speed".  Bulk: guarantees that the minimum global rate of router is 1% of "Downlink Speed", and the maximum rate can reach to 100% of "Downlink Speed". | Normal  |
| Enable Port Based Priority @ Qos Port Base Control                                  | Click to enable Ethernet port base priority control.                                                                                                    | Disable |
| Eth0 Priority @ Qos<br>Port Base Control                                            | Define Qos of Eth0 interface. Different slave device that connect to R3000's Eth0 interface will be assigned specific Qos.                                                                                                    | Exempt  |
| Eth1 Priority @ Qos<br>Port Base Control                                            | Define Qos of Eth1 interface. Different slave device that connect to R3000's Eth1 interface will be assigned specific Qos.                                                                                                    | Exempt  |
| MAC Address @ QoS<br>MAC Control List                                               | Enter MAC address of the user (for example, PC) who you want to set it with QoS Control. Router supports up to 20 users set with QoS MAC Control. Priority of QoS MAC Control is higher than that of QoS IP control.                                                                                                    | Null    |
| Priority @ QoS MAC Select from "Exempt", "Premium", "Express", "Normal" and "Bulk". |                                                                                                    |         |

| Control List           | Select the priority of the user (for example, PC) who you want to set it with QoS Control. |         |
|------------------------|--------------------------------------------------------------------------------------------|---------|
|                        | Exempt: this is the highest priority which guarantees that the minimum global              |         |
|                        | rate of router is 50% of "Downlink Speed", and the maximum rate can reach to               |         |
|                        | 100% of "Downlink Speed".                                                                  |         |
|                        | Premium: guarantees that the minimum global rate of router is 25% of "Downlink"            |         |
|                        | Speed", and the maximum rate can reach to 100% of "Downlink Speed".                        |         |
|                        | Express: guarantees that the minimum global rate of router is 15% of "Downlink             |         |
|                        | Speed", and the maximum rate can reach to 100% of "Downlink Speed".                        |         |
|                        | Normal: guarantees that the minimum global rate of router is 10% of "Downlink"             |         |
|                        | Speed", and the maximum rate can reach to 100% of "Downlink Speed".                        |         |
|                        | Bulk: guarantees that the minimum global rate of router is 1% of "Downlink"                |         |
|                        | Speed", and the maximum rate can reach to 100% of "Downlink Speed".                        |         |
|                        | Enter IP address of the user (for example, PC) who you want to set it with QoS             |         |
|                        | Control. Router supports up to 20 users set with QoS IP Control. If want to                |         |
| IP Address @ QoS IP    | control one network segment, user can set "IP Address" as format "x.x.x.x/24" or           | Null    |
| Control List           | "x.x.x.x/255.255.255.0". For example, if we to control network segment "172.16.            |         |
|                        | x.x", we can set "172.16.0.0/16" or "172.16.0.0/255.255.0.0" in "IP Address".              |         |
|                        | Select from "Exempt", "Premium", "Express", "Normal" and "Bulk".                           |         |
|                        | Select the priority of the user (for example, PC) who you want to set it with QoS          |         |
|                        | Control.                                                                                   |         |
|                        | Exempt: this is the highest priority which guarantees that the minimum global              |         |
|                        | rate of router is 50% of "Downlink Speed", and the maximum rate can reach to               |         |
|                        | 100% of "Downlink Speed".                                                                  |         |
| Priority @ QoS IP      | Premium: guarantees that the minimum global rate of router is 25% of "Downlink"            |         |
| Control List           | Speed", and the maximum rate can reach to 100% of "Downlink Speed".                        | Exempt  |
|                        | Express: guarantees that the minimum global rate of router is 15% of "Downlink             |         |
|                        | Speed", and the maximum rate can reach to 100% of "Downlink Speed".                        |         |
|                        | Normal: guarantees that the minimum global rate of router is 10% of "Downlink"             |         |
|                        | Speed", and the maximum rate can reach to 100% of "Downlink Speed".                        |         |
|                        | Bulk: guarantees that the minimum global rate of router is 1% of "Downlink                 |         |
|                        | Speed", and the maximum rate can reach to 100% of "Downlink Speed".                        |         |
| Compies Names C. C. C. | Set server name of the service that you want to set it with QoS Control. Router            |         |
| Service Name @ QoS     | supports up to 20 users set with QoS Service Control. Priority of QoS Service              | Null    |
| Service Control List   | Control is higher than that of both QoS IP control and QoS MAC control.                    |         |
| Protocol @ QoS         | Colort from "TCD" "LIDD" and "TCDQ LIDD"                                                   | TCD     |
| Service Control List   | Select from "TCP", "UDP" and "TCP&UDP".                                                    | TCP     |
| Port @ Service         | Enter the next number of the comice that you want to get it with Occ Control               | Ni. ili |
| Control List           | Enter the port number of the service that you want to set it with QoS Control.             | Null    |
|                        | Select from "Exempt", "Premium", "Express", "Normal" and "Bulk".                           |         |
| Priority @ QoS Service | Select the priority of the service that you want to set it with QoS Control.               |         |
| Control List           | Exempt: this is the highest priority which guarantees that the minimum global              | Exempt  |
|                        | rate of router is 50% of "Downlink Speed", and the maximum rate can reach to               |         |

100% of "Downlink Speed".

Premium: guarantees that the minimum global rate of router is 25% of "Downlink Speed", and the maximum rate can reach to 100% of "Downlink Speed".

Express: guarantees that the minimum global rate of router is 15% of "Downlink Speed", and the maximum rate can reach to 100% of "Downlink Speed".

Normal: guarantees that the minimum global rate of router is 10% of "Downlink Speed", and the maximum rate can reach to 100% of "Downlink Speed".

Bulk: guarantees that the minimum global rate of router is 1% of "Downlink Speed", and the maximum rate can reach to 100% of "Downlink Speed".

**Note**: If services are in the same priority level, router will automatically start Stochastic Fairness Queueing (SFQ) strategy to make a fair bandwidth allocation.

#### 3.20 Configuration -> IP Routing

This section allows users to set the IP routing parameters.

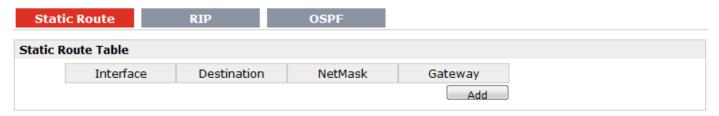

| Static Route @ IP Routing |                                                                                       |      |  |
|---------------------------|---------------------------------------------------------------------------------------|------|--|
| Item Description          |                                                                                       |      |  |
| Static Route Table        | Allow users to add, delete or modify static route rules manually.                     | Null |  |
| Interface                 | Select from "WAN", "LAN_0" or "LAN_1".                                                |      |  |
| Destination               | Enter the destination host's IP address or destination network.                       | Null |  |
| Netmask                   | Enter the Netmask of the destination or destination network.                          | Null |  |
| Gateway                   | Enter the gateway's IP address of this static route rule. Router will forward all the | Null |  |
|                           | data which fit for the destination and Netmask to this gateway.                       | Null |  |

| Static Rout    | te RIP               | OSPF    |  |
|----------------|----------------------|---------|--|
| RIPipv4 Enabl  | ed                   |         |  |
| Enable         | RIP Protocol Setting |         |  |
| RIP Protocol V | /ersion              |         |  |
| ■ RIPv1        |                      | © RIPv2 |  |
| RIP Protocol o | common Settings      |         |  |
| Neighbor II    | P:                   |         |  |
| Update tim     | e(s):                | 30      |  |
| Timeout(s)     | :                    | 180     |  |
| Garbage(s      | ):                   | 120     |  |
| RIP protocol A | dvance Setting       |         |  |
| Enable         | Advance              |         |  |
| Network List   |                      |         |  |
|                | Network Address      | NetMask |  |
|                |                      | Add     |  |

| RIP @ IP Routing               |                                                                                                    |         |  |  |
|--------------------------------|----------------------------------------------------------------------------------------------------|---------|--|--|
| Item                           | Description                                                                                                    |         |  |  |
| RIP                            | RIP (Routing Information Protocol) is a distance-vector routing protocol, which employs the hop count as a routing metric. RIP prevents routing loops by implementing a limit on the number of hops allowed in a path from the source to a destination.                                                                                                |         |  |  |
| Enable RIP Protocol<br>Setting | Tick to enable RIP function.                                                                                                    | Disable |  |  |
| RIP Protocol Version           | Select from "RIPv1" and "RIPv2".                                                                                                    | RIPv1   |  |  |
| Neighbor IP                    | If you input this neighbor IP, router will only send RIP request massage to this IP instead of broadcast. This item only needs to be set in some unicast network.                                                                                                    |         |  |  |
| Update times                   | Defines the interval between routing updates.                                                                                                    |         |  |  |
| Timeout                        | Defines the route aging time. If no update for a route is received after the aging time elapses, the metric of the route is set to 16 in the routing table.                                                                                                    |         |  |  |
| Garbage                        | Defines the interval from when the metric of a route becomes 16 to when it is deleted from the routing table. During the Garbage-Collect timer length, RIP advertises the route with the routing metric set to 16. If no update is announced for that route after the Garbage-Collect timer expires, the route will be deleted from the routing table. | 120     |  |  |
| Enable Advance                 | Tick to enable RIP protocol Advance Setting.                                                                                                    | Disable |  |  |
| Default Metric                 | This value is used for redistributed routes.                                                                                                    | 1       |  |  |
| Distance                       | The first criterion that a router uses to determine which routing protocol to use if two protocols provide route information for the same destination.                                                                                                    |         |  |  |
| Passive                        | Select from "None", "Eth0", "Eth1" and "Default".                                                                                                    | None    |  |  |

|                     | This command sets the specified interface to passive mode. On passive mode       |         |
|---------------------|----------------------------------------------------------------------------------|---------|
|                     | interface, all receiving packets are processed as normal and Rip info does not   |         |
|                     | send either multicast or unicast RIP packets except to RIP neighbors specified   |         |
|                     | with neighbor command.                                                           |         |
|                     | The default is to be passive on all interfaces.                                  |         |
| Enable Default      | Enable to make router send the default route to the other routers which in the   | Disable |
| Origination         | same IGP AS.                                                                     | Disable |
| Enable Redistribute | Dedictribute connected routes into the DID tables                                | Disable |
| Connect             | Redistribute connected routes into the RIP tables.                               | Disable |
| Enable Redistribute | Redistributes routing information from static route entries into the RID tables  | Disable |
| Static              | Redistributes routing information from static route entries into the RIP tables. | Disable |
| Enable Redistribute | Redistributes routing information from OCDE route entries into the DID tables    | Disable |
| OSPF                | Redistributes routing information from OSPF route entries into the RIP tables.   | Disable |
| Network List        | Router will only report the RIP information in this list to its neighbor.        | Null    |
| Network Address     | Enter the Network address which Eth0 or Eth 1 connects directly.                 | Null    |
| Netmask             | Enter the Network's Netmask which Eth0 or Eth 1 connects directly.               | Null    |

| Static Route  | RIP | OSPF |  |
|---------------|-----|------|--|
| OSPF Protocol |     |      |  |
| Enable OSPFv  | 2   |      |  |

| OSPF @ IP Routing |                                                                                      |         |
|-------------------|--------------------------------------------------------------------------------------|---------|
| Item              | Description                                                                          | Default |
|                   | OSPF (Open Shortest Path First) is a link-state routing protocol for IP networks. It |         |
| OSPF              | uses a link state routing algorithm and falls into the group of interior routing     | Null    |
|                   | protocols, operating within a single autonomous system (AS).                         |         |
| Enable OSPFv2     | Tick to enable OSPF function.                                                        | Disable |

## 3.21 Configuration -> DynDNS

This section allows users to set the DynDNS parameters.

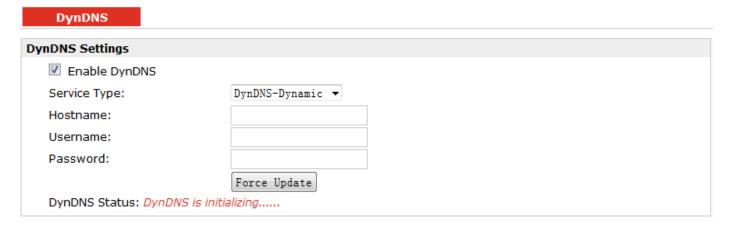

| DynDNS        |                                                                        |                |  |
|---------------|------------------------------------------------------------------------|----------------|--|
| Item          | Description                                                            | Default        |  |
|               | The Dynamic DNS function allows you to alias a dynamic IP address to a |                |  |
|               | static domain name, allowing users whose ISP does not assign them a    |                |  |
|               | static IP address to use a domain name. This is especially useful for  |                |  |
| DynDNS        | hosting servers via your connection, so that anyone wishing to connect | Null           |  |
| Dylibins      | to you may use your domain name, rather than having to use your        | Null           |  |
|               | dynamic IP address, which changes from time to time. This dynamic IP   |                |  |
|               | address is the WAN IP address of the router, which is assigned to you  |                |  |
|               | by your ISP.                                                           |                |  |
| Enable DynDNS | Tick to enable DynDNS function.                                        | Disable        |  |
|               | Select the DDNS service from "DynDNS–Dynamic", "QDNS (3322)" and       |                |  |
| Service Type  | "NOIP" which you have established an account with. "Custom" could      | DynDNS-Dynamic |  |
|               | be used for linking custom DDNS server.                                |                |  |
| hoastmen      | Enter the Host name the DDNS server provided.                          | Null           |  |
| Username      | Enter the user name the DDNS server provided.                          | Null           |  |
| Password      | Enter the password the DDNS server provided.                           | Null           |  |
| URL           | Enter the connection address of custom DDNS server.                    | Null           |  |
| Force Update  | Click to the update and use the DynDNS settings.                       | Null           |  |
| DynDNS Status | Show current status of DynDNS                                          | Null           |  |

## 3.22 Configuration -> IPSec

This section allows users to set the IPSec parameters.

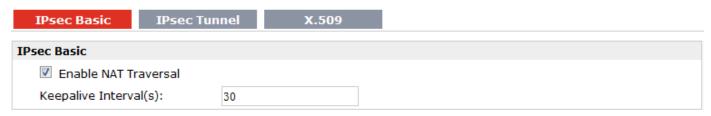

| IPSec Basic @ IPSec  |                                                                                                    |         |
|----------------------|----------------------------------------------------------------------------------------------------|---------|
| Item                 | Description                                                                                                | Default |
| Enable NAT Traversal | Tick to enable NAT Traversal for IPSec. This item must be enabled when router under NAT environment.       | Enable  |
| Keepalive Interval   | The interval that router sends keepalive packets to NAT box so that to avoid it to remove the NAT mapping. | 30      |

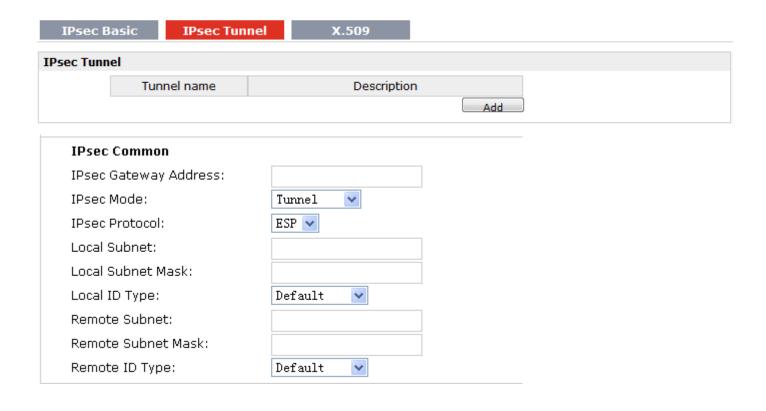

| Negotiation Mode:            | Main 💌       |
|------------------------------|--------------|
| Encryption Algorithm:        | AES256 ❤     |
| Authentication Algorithm:    | MD5 <b>→</b> |
| DH Group:                    | MODP1024_2 🕶 |
| Authentication:              | PSK 💌        |
| Secrets:                     |              |
| Life Time(s):                | 3600         |
|                              |              |
| SA Parameter                 |              |
| SA Algorithm:                | 3DES_SHA1_96 |
| PFS Group:                   | PFS_NULL 💌   |
| Life Time(s):                | 28800        |
| DPD Time Interval (s):       | 60           |
| DPD Timeout (s):             | 180          |
|                              |              |
| IPsec Advanced               |              |
| Enable Compress              |              |
| Enable ICMP Detection        |              |
| ICMP Detection Server:       |              |
| ICMP Detection Local IP:     |              |
| ICMP Detection Interval (s): | 30           |
| ICMP Detection Timeout (s):  | 5            |
|                              |              |

| IPSec Tunnel @ IPSec  |                                                                                                    |         |  |
|-----------------------|----------------------------------------------------------------------------------------------------|---------|--|
| Item                  | Description                                                                                                    | Default |  |
| Add                   | Click Add to add new IPSec Tunnel                                                                                                    | Null    |  |
| Enable                | Enable IPSec Tunnel, the max tunnel account is 3                                                                                                    | Null    |  |
| IPSec Gateway Address | Enter the address of remote side IPSec VPN server.                                                                                                    | Null    |  |
| IPSec Mode            | Select from "Tunnel" and "Transport".  Tunnel: Commonly used between gateways, or at an end-station to a gateway, the gateway acting as a proxy for the hosts behind it.  Transport: Used between end-stations or between an end-station and a gateway, if the gateway is being treated as a host—for example, an encrypted Telnet session from a workstation to a router, in which the router is the actual destination. | Tunnel  |  |
| IPSec Protocol        | Select the security protocols from "ESP" and "AH".                                                                                                    | ESP     |  |

|                          | ESP: Uses the ESP protocol.                                             |            |
|--------------------------|-------------------------------------------------------------------------|------------|
|                          | AH: Uses the AH protocol.                                               |            |
| Local Subnet             | Enter IPSec Local Protected subnet's address.                           | 0.0.0.0    |
| Local Subnet Mask        | Enter IPSec Local Protected subnet's mask.                              | 0.0.0.0    |
|                          | Select from "IP Address", "FQDN" and "User FQDN" for IKE negotiation.   |            |
|                          | "Default" stands for "IP Address".                                      |            |
|                          | IP Address: Uses an IP address as the ID in IKE negotiation.            |            |
|                          | FQDN: Uses an FQDN type as the ID in IKE negotiation. If this option is |            |
| Local ID Type            | selected, type a name without any at sign (@) for the local security    | Default    |
| ,,                       | gateway, e.g., test.robustel.com.                                       |            |
|                          | User FQDN: Uses a user FQDN type as the ID in IKE negotiation. If this  |            |
|                          | option is selected, type a name string with an sign "@" for the local   |            |
|                          | security gateway, e.g., test@robustel.com.                              |            |
| Remote Subnet            | Enter IPSec Remote Protected subnet's address.                          | 0.0.0.0    |
| Remote Subnet Mask       | Enter IPSec Remote Protected subnet's mask.                             | 0.0.0.0    |
|                          | Select from "IP Address", "FQDN" and "User FQDN" for IKE negotiation.   |            |
|                          | IP Address: Uses an IP address as the ID in IKE negotiation.            |            |
|                          | FQDN: Uses an FQDN type as the ID in IKE negotiation. If this option is |            |
|                          | selected, type a name without any at sign (@) for the local security    |            |
| Remote ID Type           | gateway, e.g., test.robustel.com.                                       | Default    |
|                          | User FQDN: Uses a user FQDN type as the ID in IKE negotiation. If this  |            |
|                          | option is selected, type a name string with a sign "@" for the local    |            |
|                          | security gateway, e.g., test@robustel.com.                              |            |
|                          | Select from "Main" and "aggressive" for the IKE negotiation mode in     |            |
|                          | phase 1. If the IP address of one end of an IPSec tunnel is obtained    |            |
| Negotiation Mode         | dynamically, the IKE negotiation mode must be aggressive. In this case, | Main       |
|                          | SAs can be established as long as the username and password are         |            |
|                          | correct.                                                                |            |
|                          | Select from "DES", "3DES", "AES128", "AES192" and "AES256" to be        |            |
|                          | used in IKE negotiation.                                                |            |
|                          | DES: Uses the DES algorithm in CBC mode and 56-bit key.                 |            |
| Encryption Algorithm     | 3DES: Uses the 3DES algorithm in CBC mode and 168-bit key.              | 3DES       |
|                          | AES128: Uses the AES algorithm in CBC mode and 128-bit key.             |            |
|                          | AES192: Uses the AES algorithm in CBC mode and 192-bit key.             |            |
|                          | AES256: Uses the AES algorithm in CBC mode and 256-bit key.             |            |
| Authentication           | Select from "MD5" and "SHA1" to be used in IKE negotiation.             |            |
| Authentication Algorithm | MD5: Uses HMAC-SHA1.                                                    | MD5        |
| Aigoritiiii              | SHA1: Uses HMAC-MD5.                                                    |            |
|                          | Select from "MODP768_1", "MODP1024_2" and "MODP1536_5" to be            |            |
|                          | used in key negotiation phase 1.                                        |            |
| DH Group                 | MODP768_1: Uses the 768-bit Diffie-Hellman group.                       | MODP1024_2 |
|                          | MODP1024_2: Uses the 1024-bit Diffie-Hellman group.                     |            |
|                          | MODP1536_5: Uses the 1536-bit Diffie-Hellman group.                     |            |

| Authentication               | Select from "PSK", "CA", "XAUTH Init PSK" and "XAUTH Init CA" to be used in IKE negotiation. PSK: Pre-shared Key. CA: Certification Authority. XAUTH: Extended Authentication to AAA server.                                                                                                    | PSK         |
|------------------------------|----------------------------------------------------------------------------------------------------|-------------|
| Secrets                      | Enter the Pre-shared Key.                                                                                                    | Null        |
| Life Time @ IKE<br>Parameter | Set the lifetime in IKE negotiation.  Before an SA expires, IKE negotiates a new SA. As soon as the new SA is set up, it takes effect immediately and the old one will be cleared automatically when it expires.                                                                                                    | 86400       |
| SA Algorithm                 | Select from "DES_MD5_96", "DES_SHA1_96", "3DES_MD5_96", "3DES_SHA1_96", "AES128_MD5_96", "AES128_SHA1_96", "AES192_MD5_96", "AES192_SHA1_96", "AES256_MD5_96" and "AES256_SHA1_96" when you select "ESP" in "Protocol"; Select from "AH_MD5_96" and "AH_SHA1_96" when you select "AH" in "Protocol";   Note: Higher security means more complex implementation and lower speed. DES is enough to meet general requirements. Use 3DES when high confidentiality and security are required.                                                                                                    | 3DES_MD5_96 |
| PFS Group                    | Select from "PFS_NULL", "MODP768_1", "MODP1024_2" and "MODP1536_5".  PFS_NULL: Disable PFS Group  MODP768_1: Uses the 768-bit Diffie-Hellman group.  MODP1024_2: Uses the 1024-bit Diffie-Hellman group.  MODP1536_5: Uses the 1536-bit Diffie-Hellman group.                                                                                                    | PFS_NULL    |
| Life Time @ SA<br>Parameter  | Set the IPSec SA lifetime.  Note: When negotiating to set up IPSec SAs, IKE uses the smaller one between the lifetime set locally and the lifetime proposed by the peer.                                                                                                    | 28800       |
| DPD Time Interval            | Set the interval after which DPD is triggered if no IPSec protected packets is received from the peer.  DPD: Dead peer detection. DPD irregularly detects dead IKE peers.  When the local end sends an IPSec packet, DPD checks the time the last IPSec packet was received from the peer. If the time exceeds the DPD interval, it sends a DPD hello to the peer. If the local end receives no DPD acknowledgment within the DPD packet retransmission interval, it retransmits the DPD hello. If the local end still receives no DPD acknowledgment after having made the maximum number of retransmission attempts, it considers the peer already dead, and clears the IKE SA and the IPSec SAs based on the IKE SA. | 180         |
| DPD Timeout                  | Set the timeout of DPD packets.                                                                                                    | 60          |
| Enable Compress              | Tick to enable compressing the inner headers of IP packets.                                                                                                    | Disable     |
| Enable ICMP Detection        | Click to enable ICMP detection.                                                                                                    | Disable     |

| ICMP Detection<br>Server   | Enter the IP address or domain name or remote server. Router will ping this address/domain name to check that if the current connectivity is active. | Null |
|----------------------------|----------------------------------------------------------------------------------------------------|------|
| ICMP Detection Local       | Set the local IP address.                                                                                                    | Null |
| ICMP Detection<br>Interval | Set the ping interval time.                                                                                                    | 30   |
| ICMP Detection Timeout     | Set the ping timeout.                                                                                                    | 5    |
| ICMP Detection<br>Retries  | If Router ping the preset address/domain name time out continuously for Max Retries time, it will try to re-establish the VPN tunnel.                | 3    |

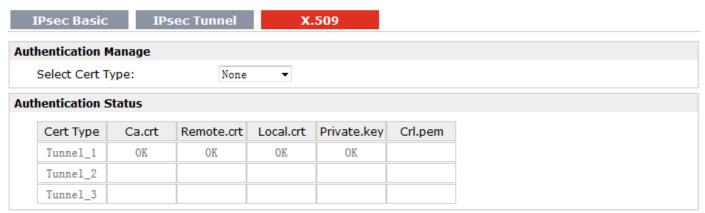

| X.509 @ IPSec         |                                                                                     |         |
|-----------------------|-------------------------------------------------------------------------------------|---------|
| Item                  | Description                                                                         | Default |
| Select Cert Type      | Select the IPSec tunnel which the certification used for.                           | Null    |
|                       | Click "Browse" to select the correct CA file from your PC, and then click "Import"  |         |
| CA                    | to import it to the router.                                                         | Null    |
|                       | Click "Export" you can export the CA file from router to your PC.                   |         |
|                       | Click "Browse" to select the correct Remote Public Key file from your PC, and       |         |
| Remote Public Key     | then click "Import" to import it to the router.                                     | Null    |
|                       | Click "Export" you can export the Remote Public Key file from router to your PC.    |         |
|                       | Click "Browse" to select the correct Local Public Key file from your PC, and then   |         |
| Local Public Key      | click "Import" to import it to the router.                                          | Null    |
|                       | Click "Export" you can export the Local Public Key file from router to your PC.     |         |
|                       | Click "Browse" to select the correct Local Private Key file from your PC, and then  |         |
| Local Private Key     | click "Import" to import it to the router.                                          | Null    |
|                       | Click "Export" you can export the Local Private Key file from router to your PC.    |         |
|                       | Click "Browse" to select the correct CRL file from your PC, and then click "Import" |         |
| CRL                   | to import it to the router.                                                         | Null    |
|                       | Click "Export" you can export the CRL file from router to your PC.                  |         |
| Authentication Status | Show current status parameters of IPSec.                                            | Null    |

## 3.23 Configuration -> Open VPN

This section allows users to set the Open VPN parameters.

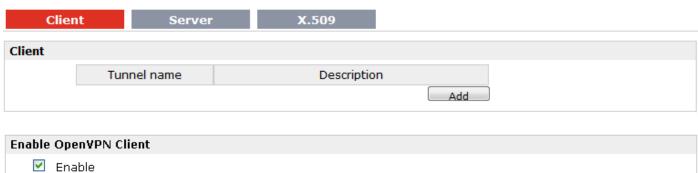

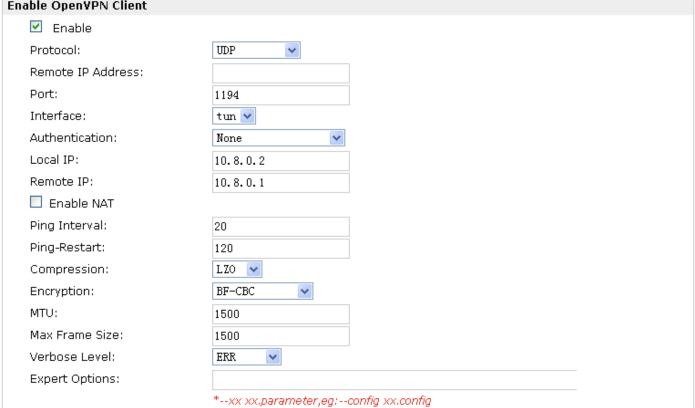

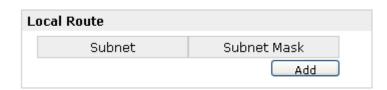

| Client @ Open VPN |                                                                           |         |  |
|-------------------|---------------------------------------------------------------------------|---------|--|
| Item              | Description                                                               | Default |  |
| Enable            | Enable OpenVPN Client, the max tunnel account is 3                        | Null    |  |
| Protocol          | Select from "UDP" and "TCP Client" which depends on the application.      | UDP     |  |
| Remote IP Address | Enter the remote IP address or domain name of remote side OpenVPN server. | Null    |  |
| Port              | Enter the listening port of remote side OpenVPN server.                   | 1194    |  |

| ·                                                                                     |                                                                                                    |  |  |
|---------------------------------------------------------------------------------------|----------------------------------------------------------------------------------------------------|--|--|
| Select from "tun" and "tap" which are two different kinds of device interface for     |                                                                                                    |  |  |
| OpenVPN.                                                                              |                                                                                                    |  |  |
| The difference between tun and tap device is this: a tun device is a virtual IP       | tun                                                                                                    |  |  |
| point-to-point device and a tap device is a virtual Ethernet device.                  |                                                                                                    |  |  |
| Select from four different kinds of authentication ways: "Pre-shared",                | None                                                                                                    |  |  |
| "Username/Password", "X.509 cert" and "X.509 cert+user".                              | None                                                                                                    |  |  |
| Define the local IP address of OpenVPN tunnel.                                        | 10.8.0.2                                                                                                    |  |  |
| Define the remote IP address of OpenVPN tunnel.                                       | 10.8.0.1                                                                                                    |  |  |
| Tick to enable SNAT for OpenVPN. The source IP address of host Behind R3000           | Disable                                                                                                    |  |  |
| Wireline will be disguised before accessing the remote OpenVPN server.                | Disable                                                                                                    |  |  |
| Set ping interval to check if the tunnel is active.                                   | 20                                                                                                    |  |  |
| Restart to establish the OpenVPN tunnel if ping always timeout during this time.      | 120                                                                                                    |  |  |
| Select "LZO" to use the LZO compression library to compress the data stream.          | LZO                                                                                                    |  |  |
| Select from "NONE", "BF-CBC", "DES-CBC", "DES-EDE3-CBC", "AES-128-CBC",               |                                                                                                    |  |  |
| "AES-192-CBC" and "AES-256-CBC".                                                      |                                                                                                    |  |  |
| BF-CBC: Uses the BF algorithm in CBC mode and 128-bit key.                            |                                                                                                    |  |  |
| DES-CBC: Uses the DES algorithm in CBC mode and 64-bit key.                           | NONE                                                                                                    |  |  |
| DES-EDE3-CBC: Uses the 3DES algorithm in CBC mode and 192-bit key.                    | NONE                                                                                                    |  |  |
| AES128-CBC: Uses the AES algorithm in CBC mode and 128-bit key.                       |                                                                                                    |  |  |
| AES192-CBC: Uses the AES algorithm in CBC mode and 192-bit key.                       |                                                                                                    |  |  |
| AES256-CBC: Uses the AES algorithm in CBC mode and 256-bit key.                       |                                                                                                    |  |  |
| Maximum Transmission Unit. It is the identifier of the maximum size of packet,        | 4500                                                                                                    |  |  |
| which is possible to transfer in a given environment.                                 | 1500                                                                                                    |  |  |
| Set the Max Frame Size for transmission.                                              | 1500                                                                                                    |  |  |
| Select the log output level which from low to high: "ERR", "WARNING", "NOTICE"        | 500                                                                                                    |  |  |
| and "DEBUG". The higher level will output more log information.                       | ERR                                                                                                    |  |  |
| You can enter some other PPP initialization strings in this field. Each string can be | NI. II                                                                                                    |  |  |
| separated by a space.                                                                 | Null                                                                                                    |  |  |
| Cat the subject and subject Mask of least youte                                       | Null                                                                                                    |  |  |
| Set the subhet and subhet wask of local route.                                        |                                                                                                    |  |  |
|                                                                                       | OpenVPN. The difference between tun and tap device is this: a tun device is a virtual IP point-to-point device and a tap device is a virtual Ethernet device.  Select from four different kinds of authentication ways: "Pre-shared", "Username/Password", "X.509 cert" and "X.509 cert+user".  Define the local IP address of OpenVPN tunnel.  Define the remote IP address of OpenVPN tunnel.  Tick to enable SNAT for OpenVPN. The source IP address of host Behind R3000 Wireline will be disguised before accessing the remote OpenVPN server.  Set ping interval to check if the tunnel is active.  Restart to establish the OpenVPN tunnel if ping always timeout during this time.  Select "LZO" to use the LZO compression library to compress the data stream.  Select from "NONE", "BF-CBC", "DES-CBC", "DES-EDE3-CBC", "AES-128-CBC", "AES-192-CBC" and "AES-256-CBC".  BF-CBC: Uses the BF algorithm in CBC mode and 128-bit key.  DES-CBC: Uses the DES algorithm in CBC mode and 64-bit key.  DES-EDE3-CBC: Uses the AES algorithm in CBC mode and 192-bit key.  AES128-CBC: Uses the AES algorithm in CBC mode and 192-bit key.  AES128-CBC: Uses the AES algorithm in CBC mode and 192-bit key.  AES256-CBC: Uses the AES algorithm in CBC mode and 192-bit key.  AES256-CBC: Uses the AES algorithm in CBC mode and 256-bit key.  Maximum Transmission Unit. It is the identifier of the maximum size of packet, which is possible to transfer in a given environment.  Set the Max Frame Size for transmission.  Select the log output level which from low to high: "ERR", "WARNING", "NOTICE" and "DEBUG". The higher level will output more log information.  You can enter some other PPP initialization strings in this field. Each string can be |  |  |

| Client            | Server     | X.509 |  |
|-------------------|------------|-------|--|
| Enable OpenVPN Se | rver       |       |  |
| Enable Open       | VPN Server |       |  |

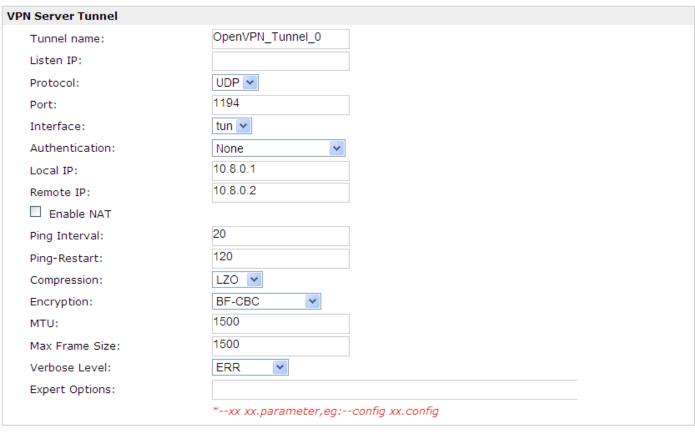

| Use | Common Name | Password | Client IP | Local Static Route | Remote Static Route |
|-----|-------------|----------|-----------|--------------------|---------------------|
|     |             |          |           |                    |                     |

|                          | Server @ Open VPN                                                                                                    |                      |  |  |  |
|--------------------------|----------------------------------------------------------------------------------------------------|----------------------|--|--|--|
| Item                     | Description                                                                                                    | Default              |  |  |  |
| Enable OpenVPN<br>Server | Tick to enable OpenVPN server tunnel.                                                                                                    | Disable              |  |  |  |
| Tunnel name              | Name the OpenVPN server tunnel.                                                                                                    | Tunnel_OpenVPN_<br>0 |  |  |  |
| Listen IP                | You can enter the IP address of Ethernet WAN or Ethernet LAN. Null or 0.0.0.0 stands for using the active WAN link currently Ethernet WAN.                                                                                                 | 0.0.0.0              |  |  |  |
| Protocol                 | Select from "UDP" and "TCP Client" which depends on the application.                                                                                                    | UDP                  |  |  |  |
| Port                     | Set the local listening port                                                                                                    | 1194                 |  |  |  |
| Interface                | Select from "tun" and "tap" which are two different kinds of device interface for OpenVPN.  The difference between a tun and tap device is this: a tun device is a virtual IP point-to-point device and a tap device is a virtual Ethernet | tun                  |  |  |  |

|                 | device.                                                                 |          |  |
|-----------------|-------------------------------------------------------------------------|----------|--|
| Authentication  | Select from four different kinds of authentication ways: "Pre-shared",  | None     |  |
| Authentication  | "Username/Password", "X.509 cert" and "X.509 cert+user".                | None     |  |
| Local IP        | Define the local IP address of OpenVPN tunnel.                          | 10.8.0.1 |  |
| Remote IP       | Define the remote IP address of OpenVPN tunnel.                         | 10.8.0.2 |  |
|                 | Tick to enable SNAT for OpenVPN. The source IP address of host          |          |  |
| Enable NAT      | Behind R3000 Wireline will be disguised before accessing the remote     | Disable  |  |
|                 | OpenVPN client.                                                         |          |  |
| Ping Interval   | Set ping interval to check if the tunnel is active.                     | 20       |  |
| Ping -Restart   | Restart to establish the OpenVPN tunnel if ping always timeout          | 120      |  |
| Filig -Nestait  | during this time.                                                       | 120      |  |
| Compression     | Select from "None" and "LZO", Select "LZO" to use the LZO               | LZO      |  |
| Compression     | compression library to compress the data stream.                        | 120      |  |
|                 | Select from "NONE", "BF-CBC", "DES-CBC", "DES-EDE3-CBC",                |          |  |
|                 | "AES128-CBC", "AES192-CBC" and "AES256-CBC".                            |          |  |
|                 | BF-CBC: Uses the BF algorithm in CBC mode and 128-bit key.              |          |  |
|                 | DES-CBC: Uses the DES algorithm in CBC mode and 64-bit key.             |          |  |
| Encryption      | DES-EDE3-CBC: Uses the 3DES algorithm in CBC mode and 192-bit           | NONE     |  |
|                 | key.                                                                    |          |  |
|                 | AES128-CBC: Uses the AES algorithm in CBC mode and 128-bit key.         |          |  |
|                 | AES192-CBC: Uses the AES algorithm in CBC mode and 192-bit key.         |          |  |
|                 | AES256-CBC: Uses the AES algorithm in CBC mode and 256-bit key.         |          |  |
| MTU             | Maximum Transmission Unit. It is the identifier of the maximum size     | 1500     |  |
| IVITO           | of packet, which is possible to transfer in a given environment.        | 1300     |  |
| Max Frame Size  | Set the Max Frame Size for transmission.                                | 1500     |  |
|                 | Select the log output level which from low to high: "ERR",              |          |  |
| Verbose Level   | "WARNING", "NOTICE" and "DEBUG". The higher level will output           | ERR      |  |
|                 | more log information.                                                   |          |  |
| Expert Options  | You can enter some other PPP initialization strings in this field. Each | Null     |  |
| Expert Options  | string can be separated by a space.                                     | Null     |  |
|                 | Click "Add" to add a OpenVPN client info which include "Common          |          |  |
| Client Manage   | Name", "Password", "Client IP", "Local Static Route" and "Remote        | Null     |  |
| Cheffic Mallage | Static Route". This field only can be configured when you select        | IVUII    |  |
|                 | "Username/Password" in "Authentication".                                |          |  |

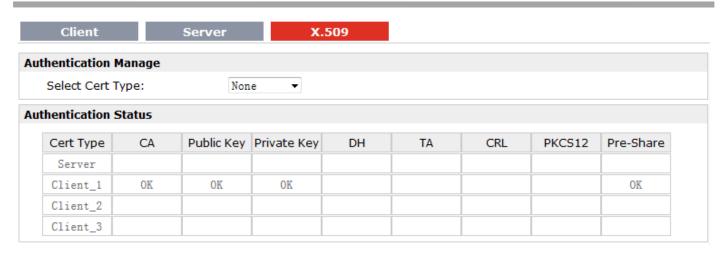

| X.509 @ Open VPN     |                                                                                     |         |  |
|----------------------|-------------------------------------------------------------------------------------|---------|--|
| Item                 | Description                                                                         | Default |  |
| Select Cert Type     | Select the OpenVPN client or server which the certification used for.               | Null    |  |
|                      | Click "Browse" to select the correct CA file from your PC, and then click "Import"  |         |  |
| CA                   | to import it to the router.                                                         | Null    |  |
|                      | Click "Export" you can export the CA file from router to your PC.                   |         |  |
|                      | Click "Browse" to select the correct Public Key file from your PC, and then click   |         |  |
| Public Key           | "Import" to import it to the router.                                                | Null    |  |
|                      | Click "Export" you can export the Public Key A file from router to your PC.         |         |  |
|                      | Click "Browse" to select the correct Private Key file from your PC, and then click  |         |  |
| Private Key          | "Import" to import it to the router.                                                | Null    |  |
|                      | Click "Export" you can export the Private Key file from router to your PC.          |         |  |
|                      | Click "Browse" to select the correct DH A file from your PC, and then click         |         |  |
| DH                   | "Import" to import it to the router.                                                | Null    |  |
|                      | Click "Export" you can export the DH file from router to your PC.                   |         |  |
|                      | Click "Browse" to select the correct TA file from your PC, and then click "Import"  |         |  |
| TA                   | to import it to the router.                                                         | Null    |  |
|                      | Click "Export" you can export the TA file from router to your PC.                   |         |  |
|                      | Click "Browse" to select the correct CRL file from your PC, and then click "Import" |         |  |
| CRL                  | to import it to the router.                                                         | Null    |  |
|                      | Click "Export" you can export the CRL file from router to your PC.                  |         |  |
|                      | Click "Browse" to select the correct Pre-Share Static Key file from your PC, and    |         |  |
| Pre-Share Static Key | then click "Import" to import it to the router.                                     | Null    |  |
|                      | Click "Export" you can export the Pre-Share Static Key file from router to your PC. |         |  |

# 3.24 Configuration -> GRE

This section allows users to set the GRE parameters.

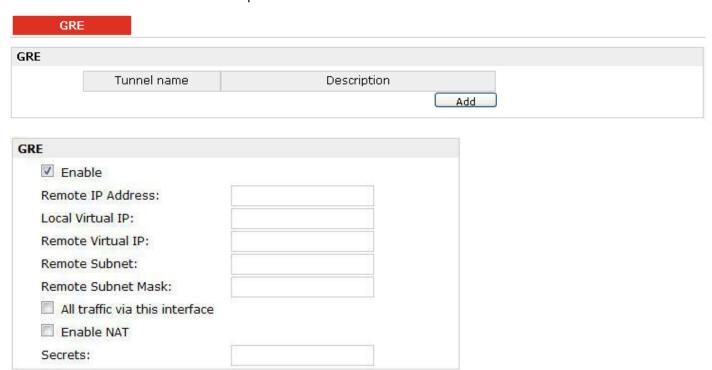

| GRE                  |                                                                                    |         |  |
|----------------------|------------------------------------------------------------------------------------|---------|--|
| Item                 | Description                                                                        | Default |  |
| Add                  | Click "Add" to add a GRE tunnel.                                                   |         |  |
| Enable               | Click to enable GRE (Generic Routing Encapsulation). GRE is a protocol that        | Disable |  |
| criable              | encapsulates packets in order to route other protocols over IP networks.           | Disable |  |
| Remote IP Address    | Set remote IP Address of the virtual GRE tunnel.                                   | Null    |  |
| Local Virtual IP     | Set local IP Address of the virtual GRE tunnel.                                    | Null    |  |
| Remote virtual IP    | Set remote IP Address of the virtual GRE tunnel.                                   | Null    |  |
| Remote Subnet        | Add a static route to the remote side's subnet so that the remote network is       | Nivill  |  |
| Remote Subnet        | known to the local network.                                                        | Null    |  |
| Remote Subnet Mask   | Set remote subnet net mask.                                                        | Null    |  |
| All traffic via this | After click to enable this feature, all data traffic will be sent via L2TP tunnel. |         |  |
| interface            |                                                                                    |         |  |
| Enable NAT           | Tick to enable SNAT for GRE. The source IP address of host Behind R3000            | Disable |  |
|                      | Wireline will be disguised before accessing the remote GRE server.                 | Disable |  |
| Secrets              | Set Tunnel Key of GRE.                                                             | Null    |  |

# 3.25 Configuration -> L2TP

This section allows users to set the L2TP parameters.

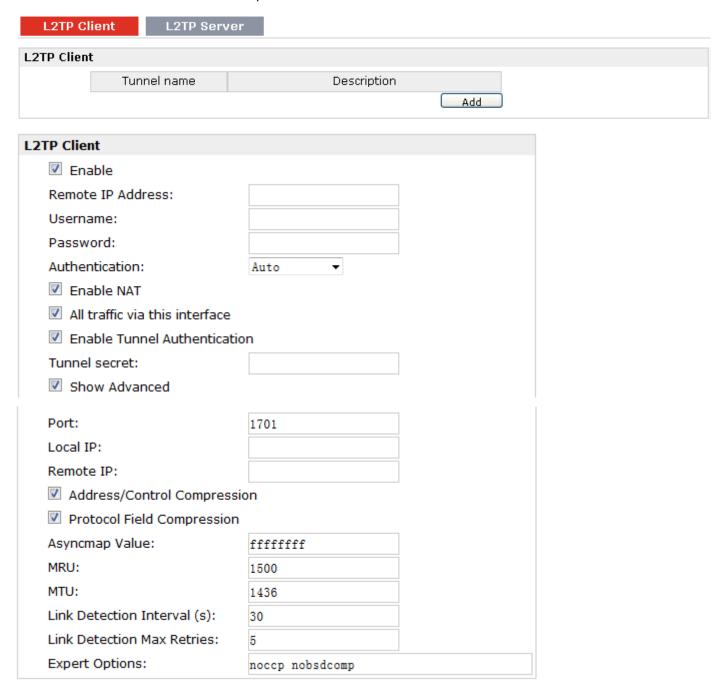

| L2TP Client @ L2TP |                                                                       |         |
|--------------------|-----------------------------------------------------------------------|---------|
| Item               | Description                                                           | Default |
| Add                | Click "Add" to add a L2TP client. You can add at most 3 L2TP clients. | Null    |
| Remote IP Address  | Enter your L2TP server's public IP or domain name.                    | Null    |

| Username                       | Enter the username which was provided by your L2TP server.                                                                                                    | Null               |
|--------------------------------|----------------------------------------------------------------------------------------------------|--------------------|
| Password                       | Enter the password which was provided by your L2TP server.                                                                                                    | Null               |
| Authentication                 | Select from "Auto", "PAP", "CHAP", "MS-CHAP v1" and "MS-CHAP v2".  You need to select the corresponding authentication method based on the server's authentication method. When you select "Auto", router will auto select the correct method based on server.                                                                                                    | Disable            |
| Remote Subnet                  | Enter L2TP remote Protected subnet's address.                                                                                                    | Null               |
| Remote Subnet Mask             | Enter L2TPremote Protected subnet's mask.                                                                                                    | Null               |
| Enable NAT                     | Click to enable NAT feature of L2TP. The source IP address of host Behind R3000 Wireline will be disguised before accessing the remote L2TP server.                                                                                                    | Disable            |
| All traffic via this interface | After click to enable this feature, all data traffic will be sent via L2TP tunnel.                                                                                                    | Disable            |
| Enable Tunnel Authentication   | Tick to enable tunnel authentication and enter the tunnel secret which provided by L2TP server.                                                                                                    | Disable            |
| Tunnel Secret                  | Enter L2TP tunnel secret in this item.                                                                                                    | Null               |
| Show Advanced                  | Tick to enable the L2TP client advanced setting.                                                                                                    | Disable            |
| Port                           | Set the Port number of the L2TP client.                                                                                                    | Null               |
| Local IP                       | Set the IP address of the L2TP client.  You can enter the IP which assigned by L2TP server. Null means L2TP client will obtain an IP address automatically from L2TP server's IP pool.                                                                                                    | Null               |
| Remote IP                      | Enter the remote peer's private IP address or remote subnet's gateways address.                                                                                                    | Null               |
| Address/Control<br>Compression | Used for PPP initialization. In general, you need to enable it as default.                                                                                                    | Enable             |
| Protocol Field<br>Compression  | Used for PPP initialization. In general, you need to enable it as default.                                                                                                    | Enable             |
| Asyncmap Value                 | One of the L2TP initialization strings. In general, you don't need to modify this value.                                                                                                    | ffffffff           |
| MRU                            | Maximum Receiving Unit. It is the identifier of the maximum size of packet, which is possible to receive in a given environment.                                                                                                    | 1500               |
| МТИ                            | Maximum Transmission Unit. It is the identifier of the maximum size of packet, which is possible to transfer in a given environment.                                                                                                    | 1436               |
| Link Detection Interval        | Specify the interval between L2TP client and server.  To check the connectivity of a tunnel, the client and server regularly send PPP Echo to each other. If the client or server receives no response from the peer within a specified period of time, it retransmits the PPP echo. If it receives no response from the peer after transmitting the PPP echo for max retries times, it considers that the L2TP tunnel is down and tries tore-establish a tunnel with the peer. | 30                 |
| Link Detection Max<br>Retries  | Specify the max retries times for L2TP link detection.                                                                                                    | 5                  |
| Expert Options                 | You can enter some other PPP initialization strings in this field. Each string can be separated by a space.                                                                                                    | noccp<br>nobsdcomp |

| L2TP Client L2TP Se          | rver            |                    |  |
|------------------------------|-----------------|--------------------|--|
| Enable L2TP Server           |                 |                    |  |
| Enable L2TP Server           |                 |                    |  |
| L2TP Common Settings         |                 |                    |  |
| Username:                    |                 |                    |  |
| Password:                    |                 |                    |  |
| Authentication:              | Auto            |                    |  |
| ☑ Enable Tunnel Authenti     | cation          |                    |  |
| Tunnel secret:               |                 |                    |  |
| Local IP:                    |                 |                    |  |
| IP Pool Start:               | 10.0.0.2        |                    |  |
| IP Pool End:                 | 10.0.0.100      |                    |  |
| L2TP Server Advanced         |                 |                    |  |
| Show L2TP Server Advance     | ed              |                    |  |
| ✓ Address/Control Compress   | sion            |                    |  |
| Protocol Field Compression   | 1               |                    |  |
| Asyncmap Value:              | ffffffff        |                    |  |
| MRU:                         | 1500            |                    |  |
| MTU:                         | 1436            |                    |  |
| Link Detection Interval (s): | 30              |                    |  |
| Link Detection Max Retries:  | 5               |                    |  |
| Expert Options:              | noccp nobsdcomp |                    |  |
| Route Table List             |                 |                    |  |
| Client IP                    | Remote Subnet   | Remote Subnet Mask |  |
| *0.0.0.0" means any          |                 | Add                |  |

| L2TP Server @ L2TP |                                                                             |          |  |
|--------------------|-----------------------------------------------------------------------------|----------|--|
| Item               | Description                                                                 |          |  |
| Enable L2TP Server | Tick to enable L2TP server.                                                 | Disable  |  |
| Username           | Set the username which will assign to L2TP client.                          | Null     |  |
| Password           | Set the password which will assign to L2TP client.                          | Null     |  |
|                    | Select from "PAP", "CHAP", "MS-CHAP v1" and "MS-CHAP v2".                   |          |  |
| Authentication     | L2TP client need to select the same authentication method based on this     | CHAP     |  |
|                    | server's authentication method.                                             |          |  |
| Enable Tunnel      | Tick to enable tunnel authentication and enter the tunnel secret which will | Disable  |  |
| Authentication     | provide to L2TP client.                                                     | Disable  |  |
| Local IP           | Set the IP address of L2TP server.                                          | 10.0.0.1 |  |
| IP Pool Start      | Set the IP pool start IP address which will assign to the L2TP clients.     | 10.0.0.2 |  |

| IP Pool End             | Set the IP pool end IP address which will assign to the L2TP clients.                    | 10.0.0.100 |  |
|-------------------------|------------------------------------------------------------------------------------------|------------|--|
| Show L2TP Server        | Tick to show the L2TP server advanced setting.                                           |            |  |
| Advanced                |                                                                                          |            |  |
| Address/Control         | lied for DDD initialization in second way and to english the default                     |            |  |
| Compression             | Used for PPP initialization. In general, you need to enable it as default.               | Enable     |  |
| Protocol Field          | Used for PPP initialization. In general, you need to enable it as default.               | Enable     |  |
| Compression             | osed for PPP initialization. In general, you need to enable it as default.               | Ellable    |  |
| Port                    | Set the Port number of the L2TP server.                                                  | Null       |  |
| Asyncmap Value          | One of the L2TP initialization strings. In general, you don't need to modify this value. | ffffffff   |  |
| MDII                    | Maximum Receiving Unit. It is the identifier of the maximum size of packet,              | 1500       |  |
| MRU                     | which is possible to receive in a given environment.                                     |            |  |
| NATU                    | Maximum Transmission Unit. It is the identifier of the maximum size of                   | 1436       |  |
| MTU                     | packet, which is possible to transfer in a given environment.                            |            |  |
|                         | Specify the interval between L2TP client and server.                                     |            |  |
|                         | To check the connectivity of a tunnel, the client and server regularly send PPP          |            |  |
|                         | Echo to each other. If the client or server receives no response from the peer           |            |  |
| Link Detection Interval | within a specified period of time, it retransmits the PPP echo. If it receives no        | 30         |  |
|                         | response from the peer after transmitting the PPP echo for max retries times,            |            |  |
|                         | it considers that the L2TP tunnel is down and tries tore-establish a tunnel with         |            |  |
|                         | the peer.                                                                                |            |  |
| Link Detection Max      | Charify the may retries times for L2TD link detection                                    |            |  |
| Retries                 | Specify the max retries times for L2TP link detection.                                   | 5          |  |
| Expert Options          | You can enter some other PPP initialization strings in this field. Each string           | посср      |  |
| expert Options          | can be separated by a space.                                                             | nobsdcomp  |  |
| Route Table List        | Click "Add" to add a route rule from L2TP server to L2TP client.                         | Null       |  |

# 3.26 Configuration -> PPTP

This section allows users to set the PPTP parameters.

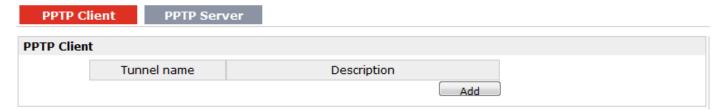

| PPTP Client                    |                 |  |  |  |
|--------------------------------|-----------------|--|--|--|
| Enable                         |                 |  |  |  |
| Remote IP Address:             |                 |  |  |  |
| Username:                      |                 |  |  |  |
| Password:                      |                 |  |  |  |
| Authentication:                | Auto ▼          |  |  |  |
| Enable NAT                     |                 |  |  |  |
| Enable MPPE                    |                 |  |  |  |
| All traffic via this interface |                 |  |  |  |
| Show Advanced                  |                 |  |  |  |
| Local IP:                      |                 |  |  |  |
| Remote IP:                     |                 |  |  |  |
| Address/Control Compression    | on              |  |  |  |
| Protocol Field Compression     |                 |  |  |  |
| Asyncmap Value:                | ffffffff        |  |  |  |
| MRU:                           | 1500            |  |  |  |
| MTU:                           | 1436            |  |  |  |
| Link Detection Interval (s):   | 30              |  |  |  |
| Link Detection Max Retries:    | 5               |  |  |  |
| Expert Options:                | noccp nobsdcomp |  |  |  |

| PPTP Client @ PPTP             |                                                                                                    |         |  |
|--------------------------------|----------------------------------------------------------------------------------------------------|---------|--|
| Item                           | Description                                                                                                    |         |  |
| Add                            | Click "Add" to add a PPTP client                                                                                                    |         |  |
| Enable                         | Enable PPTP Client. The max tunnel accounts are 3.                                                                                                    | Null    |  |
| Disable                        | Disable PPTP Client.                                                                                                    | Null    |  |
| Remote IP Address              | Enter your PPTP server's public IP or domain name.                                                                                                    | Null    |  |
| Username                       | Enter the username which was provided by your PPTP server.                                                                                                    | Null    |  |
| Password                       | Enter the password which was provided by your PPTP server.                                                                                                    | Null    |  |
| Authentication                 | Select from "Auto", "PAP", "CHAP", "MS-CHAP v1" and "MS-CHAP v2".  You need to select the corresponding authentication method based on the server's authentication method. When you select "Auto", router will auto select the correct method based on server's method. | Auto    |  |
| Enable NAT                     | Click to enable NAT feature of PPTP. The source IP address of host Behind R3000 Wireline will be disguised before accessing the remote PPTP server.                                                                                                    | Disable |  |
| Enable MPPE                    | Tick to enable MPPE (Microsoft Point-to-Point Encryption). It's a protocol for encrypting data across PPP and VPN links.                                                                                                    |         |  |
| All traffic via this interface | After click to enable this feature, all data traffic will be sent via PPTP tunnel.                                                                                                    | Disable |  |
| Show Advanced                  | Tick to enable the PPTP client advanced setting.                                                                                                    | Disable |  |

|                           |                                                                                   | 1         |  |
|---------------------------|-----------------------------------------------------------------------------------|-----------|--|
|                           | Set the IP address of the PPTP client.                                            |           |  |
| Local IP                  | You can enter the IP which assigned by PPTP server. Null means PPTP client        |           |  |
|                           | will obtain an IP address automatically from PPTP server's IP pool.               |           |  |
| Domoto ID                 | Enter the remote peer's private IP address or remote subnet's gateways            | Null      |  |
| Remote IP                 | address.                                                                          | Null      |  |
| Address/Control           |                                                                                   | - 11      |  |
| Compression               | Used for PPP initialization. In general, you need to enable it as default.        | Enable    |  |
| Protocol Field            |                                                                                   |           |  |
| Compression               | Used for PPP initialization. In general, you need to enable it as default.        | Enable    |  |
| A ay ya a ya a ya Maliy a | One of the PPTP initialization strings. In general, you don't need to modify      | ffffffff  |  |
| Asyncmap Value            | this value.                                                                       | '''''     |  |
| MADIL                     | Maximum Receiving Unit. It is the identifier of the maximum size of packet,       | 1500      |  |
| MRU                       | which is possible to receive in a given environment.                              | 1500      |  |
| NATI I                    | Maximum Transmission Unit. It is the identifier of the maximum size of            | 4.426     |  |
| MTU                       | packet, which is possible to transfer in a given environment.                     | 1436      |  |
|                           | Specify the interval between PPTP client and server.                              |           |  |
|                           | To check the connectivity of a tunnel, the client and server regularly send PPP   |           |  |
|                           | Echo to each other. If the client or server receives no response from the peer    |           |  |
| Link Detection Interval   | within a specified period of time, it retransmits the PPP echo. If it receives no | 30        |  |
|                           | response from the peer after transmitting the PPP echo for max retries times,     |           |  |
|                           | it considers that the PPTP tunnel is down and tries tore-establish a tunnel       |           |  |
|                           | with the peer.                                                                    |           |  |
| Link Detection Max        |                                                                                   |           |  |
| Retries                   |                                                                                   |           |  |
| Funerat Ontions           | You can enter some other PPP initialization strings in this field. Each string    | посср     |  |
| Expert Options            | can be separated by a space.                                                      | nobsdcomp |  |

| PPTP Client         | PPTP Server        |  |  |  |
|---------------------|--------------------|--|--|--|
| Enable PPTP Server  |                    |  |  |  |
| Enable PPTP Se      | Enable PPTP Server |  |  |  |
| PPTP Common Setting | gs                 |  |  |  |
| Username:           |                    |  |  |  |
| Password:           |                    |  |  |  |
| Authentication:     | CHAP ▼             |  |  |  |
| Local IP:           | 10. 0. 0. 1        |  |  |  |
| IP Pool Start:      | 10. 0. 0. 2        |  |  |  |
| IP Pool End:        | 10. 0. 0. 100      |  |  |  |
| Enable MPPE         |                    |  |  |  |

| PPTP Server Advanced          |                           |                    |  |  |  |
|-------------------------------|---------------------------|--------------------|--|--|--|
| Show PPTP Server Advance      | d                         |                    |  |  |  |
| ✓ Address/Control Compression |                           |                    |  |  |  |
| Protocol Field Compression    |                           |                    |  |  |  |
| Asyncmap Value:               | ffffffff                  |                    |  |  |  |
| MRU:                          | 1500                      |                    |  |  |  |
| MTU:                          | 1436                      |                    |  |  |  |
| Link Detection Interval (s):  | 30                        |                    |  |  |  |
| Link Detection Max Retries:   | 5                         |                    |  |  |  |
| Expert Options:               | noccp nobsdcomp           |                    |  |  |  |
| Route Table List              |                           |                    |  |  |  |
| Client IP                     | Remote Subnet             | Remote Subnet Mask |  |  |  |
| *0.0.0.0" means any           |                           | Add                |  |  |  |
| Route Table List              |                           |                    |  |  |  |
| Client IP                     | Remote Subnet             | Remote Subnet Mask |  |  |  |
| ("0.0.0.0" means an           | ("0.0.0.0" means any) Add |                    |  |  |  |

| PPTP Server @ PPTP |                                                                                |          |  |
|--------------------|--------------------------------------------------------------------------------|----------|--|
| Item               | Description                                                                    | Default  |  |
| Enable PPTP Server | Tick to enable PPTP server.                                                    |          |  |
| Username           | Set the username which will assign to PPTP client.                             | Null     |  |
| Password           | Set the password which will assign to PPTP client.                             | Null     |  |
|                    | Select from "PAP", "CHAP", "MS-CHAP v1" and "MS-CHAP v2".                      |          |  |
| Authentication     | PPTP client need to select the same authentication method based on this        | СНАР     |  |
|                    | server's authentication method.                                                |          |  |
| Local IP           | Set the IP address of PPTP server.                                             | 10.0.0.1 |  |
| IP Pool Start      | Set the IP pool start IP address which will assign to the PPTP clients.        | 10.0.0.2 |  |
| IP Pool End        | Set the IP pool end IP address which will assign to the PPTP clients.          |          |  |
| Enable MPPE        | Tick to enable MPPE (Microsoft Point-to-Point Encryption). It's a protocol for | Disable  |  |
| CHADIE WIPPE       | encrypting data across PPP and VPN links.                                      | Disable  |  |
| Show PPTP Server   | Tick to show the PPTP server advanced setting.                                 | Disable  |  |
| Advanced           | Tick to show the PPTP server advanced setting.                                 | Disable  |  |
| Address/Control    | Used for PPP initialization. In general, you need to enable it as default.     | Enable   |  |
| Compression        | osed for FFF initialization. In general, you need to enable it as default.     | Ellable  |  |
| Protocol Field     | Used for DDD initialization. In general, you need to enable it as default      | Fnable   |  |
| Compression        | Used for PPP initialization. In general, you need to enable it as default.     |          |  |
| Asyncmap Value     | One of the PPTP initialization strings. In general, you don't need to modify   | ffffffff |  |
| Asylicinap value   | this value.                                                                    | 11111111 |  |
| MRU                | Maximum Receiving Unit. It is the identifier of the maximum size of packet,    | 1500     |  |
| IVIIVO             | which is possible to receive in a given environment.                           | 1300     |  |

|                         |                                                                                   | 1         |
|-------------------------|-----------------------------------------------------------------------------------|-----------|
| MTU                     | Maximum Transmission Unit. It is the identifier of the maximum size of            |           |
|                         | packet, which is possible to transfer in a given environment.                     |           |
|                         | Specify the interval between PPTP client and server.                              |           |
|                         | To check the connectivity of a tunnel, the client and server regularly send PPP   |           |
|                         | Echo to each other. If the client or server receives no response from the peer    |           |
| Link Detection Interval | within a specified period of time, it retransmits the PPP echo. If it receives no | 30        |
|                         | response from the peer after transmitting the PPP echo for max retries times,     |           |
|                         | it considers that the PPTP tunnel is down and tries tore-establish a tunnel       |           |
|                         | with the peer.                                                                    |           |
| Link Detection Max      | Specify the may retries times for DDTD link detection                             | Е         |
| Retries                 | Specify the max retries times for PPTP link detection.                            | 5         |
| Expert Options          | You can enter some other PPP initialization strings in this field. Each string    | посср     |
|                         | can be separated by a space.                                                      | nobsdcomp |
| Route Table List        | Click "Add" to add a route rule from PPTP server to PPTP client.                  | Null      |

# 3.27 Configuration -> SNMP

This section allows users to set the SNMP parameters.

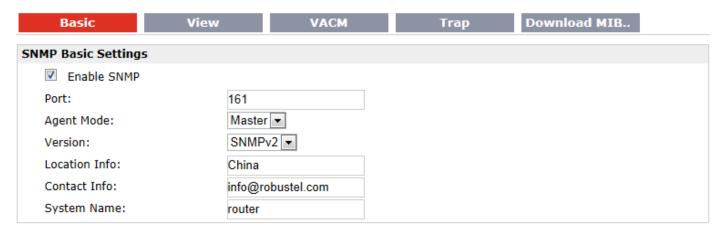

| Basic @ SNMP  |                                                                  |                   |  |
|---------------|------------------------------------------------------------------|-------------------|--|
| Item          | Description                                                      | Default           |  |
| Port          | UDP port for sending and receiving SNMP requests.                | 161               |  |
| Agent Mode    | Select the correct agent mode.                                   | Master            |  |
| Version       | Select from "SNMPv1", "SNMPv2" and "SNMPv3".                     | SNMPv2            |  |
| Location Info | Enter the router's location info which will send to SNMP client. | China             |  |
| Contact Info  | Enter the router's contact info which will send to SNMP client.  | info@robustel.com |  |
| System name   | Enter the router's system name which will send to SNMP client.   | router            |  |

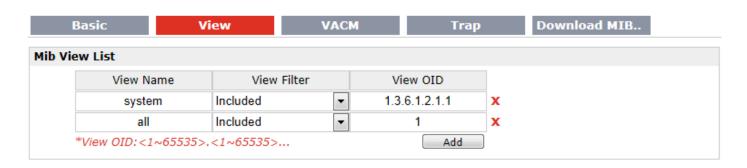

| View @ SNMP |                                      |         |
|-------------|--------------------------------------|---------|
| Item        | Description                          | Default |
| View Name   | Enter the View Name                  | Null    |
| View Filter | Select from "Include" and "Exclude". | Include |
| View OID    | Enter the Object Identifiers (OID)   | Null    |

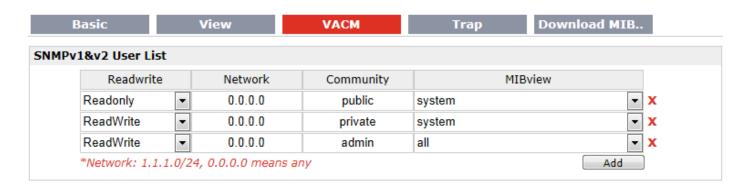

| VACM @ SNMP |                                                                      |          |  |
|-------------|----------------------------------------------------------------------|----------|--|
| Item        | Description                                                          | Default  |  |
| Readwrite   | Select the access rights from "Readonly" and "ReadWrite".            | Readonly |  |
| Network     | Define the network from which is allowed to access. E.g. 172.16.0.0. | Null     |  |
| Community   | Enter the community name.                                            | Null     |  |
| MIBview     | Select from "none", "system" and "all"                               | none     |  |

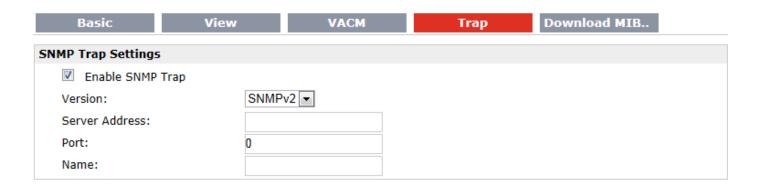

| Trap @ SNMP      |                                              |         |
|------------------|----------------------------------------------|---------|
| Item             | Description                                  | Default |
| Enable SNMP Trap | Click to enable SNMP Trap feature.           | Disable |
| Version          | Select from "SNMPv1", "SNMPv2" and "SNMPv3". | SNMPv2  |
| Server Address   | Enter SNMP server's IP address.              | Null    |
| Port             | Enter SNMP server's port number              | 0       |
| Name             | Enter SNMP server's name.                    | Null    |

| Basic                     | View | VACM | Trap | Download MIB |
|---------------------------|------|------|------|--------------|
| Download MIB Moudles File |      |      |      |              |
| Download MIB Moudles File |      |      |      |              |

| Download MIB Moudles File @ SNMP |                                        |  |  |
|----------------------------------|----------------------------------------|--|--|
| Item                             | Description                            |  |  |
| Download MIB Moudles File        | Click to download the MIB Moudles File |  |  |

# 3.28 Configuration -> VRRP

This section allows users to set the VRRP parameters.

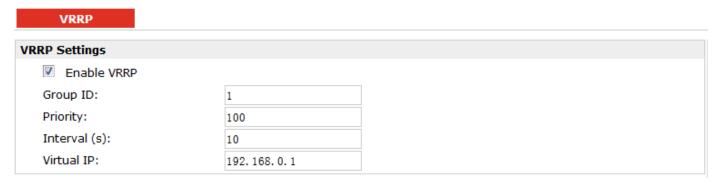

| VRRP        |                                                                                |            |  |
|-------------|--------------------------------------------------------------------------------|------------|--|
| Item        | Description                                                                    |            |  |
|             | Tick to enable VRRP protocol. VRRP (Virtual Router Redundancy Protocol) is     |            |  |
| Enable VRRP | an Internet protocol that provides a way to have one or more backup routers    | Disable    |  |
| Enable VKKP | when using a statically configured router on a local area network (LAN). Using | Disable    |  |
|             | VRRP, a virtual IP address can be specified manually.                          |            |  |
| Group ID    | Specify which VRRP group of this router belong to.                             | 1          |  |
| Priority    | Enter the priority value from 1 to 255. The larger value has higher priority.  | 100        |  |
| Interval    | The interval that master router sends keepalive packets to backup routers.     | 10         |  |
| Virtual IP  | A virtual IP address is shared among the routers, with one designated as the   |            |  |
|             | master router and the others as backups. In case the master fails, the virtual | 192.168.0. |  |
|             | IP address is mapped to a backup router's IP address. (This backup becomes     | 1          |  |
|             | the master router.)                                                            |            |  |

# 3.29 Configuration -> Reboot

This section allows users to set the Reboot policies.

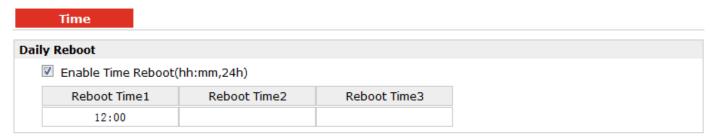

| Time @ Reboot      |                                                                                |         |  |
|--------------------|--------------------------------------------------------------------------------|---------|--|
| Item               | Description                                                                    | Default |  |
| Enable(ahh:mm,24h) | Enable daily reboot, you should follow ahh:mm,24h time frame, or the data will | Disable |  |
|                    | be invalid.                                                                    |         |  |
| Reboot Time1       | Specify time1 when you need router reboot.                                     | 12:00   |  |
| Reboot Time2       | Specify time2 when you need router reboot.                                     | Null    |  |
| Reboot Time3       | Specify time3 when you need router reboot.                                     | Null    |  |

# 3.30 Configuration -> Portal

This section allows users to configure parameters about RobustLink, Tingco Cumulosity and GpsGate, which are industrial-grade centralized management and administration system. It allows you to monitor, configure and manage large numbers of remote devices on a private network over the web.

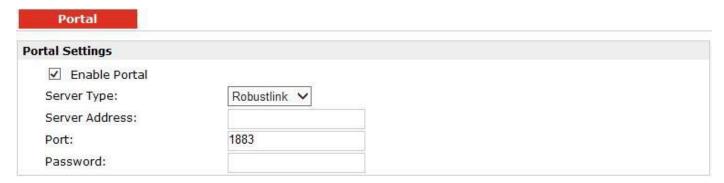

#### Portal

| Portal Settings |                  |
|-----------------|------------------|
| Enable Portal   |                  |
| Server Type:    | Tingco ▼         |
| Server Address: | 88. 80. 180. 216 |
| Port:           | 10821            |
| UnitID:         |                  |
| CLID:           | ••••••           |
| KeepAlive:      | 60               |

#### **Portal**

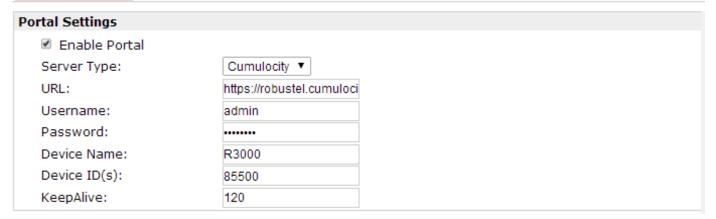

#### Portal

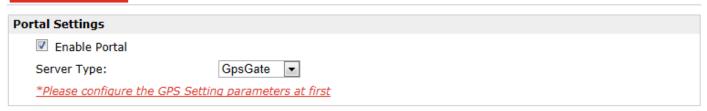

| Robustlink @ Portal    |                                                                                   |         |  |
|------------------------|-----------------------------------------------------------------------------------|---------|--|
| Item                   | Description                                                                       | Default |  |
| Server address         | Enter IP address of RobustLink.                                                   | Null    |  |
| Port                   | Enter port number of RobustLink.                                                  | 1883    |  |
| Password               | Enter the password preset in RobustLink.                                          | Null    |  |
|                        | Note: The passwords set in R3000 and RobustLink need to be the same.              | INUII   |  |
|                        | Tingco@ Portal                                                                    |         |  |
| Server Address, Port,  | Fill in the Server Address, Port, UnitID, CLID, KeepAlive. After settings are     |         |  |
| UnitID,CLID, KeepAlive | activated, R3000 will update information to Tingco automatically.                 |         |  |
| Cumulosity@Portal      |                                                                                   |         |  |
| URL, Username,         | Fill in the URL, Username, Password, Device Name, Device ID (S), KeepAlive of     |         |  |
| Password, Device       | Cumulosity. Default settings will be ok. After settings are activated, R3000 will |         |  |

| Name, Device ID (S),<br>KeepAlive | update information to Cumulosity automatically.                              |  |
|-----------------------------------|------------------------------------------------------------------------------|--|
| GpsGate@Portal                    |                                                                              |  |
| GpsGate                           | Connect to GpsGate portal. You should configure the GpsGPS Setting at first. |  |

# 3.31 Configuration -> Syslog

This section allows users to set the syslog parameters.

# Syslog Settings Save Position: Log Level: DEBUG ▼ Keep Days: Log to Remote System Remote IP: Remote UDP Port: 514

| Syslog               |                                                                                |         |
|----------------------|--------------------------------------------------------------------------------|---------|
| Item                 | Description                                                                    | Default |
| Save Position        | Select the save position from "None", "Flash" and "SD". "None" means syslog is | NONE    |
| Save Position        | only saved in RAM, and will be cleared after reboot.                           | INOINE  |
|                      | Select form "DEBUG", "INFO", "NOTICE", "WARNING", "ERR", "CRIT", "ALERT"       |         |
| Log Level            | and "EMERG" which from low to high. The lower level will output more syslog in | DEBUG   |
|                      | detail.                                                                        |         |
| Keep Days            | Specify the syslog keep days for router to clear the old syslog.               | 14      |
| Log to Remote System | Enable to allow router sending syslog to the remote syslog server. You need to | Disable |
|                      | enter the IP and Port of the syslog server.                                    | Disable |

# 3.32 Configuration -> Event

This section allows users to set the Event parameters.

| it         |                                                                                                    |                                                                                                    |
|------------|----------------------------------------------------------------------------------------------------|----------------------------------------------------------------------------------------------------|
| ngs        |                                                                                                    |                                                                                                    |
| ole Event  |                                                                                                    |                                                                                                    |
| Event Code | SNMP-TRAP                                                                                                    | RobustLink                                                                                                    |
| BOOT-UP    |                                                                                                    |                                                                                                    |
| 3G-UP      |                                                                                                    |                                                                                                    |
| 3G-DOWN    |                                                                                                    |                                                                                                    |
| GPRS-UP    |                                                                                                    |                                                                                                    |
| GPRS-DOWN  |                                                                                                    |                                                                                                    |
| OVPN1-UP   |                                                                                                    |                                                                                                    |
| OVPN2-UP   |                                                                                                    |                                                                                                    |
| OVPN3-UP   |                                                                                                    |                                                                                                    |
| OVPN1-DOWN |                                                                                                    |                                                                                                    |
| OVPN2-DOWN |                                                                                                    |                                                                                                    |
| OVPN3-DOWN |                                                                                                    |                                                                                                    |
| INT1-UP    |                                                                                                    |                                                                                                    |
| INT2-UP    |                                                                                                    |                                                                                                    |
|            | Event Code   B00T-UP   3G-UP   3G-DOWN   GPRS-UP   GPRS-DOWN   OVPN1-UP   OVPN2-UP   OVPN3-UP   OVPN2-DOWN   OVPN3-DOWN   INT1-UP   INT1-UP   IN | DIE Event  Event Code SNMP-TRAP  BOOT-UP  3G-UP  3G-DOWN  GPRS-UP  GPRS-DOWN  OVPN1-UP  OVPN2-UP  OVPN3-UP  OVPN1-DOWN  OVPN2-DOWN  INT1-UP |

| Event        |                                                                                  |         |
|--------------|----------------------------------------------------------------------------------|---------|
| Item         | Description                                                                      | Default |
|              | Click to enable Event feature.                                                   |         |
|              | This feature is used to report R3000 Wireline's main running event to            |         |
|              | SNMP-TRAP or RobustLink. There are numbers of Event code you can select,         |         |
| Enable Event | such as "BOOT-UP", "3G-UP", "3G-DOWN", etc. For example if you click "3G-UP"     | Disable |
|              | and select "RobustLink" as the server, when R3000 Wireline dial up to connect to |         |
|              | 3G network, it will send event code "3G-UP" as well as relevant information to   |         |
|              | RobustLink.                                                                      |         |

# 3.33 Configuration -> USR LED

This section allows users to change the display status of USR LED.

Note: Please refer to "Status" -> "System" -> "LEDs Information" -> "USR".

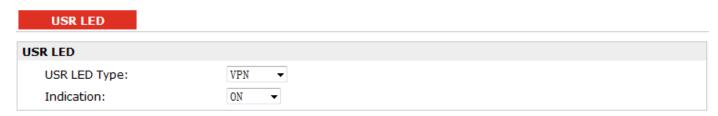

| USR LED      |                                                                                    |         |
|--------------|------------------------------------------------------------------------------------|---------|
| Item         | Description                                                                        | Default |
| USR LED Type | Select from "VPN", "PPPoE", "DynDNS" and "GPS".                                    | VPN     |
|              | Select from "ON", "Blink".                                                         |         |
| Indication   | For example, if "USR LED Type" is set as "VPN" and "Indication" is set as "Blink", | ON      |
|              | when any VPN tunnel is up USR LED will blink.                                      |         |

#### 3.34 Configuration -> RobustVPN

This section allows users to configure the settings of RobustVPN, which is based on a hosted web service designed to connect customer to their machines through Internet. The hosted acts as data transit platform and offer communication originated by the customers to their machines. It is intended to be used in the industrial M2M communication sector.

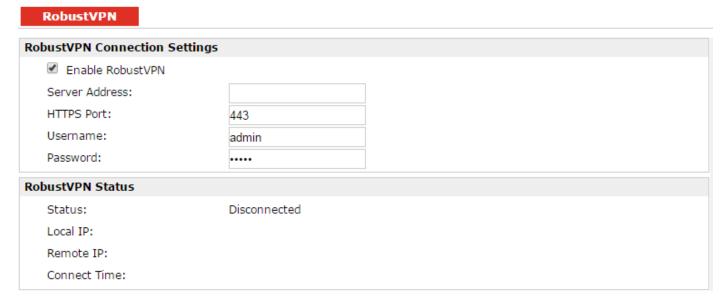

| RobustVPN        |                                                                                |         |  |
|------------------|--------------------------------------------------------------------------------|---------|--|
| Item             | Description                                                                    | Default |  |
| Enable RobustVPN | Click to enable RobustVPN.                                                     | Disable |  |
| Server Address   | Enter the IP address or Domain Name of RobustVPN server.                       | Null    |  |
| HTTPS Port       | Enter the HTTPS Port of RobustVPN server.                                      | 443     |  |
| Username         | Enter the Username of RobustVPN server.                                        | admin   |  |
| Password         | Enter the Password of RobustVPN server.                                        | admin   |  |
| RobustVPN Status | Show status of RobustVPN, including connection status, Local IP, Remote IP and |         |  |
|                  | Connect Time.                                                                  |         |  |

#### 3.35 Administration -> Profile

This section allows users to import or export the configuration file, and restore the router to factory default setting.

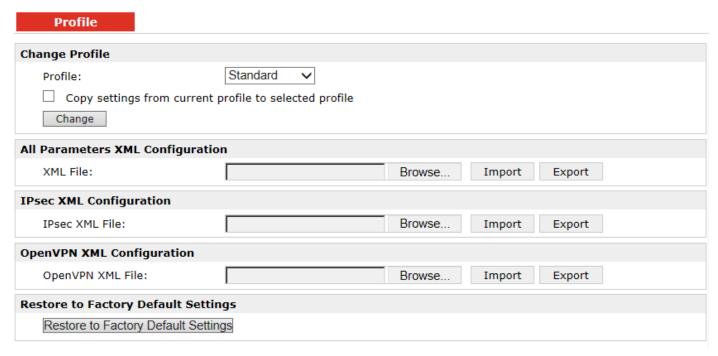

| Profile                                      |                                                                                 |          |
|----------------------------------------------|---------------------------------------------------------------------------------|----------|
| Item                                         | Description                                                                     | Default  |
|                                              | This item allow users store different configuration profiles into different     |          |
| Duefile                                      | positions; or save one configuration profile into different positions just for  | Ctondond |
| Profile                                      | configuration data backup.                                                      | Standard |
|                                              | Selected from "Standard", "Alternative 1", "Alternative 2", "Alternative 3".    |          |
| XML Configuration                            | Import: Click "Browse" to select the XML file in your computer, then click      |          |
|                                              | "Import" to import this file into your router.                                  | NI. II   |
|                                              | Export: Click "Export" and the configuration will be showed in the new popup    | Null     |
|                                              | browser window, then you can save it as a XML file.                             |          |
| Restore to Factory                           | Click the button of "Restore to Factory Default Settings" to restore the router | Nivill   |
| Default Settings to factory default setting. |                                                                                 | Null     |

#### 3.36 Administration -> Tools

This section provides users four tools: Ping, AT Debug, Traceroute and Test.

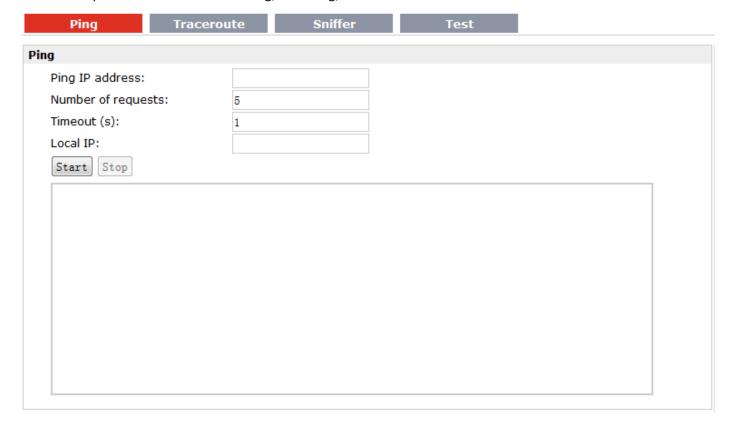

| Ping @ Tools       |                                                                                      |         |
|--------------------|--------------------------------------------------------------------------------------|---------|
| Item               | Description                                                                          | Default |
| Ping IP address    | Enter the ping destination IP address or domain name.                                | Null    |
| Number of requests | Specify the number of ping requests.                                                 | 5       |
| Timeout            | Specify timeout of ping request.                                                     | 1       |
| Local IP           | Specify the local IP from Ethernet WAN or Ethernet LAN. Null stands for selecting    | Nivill  |
|                    | local IP address from these three automatically.                                     | Null    |
| Start              | Click this button to start ping request, and the log will be displayed in the follow | Null    |
|                    | box.                                                                                 | INUII   |

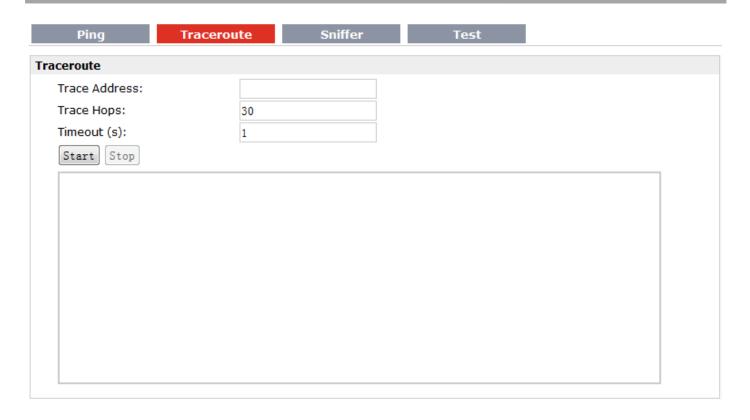

| Traceroute @ Tools |                                                                                     |         |  |
|--------------------|-------------------------------------------------------------------------------------|---------|--|
| Item               | Description                                                                         | Default |  |
| Trace Address      | Enter the trace destination IP address or domain name.                              | Null    |  |
| Trace Hops         | Specify the max trace hops. Router will stop tracing if the trace hops has met      | 20      |  |
|                    | max value no matter the destination has been reached or not.                        | 30      |  |
| Timeout            | Specify timeout of Traceroute request.                                              | 1       |  |
| Send               | Click this button to start Traceroute request, and the log will be displayed in the | NI. II  |  |
|                    | follow box.                                                                         | Null    |  |

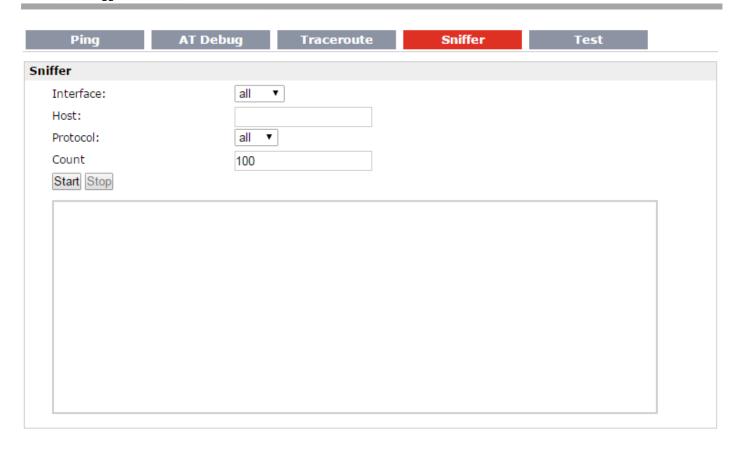

| Sniffer @ Tools |                                                                                     |         |
|-----------------|-------------------------------------------------------------------------------------|---------|
| Item            | Description                                                                         | Default |
|                 | Select form "all", "lo", "imq0", "imq1", "eth0", "gre0":                            |         |
|                 | all: contain all the interface;                                                     |         |
|                 | lo: Local Loopback interface;                                                       |         |
| Interface       | imq0/1: virtual interface for QoS, which used to limit the download and upload      | All     |
|                 | speed;                                                                              |         |
|                 | eth0: Ethernet interface;                                                           |         |
|                 | gre0: GRE tunnel interface;                                                         |         |
| Host            | Filter the packet that contain the specify IP address.                              | Null    |
| Protocol        | Select from "all", "ip", "arp", "tcp" and "udp".                                    | All     |
| Count           | Set the packet number that can be sniffered at a time.                              | 100     |
| C               | Click this button to start the sniffer, and the log will be displayed in the follow | Nivill  |
| Start           | box.                                                                                | Null    |

| Ping     | Traceroute    | Sniffer Test |  |
|----------|---------------|--------------|--|
| st       |               |              |  |
| Enable   | Description   | Result       |  |
| <b>V</b> | SD Test       |              |  |
| <b>V</b> | USB Test      |              |  |
| <b>V</b> | Flash Test    |              |  |
| <b>V</b> | Memory Test   |              |  |
| <b>V</b> | Ethernet Test |              |  |

| Test @ Tools               |                                                                                                    |         |
|----------------------------|----------------------------------------------------------------------------------------------------|---------|
| Item                       | Description                                                                                                    | Default |
| Enable                     | Click "Enable" to select the hardware component whose status you want to check.                                                                                                    | Enable  |
| Description                | Select from "SD Test", "USB Test", "Flash Test", "Memory Test", "Ethernet Test", "SIM1 Test", "SIM2 Test" and "Module Test".                                                                                                    | N/A     |
| Result                     | Show the current status of the selected hardware component. There are 3 status "Testing", "Success" and "Failure".  Testing: Router is testing the selected hardware component.  Success: Correspond hardware component is properly inserted and detected.  Failure: Correspond hardware component is not inserted into the router or the router fails to detect. | Null    |
| Show Detail                | Show the current test details of the hardware component.                                                                                                    | Null    |
| Note: click "Apply" to sto | art testing.                                                                                                    |         |

#### 3.37 Administration -> Clock

This section allows users to set clock of router and NTP server.

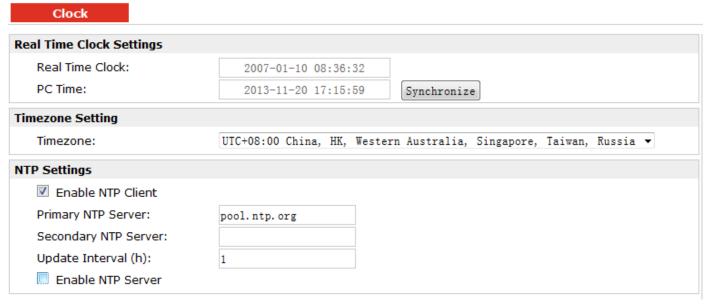

| Clock                |                                                                           |         |  |  |
|----------------------|---------------------------------------------------------------------------|---------|--|--|
| Item                 | Description                                                               |         |  |  |
| Real Time Clock      | Router's RTC can be showed and modified in this field.                    | Null    |  |  |
| PC Time              | You PC's time can be showed here.                                         | Null    |  |  |
| Synchronize          | Synchronize router's RTC with PC.                                         | Null    |  |  |
| Enable NTP Client    | Enable to synchronize the time from NTP server.                           | Disable |  |  |
| Timozono @ Cliont    | Calant variational times are a                                            |         |  |  |
| Timezone @ Client    | Select your local time zone.                                              |         |  |  |
| Primary NTP Server   | Enter primary NTP Server's IP address or domain name.                     |         |  |  |
| Filliary Wir Server  | Effet primary with Server's in address of domain maine.                   |         |  |  |
| Secondary NTP Server | Enter secondary NTP Server's IP address or domain name.                   | Null    |  |  |
| Update interval (h)  | Enter the interval which NTP client synchronize the time from NTP server. | 1       |  |  |
| Enable NTP Server    | Click to enable the NTP server function of router.                        | Disable |  |  |
| Times of Common      | Select your local time zone.                                              |         |  |  |
| Timezone @ Server    |                                                                           |         |  |  |

#### 3.38 Administration -> Web Server

This section allows users to modify the parameters of Web Server.

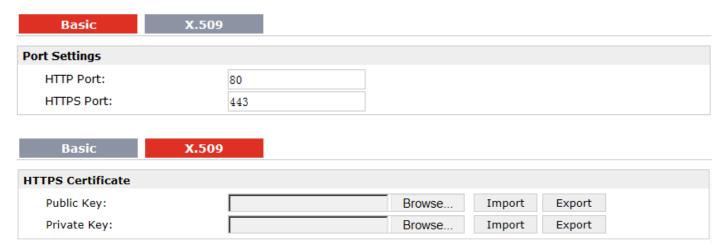

| Basic @ Web Server |                                                                                        |         |  |  |
|--------------------|----------------------------------------------------------------------------------------|---------|--|--|
| Item               | Description                                                                            | Default |  |  |
|                    | Enter the HTTP port number you want to change in R3000 Wireline's Web                  |         |  |  |
|                    | Server.                                                                                |         |  |  |
| HTTP Port          | On a Web server, port 80 is the port that the server "listens to" or expects to        | 80      |  |  |
| TITT FOIL          | receive from a Web client. If you configure the router with other HTTP Port            | 80      |  |  |
|                    | number except 80, only adding that port number then you can login R3000                |         |  |  |
|                    | Wireline's Web Server.                                                                 |         |  |  |
|                    | Enter the HTTPS port number you want to change in R3000 Wireline's Web                 |         |  |  |
|                    | Server.                                                                                |         |  |  |
|                    | On a Web server, port 443 is the port that the server "listens to" or expects to       |         |  |  |
|                    | receive from a Web client. If you configure the router with other HTTPS Port           |         |  |  |
| HTTPS Port         | number except 443, only adding that port number then you can login R3000               | 443     |  |  |
| 111111311011       | Wireline's Web Server.                                                                 | 143     |  |  |
|                    | <b>Note</b> : HTTPS is more secure than HTTP. In many cases, clients may be exchanging |         |  |  |
|                    | confidential information with a server, which needs to be secured in order to          |         |  |  |
|                    | prevent unauthorized access. For this reason, HTTP was developed by Netscape           |         |  |  |
|                    | corporation to allow authorization and secured transactions.                           |         |  |  |
| X.509 @ Web Server |                                                                                        |         |  |  |
| HTTPS Certificate  | In this tab, user can import or export "Public Key" and "Private Key" for HTTPS        | Null    |  |  |
| ni irs certificate | certification.                                                                         | INUII   |  |  |

# 3.39 Administration -> User Management

This section allows users to modify or add management user accounts.

| Super             | Common |
|-------------------|--------|
| User Management   |        |
| Username:         | admin  |
| Old Password:     |        |
| New Password:     |        |
| Confirm Password  | d:     |
| Login Parameters  |        |
| Login Timeout (s) | : 1800 |

| Super @ User Management |                                                                                |         |  |  |
|-------------------------|--------------------------------------------------------------------------------|---------|--|--|
| Item                    | Description                                                                    | Default |  |  |
| Super                   | One router has only one super user account. Under this account, user has the   | Admin   |  |  |
|                         | highest authority include modify and add management user accounts.             |         |  |  |
| User Management         | Set Username and Password.                                                     | Null    |  |  |
| Login Timeout           | Specify the login timeout value. You need to re-login after this timeout of us |         |  |  |
|                         | inactively.                                                                    | 1800    |  |  |

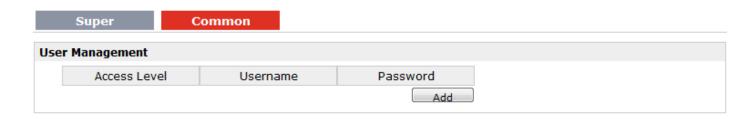

| Common @ User Management |                                                                                 |      |  |  |
|--------------------------|---------------------------------------------------------------------------------|------|--|--|
| Item                     | Description                                                                     |      |  |  |
| Common                   | One router has at most 9 common user accounts. There are two access level of    | Null |  |  |
| Common                   | common user account: "ReadWrite" and "ReadOnly".                                | Null |  |  |
|                          | Select from "ReadWrite" and "ReadOnly".                                         |      |  |  |
| Access Level             | ReadWrite: Users can view and set the configuration of router under this level; | Null |  |  |
|                          | ReadOnly: Users only can view the configuration of router under this level      |      |  |  |
| Username/ Password       | Set Username and Password.                                                      | Null |  |  |
| Add                      | Click this button to add a new account.                                         | Null |  |  |

# 3.40 Administration -> SDK Management

This section allows users to set SDK Management parameters of router.

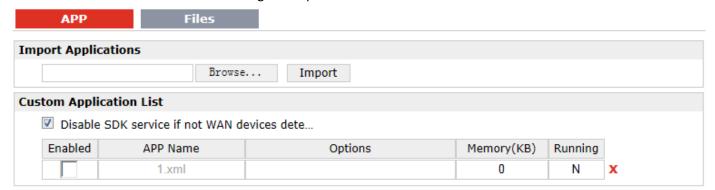

| APP @ SDK Management                       |                                                                                                    |         |  |  |
|--------------------------------------------|----------------------------------------------------------------------------------------------------|---------|--|--|
| Item                                       | Description                                                                                                    |         |  |  |
| Import Applications                        | Click to import APP files in this item.                                                                                                    |         |  |  |
| Custom Application<br>List                 | This list shows which APP files you have imported to the router, which APP file you want to start up, as well as the running information.  Enable: Click to enable the APP file.  APP Name: Shows the name of the APP files.  Options: It is an optional items, user can choose to configure startup parameters here.  Memory (KB): Shows the memory resources occupied by the APP files.  Running: Shows whether the APP files are running. | Null    |  |  |
| Disable SDK service if not WAN device dete | Click to run the SDK APP only after WAN interface is up.  If you don't click this option, the SDK APP will run before the WAN interface is up.                                                                                                    | Disable |  |  |

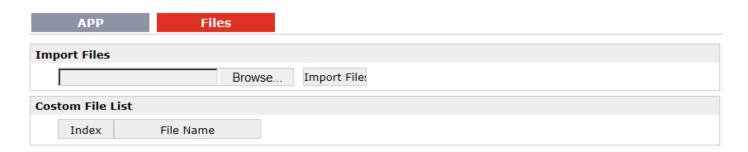

| Files @ SDK Management                                                                      |                                                   |      |  |
|---------------------------------------------------------------------------------------------|---------------------------------------------------|------|--|
| Item Description                                                                            |                                                   |      |  |
| Import Files                                                                                | Click to import configuration files in this item. | Null |  |
| Custom File List This list shows which Configuration files you have imported to the router. |                                                   |      |  |

# 3.41 Administration -> Update Firmware

This section allows users to update the firmware of router.

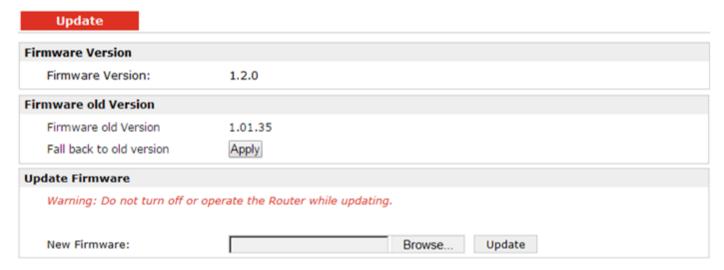

| Update               |                                                                                      |         |  |
|----------------------|--------------------------------------------------------------------------------------|---------|--|
| Item                 | Description                                                                          | Default |  |
| Firmware Version     | Show the current firmware version.                                                   | Null    |  |
|                      | Show the old firmware version of the router.                                         |         |  |
| Firmware Old Version | Click "Apply" button to fall back to the old version, after updating successfully,   |         |  |
|                      | you need to reboot router to take effect.                                            |         |  |
|                      | Click "Select File" button to select the correct firmware in your PC, and then click |         |  |
| Update firmware      | "Update" button" to update. After updating successfully, you need to reboot          | Null    |  |
|                      | router to take effect.                                                               |         |  |

# **Chapter 4 Configuration Examples**

#### 4.1 Interface

#### 4.1.1 Console Port

User can use the console port to manage the router via CLI commands, please check section Introductions for CLI.

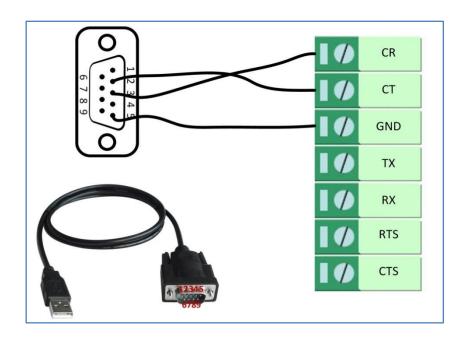

#### 4.1.2 Digital Input

power input connector.

There are two digital inputs of R3000, it support dry contact (do not supports wet contact). Please check the connector interface of R3000, you can find out "V-" easily at one of the pin of

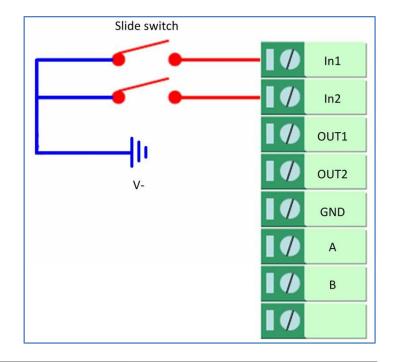

#### 4.1.3 Digital Output

There are two digital outputs of R3000. Power negative of DC should connect to "GND"

Please refer to connection diagram at the right site.

Maximum voltage/current/output power of DO is 36VDC/0.05A/0.3W. It means voltage difference between Out1/Out2 and GND cannot exceed to 36VDC; the current value through Out1/Out2 cannot exceed to 50mA. And the output power dissipated by Out1/Out2 cannot exceed to 0.3W. Otherwise DO will be damaged.

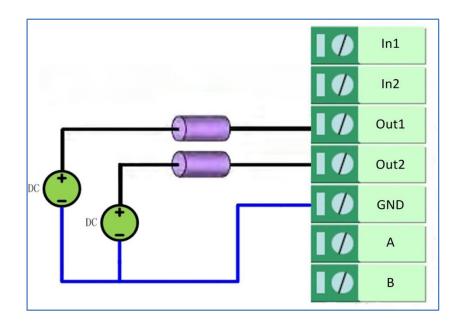

#### 4.1.4 RS232

R3000 Wireline-2 Ethernet Ports supports one RS232 for serial data communication.

Please refer to the connection diagram at the right site.

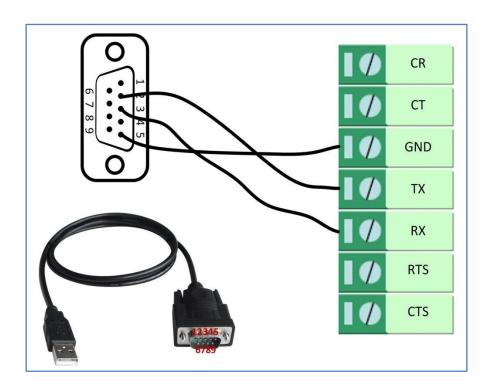

#### 4.1.5 RS485

R3000 Wireline-2 Ethernet Ports supports one RS485 for serial data communication.

Please refer to the connection diagram at the right site.

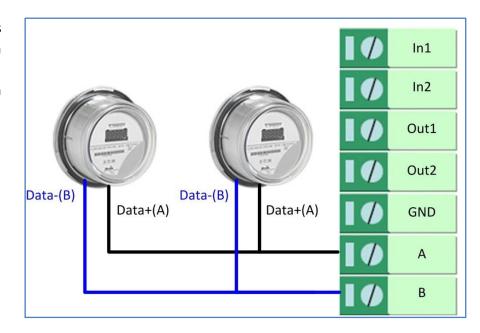

#### 4.2 Network

#### 4.2.1 NAT

This section shows users how to set the NAT configuration of router.

Parameter Remote IP defines if access is allowed to route to the Forwarded IP and Port via WAN IP and "Arrives At Port".

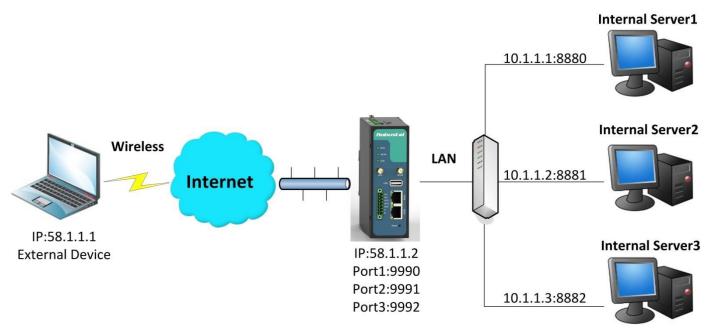

#### Configuration--->NAT/DMZ--->Port Forwarding

| Port Forwarding          |                       |                            |                      |           |
|--------------------------|-----------------------|----------------------------|----------------------|-----------|
| Remote IP                | Arrives At Port       | Is Forwarded to IP Address | Is Forwarded to Port | Protocol  |
| 58.1.1.1                 | 9990                  | 10.1.1.1                   | 8880                 | TCP ▼     |
| 58.1.1.1                 | 9991                  | 10.1.1.2                   | 8881                 | UDP -     |
| 58.1.1.1                 | 9992                  | 10.1.1.3                   | 8882                 | TCP&UDP ▼ |
| *Remote IP: 1.1.1.1. 1.1 | .1.0/24.1.1.1.1-2.2.2 | .2. 0.0.0.0 means any      |                      | Add       |

#### **Explanations for above diagram:**

If there are two IP addresses 58.1.1.1 and 59.1.1.1 for the External Devices, that the result will be different from the test when the NAT is working at R3000 Wireline.

| 58.1.1.1> 58.1.1.2:9990be forwarded to> 10.1.1.1:8000        | TCP     |
|--------------------------------------------------------------|---------|
| 58.1.1.1access to>58.1.1.2:9991be forwarded to>10.1.1.2:8001 | UDP     |
| 58.1.1.1access to>58.1.1.2:9992be forwarded to>10.1.1.3:8002 | TCP&UDP |

#### 4.2.2 L2TP

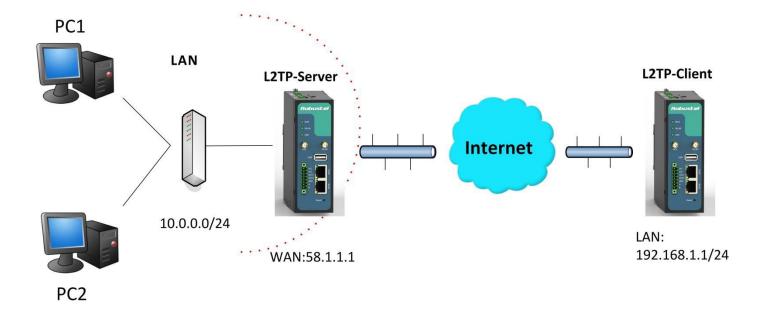

#### L2TP\_SERVER:

#### Configuration--->L2TP--->L2TP Server

| Enable L2TP Server   |  |  |
|----------------------|--|--|
| ☐ Enable L2TP Server |  |  |

<sup>\*</sup>Arrives At Port: <1-65536> or <1-65536>-<1-65536>

Tick "Enable L2TP Server", and fill in the blank textbox

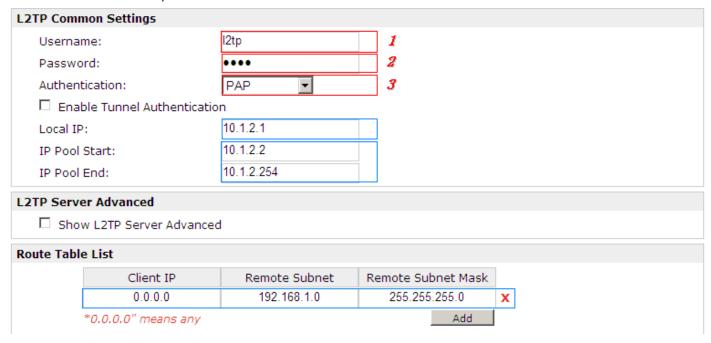

The modification will take effect after "Apply-->Save-->Reboot".

**Note:** The following diagrams with red color numbers mean these are the matches between server and client, and with the blue color number means it must be set locally for the tunnel.

#### L2TP\_CLIENT:

#### Configuration--->L2TP--->L2TP Client

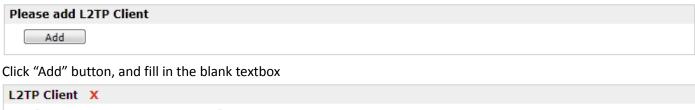

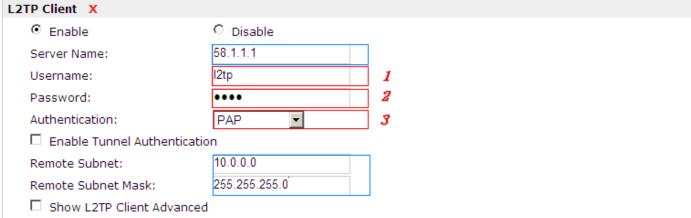

The modification will take effect after "Apply-->Save-->Reboot".

#### 4.2.3 PPTP

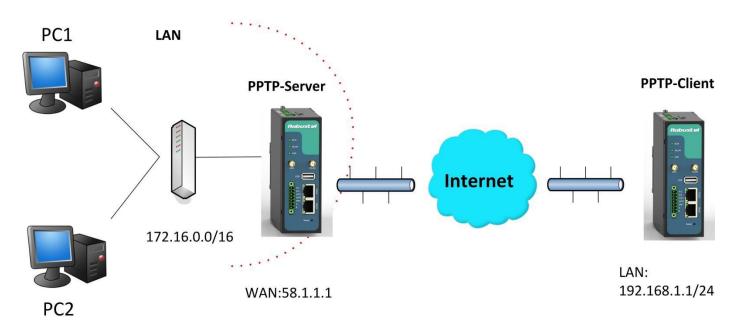

**Note:** The following diagrams with red color numbers mean these are the matches between server and client, and with the blue color number means it must be set locally for the tunnel.

#### PPTP\_SERVER:

#### Configuration--->PPTP--->PPTP Server

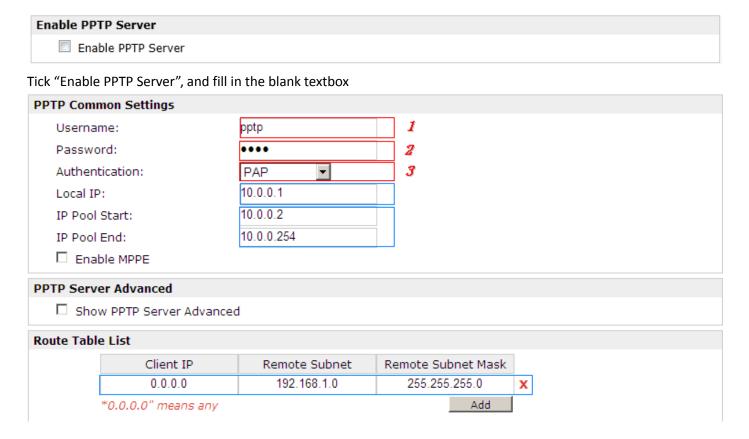

The modification will take effect after "Apply-->Save-->Reboot".

#### PPTP\_CLIENT:

#### Configuration--->PPTP--->PPTP Client

| Please add PPTP Client              |                  |   |  |  |
|-------------------------------------|------------------|---|--|--|
| Add                                 |                  |   |  |  |
| Click "Add" button, and fill in the | ne blank textbox |   |  |  |
| PPTP Client X                       |                  |   |  |  |
|                                     | O Disable        |   |  |  |
| Server Name:                        | 58.1.1.1         |   |  |  |
| Username:                           | pptp             | 1 |  |  |
| Password:                           | • • • •          | 2 |  |  |
| Authentication:                     | PAP ▼            | 3 |  |  |
| Remote Subnet:                      | 172.16.0.0       |   |  |  |
| Remote Subnet Mask:                 | 255.255.0.0      |   |  |  |
| ☐ Enable MPPE                       |                  |   |  |  |
| ☐ Show PPTP Client Adva             | nced             |   |  |  |

The modification will take effect after "Apply-->Save-->Reboot".

#### 4.2.4 IPsec VPN

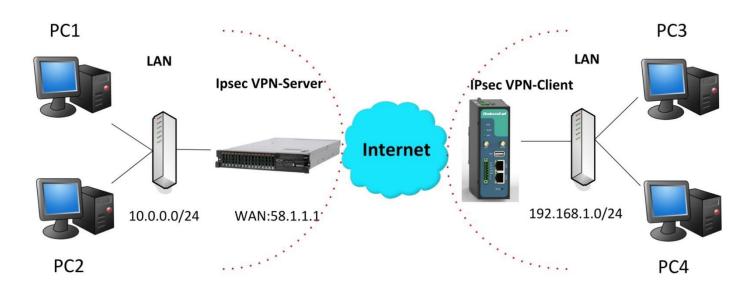

**Note:** The following diagrams with red color numbers mean these are the matches between server and client, and with the blue color number means it must be set locally for the tunnel.

#### IPsecVPN\_SERVER:

#### Cisco 2811:

```
crypto isakmp policy 10
 encraes 256
                               8
 hash md5
                               9
 authentication pre-share
                              11
 group 2
crypto isakmp key cisco address 0.0.0.0 0.0.0.0
cryptoipsectransform-settransesp-3desesp-md5-hmac
crypto dynamic-map dyn 10
 set transform-set trans
 match address 101
crypto map map1 10 ipsec-isakmp dynamic dyn
interface FastEthernet0/0
 crypto map map1
access-list 101 permit ip 10.0.0.0 0.0.0.255 any
                                                          3, 5
```

**Note:** Polices 1,4,6,7 are default for Cisco router and do not display at the CMD.

#### **IPsecVPN\_CLIENT:**

#### Configuration--->IPSec--->IPSec Basic

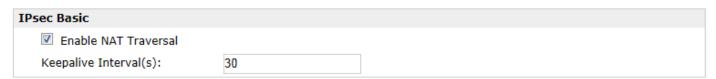

Then click "Apply".

#### Configuration--->IPSec--->IPSec Tunnel

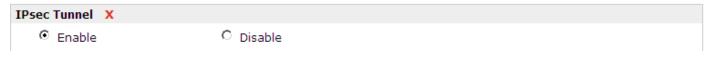

Tick "Enable IPSec Tunnel1"

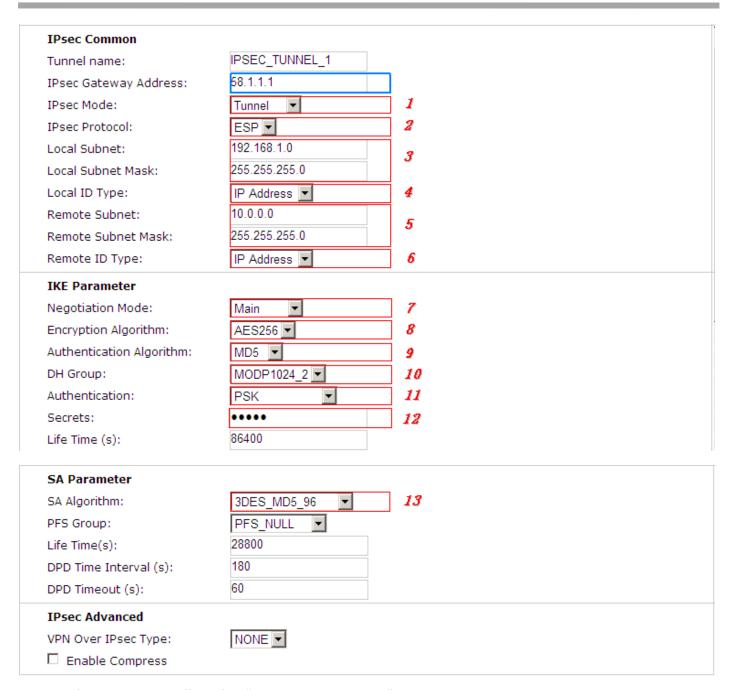

The modification will take effect after "Apply-->Save-->Reboot".

# 4.2.5 OpenVPN

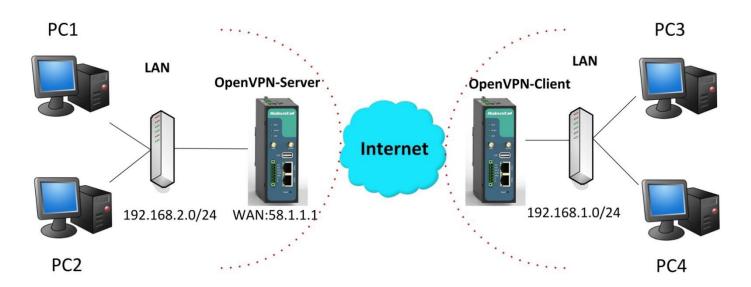

**Note:** The following diagrams with red color numbers mean these are the matches between server and client, and with the blue color number means it must be set locally for the tunnel.

#### **OPENVPN\_SERVER:**

#### Configuration--->OpenVPN--->Server

# Enable OpenVPN Server Enable OpenVPN Server

Tick "Enable OpenVPN Server".

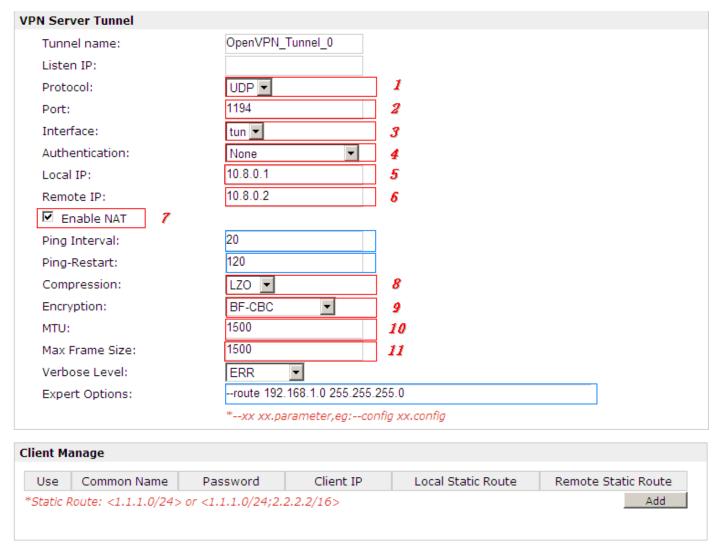

The modifications will take effect after click "Apply-->Save-->Reboot".

#### **OPENVPN\_CLIENT:**

#### Configuration--->OpenVPN--->Client

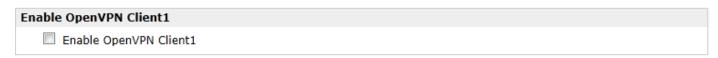

Tick "Enable OpenVPN Client1", and fill in the blank textbox

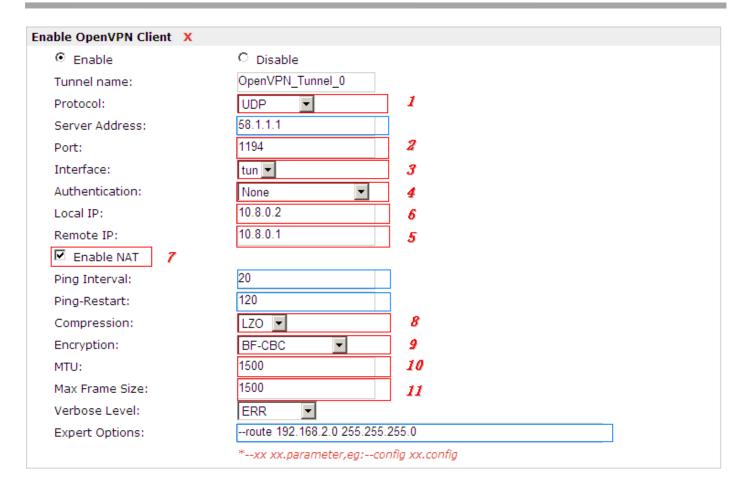

The modification will take effect after "Apply-->Save-->Reboot".

# **Chapter 5 Introductions for CLI**

#### 5.1 What's CLI and Hierarchy Level Mode

The R3000 Wireline command-line interface (CLI) is a software interface providing another way to set the parameters of equipment from the <u>console</u> or through a <u>telnet</u> network connection. There are four different CLI hierarchy level modes which have different access rights:

- User exec mode—The command prompt ">" shows you are in the user mode, in this mode user can only use some simple commands to see the current configuration and the status of the device, or enter the "ping" command to troubleshoot the network connectivity.
- Privileged exec mode—When you enter Privileged mode ,the prompt will change to "#" which user can do not only what is allowed in the user exec mode but also the new additions like importing and exporting for files , system log , debug and so on .
- Global configuration mode—The global configuration mode with prompt "<config>#" allows user to add, set,modify and delete current configuration.
- Interface mode—Prompt "<config-xx>" means in this mode we can set both IP address and mtu for this interface.

Following is the relationship diagram about how to access or quit among the different modes:

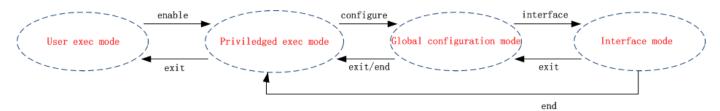

#### **USER EXEC MODE:**

R3000 Wireline Configure Environment

Username: admin Password: \*\*\*\*\*

R3000 Wireline>? //check what commands can be used in **user exec mode** 

enable Turn on privileged commands

exit Exit from current mode

ping Ping test

reload Halt and perform a cold restart

tracert Tracert test

show Show running system information

#### **PRIVILEDGED EXEC MODE:**

R3000 Wireline> enable

Password: \*\*\*\*

R3000 Wireline#? //check what commands can be used in **Privileged exec mode** 

debug Debug configure information enable Turn on privileged commands

exit Exit from current mode
export Export file using tftp
syslog Export system log
import Import file using tftp

load Load configure information

ping Ping test

reload Halt and perform a cold restart

tracert Tracert test

write Write running configuration tftp Copy from tftp: file system

show Show running system information

configure Enter configuration mode

end Exit to Normal mode

#### **GLOBAL CONFIGURATION MODE:**

R3000 Wireline# configure

R3000 Wireline(config)#? //check what commands can be used in **global configuration mode** 

exit Exit from current mode
end Exit to Normal mode
interface Configure an interface
set Set system parameters

add Add system parameters list modify Modify system parameters list delete Delete system parameters list

#### **INTERFACE MODE:**

R3000 Wireline(config)# interface Ethernet 0

R3000 Wireline(config-e0)#? //check what commands can be used in **interface mode** 

exit Exit from current mode end Exit to Normal mode

ip Set the IP address of an interface mtu Set the IP address of an interface

#### 5.2 How to configure the CLI

Following is a list about the description of help and the error should be encountered in the configuring program.

| Commands /tips                         | Description                                                                  |
|----------------------------------------|------------------------------------------------------------------------------|
| ?                                      | Typing a question mark "?" will show you the help information.               |
| Ctrl+c                                 | Press these two keys at the same time, except its "copy" function but also   |
|                                        | can be used for "break" out of the setting program.                          |
| Invalid command "xxx"                  | Parameters "xxx" are not supported by the system, in this case, enter a mark |
|                                        | "?" instead of "xxx" will help to find out the correct parameters about this |
|                                        | issue.                                                                       |
| Incomplete command                     | Command is not incomplete.                                                   |
| % Invalid input detected at '^' marker | '^' marker indicates the location where the error is.                        |

**Note**: Most of the parameters setting are in the **Global configuration mode**. Commands **set**, **add** are very important for this mode. If some parameters can't be found in the Global configuration mode, please move back to **Privileged exec mode** or move up to **Interface mode**.

Note: Knowing the **CLI hierarchy level modes** is necessary before configuring the CLI. If not, please go back and read it quickly in chapter 5.

#### 5.2.1 QuickStart with configuration examples

The best and quickest way to master CLI is firstly to view all features from the webpage and then reading all CLI commands at a time, finally learn to configure it with some reference examples.

#### **Example 1: Show current version**

R3000 Wireline> show version software version : 1.01.00 kernel version : v2.6.39 hardware version : 1.01.00

#### **Example 2: Update firmware via tftp**

R3000 Wireline> enable

Password: \*\*\*\*\*
R3000 Wireline#

R3000 Wireline# tftp 172.16.3.3 get rootfs R3k.1.01.00.02\_130325

Tftp transfering

tftp succeeded!downloaded

R3000 Wireline# write Building configuration...

//save current configuration

ОК

```
R3000 Wireline#reload
```

!Reboot the system?'yes'or 'no':yes //reload to take effect

#### **Example 3: Set link-management**

R3000 Wireline> enable

Password: \*\*\*\*\*
R3000 Wireline#

R3000 Wireline# configure

R3000 Wireline(config)# set link-management

Primary Interface:

1.Eth0 2.WiFi

->please select mode(1-2)[1]:

//select "Eth0" as primary wan-Link

->ICMP detection primary server[]:8.8.8.8

->ICMP detection second server[]:8.8.8.4

->ICMP detection interval(3-1800)[30]:

->ICMP detection timeout(1-10)[3]:

->ICMP detection retries(1-20)[3]:

->reset the interface?'yes'or'no'[no]:

this parameter will be take effect when reboot!

really want to modify[yes]:

R3000 Wireline# write //save current configuration

Building configuration...

OK

R3000 Wireline# reload

!Reboot the system ?'yes'or 'no':yes //reload to take effect

#### Example 4: Set IP address, Gateway and DNS for Eth0

R3000 Wireline> enable

Password: \*\*\*\*\*
R3000 Wireline#

R3000 Wireline# show link-management

//show current link-management

\*\*\*\*\*\*\*\*\*\*\*\*\*

Primary Interface : Eth0 //now "Eth0" as primary wan-link

Secondary Interface : None
ICMP primary server : 8.8.8.8
ICMP second server : 8.8.4.4
ICMP detection interval : 30 seconds
ICMP detection timeout : 3 seconds

ICMP detection retries : 3 reset the interface : no

\*\*\*\*\*\*\*\*\*\*\*\*\*\*\*

R3000 Wireline # configure

R3000 Wireline (config) # set eth0

ethernet interface type: WAN

type select:

1. Static IP

2. DHCP

3. PPP0E

->please select mode (1-3) [1]:

->IP address [192.168.0.1]:58.1.1.1 //set IP address for eth0

->Netmask [255.255.255.0]:255.0.0.0

->gateway [192.168.0.254]:58.1.1.254 //set gateway for eth0

->mtu value (1024-1500)[1500]:

->input primary DNS [192.168.0.254]:58.1.1.254 //set dns for eth0

->input secondary DNS [0.0.0.0]:

this parameter will be take effect when reboot!

really want to modify[yes]: R3000 Wireline (config) # end

R3000 Wireline# write //save current configuration

Building configuration...

ОК

R3000 Wireline # reload

! Reboot the system? 'yes' or 'no': yes //reload to take effect

#### 5.3 Commands Reference

| commands       | syntax                                                                                   | description                                                                                    |
|----------------|------------------------------------------------------------------------------------------|------------------------------------------------------------------------------------------------|
| Debug          | Debug parameters                                                                         | Turn on or turn off debug function                                                             |
| Export         | Export parameters                                                                        | Export vpn ca certificates                                                                     |
| Import         | Import parameters                                                                        | Import vpn ca cerfiticates                                                                     |
| Syslog         | syslog                                                                                   | Export log information to tftp server                                                          |
| Load           | Load default                                                                             | Restores default values                                                                        |
| Write          | Write                                                                                    | Save current configuration parameters                                                          |
| tftp           | Tftp IP-address get {cfg rootfs} file-name                                               | Import configuration file or update firmware via tftp                                          |
| Show           | Show parameters                                                                          | Show current configuration of each function, if we need to see all please using "show running" |
| Set            | Set parameters                                                                           | All the function parameters are set by commands set and add,                                   |
| Add parameters | the difference is that set is for the single parameter and add is for the list parameter |                                                                                                |

# Glossary

| Abbreviations | Description                                                |
|---------------|------------------------------------------------------------|
| AC            | Alternating Current                                        |
| APN           | Access Point Name of GPRS Service Provider Network         |
| ASCII         | American Standard Code for Information Interchange         |
| CE            | Conformité Européene (European Conformity)                 |
| СНАР          | Challenge Handshake Authentication Protocol                |
| CLI           | Command Line Interface for batch scripting                 |
| CSD           | Circuit Switched Data                                      |
| CTS           | Clear to Send                                              |
| dB            | Decibel                                                    |
| dBi           | Decibel Relative to an Isotropic radiator                  |
| DC            | Direct Current                                             |
| DCD           | Data Carrier Detect                                        |
| DCE           | Data Communication Equipment (typically modems)            |
| DCS 1800      | Digital Cellular System, also referred to as PCN           |
| DI            | Digital Input                                              |
| DO            | Digital Output                                             |
| DSR           | Data Set Ready                                             |
| DTE           | Data Terminal Equipment                                    |
| DTMF          | Dual Tone Multi-frequency                                  |
| DTR           | Data Terminal Ready                                        |
| EDGE          | Enhanced Data rates for Global Evolution of GSM and IS-136 |
| EMC           | Electromagnetic Compatibility                              |
| EMI           | Electro-Magnetic Interference                              |
| ESD           | Electrostatic Discharges                                   |
| ETSI          | European Telecommunications Standards Institute            |
| EVDO          | Evolution-Data Optimized                                   |
| FDD LTE       | Frequency Division Duplexing Long Term Evolution           |
| GND           | Ground                                                     |
| GPRS          | General Packet Radio Service                               |
| GRE           | generic route encapsulation                                |
| GSM           | Global System for Mobile Communications                    |
| HSPA          | High Speed Packet Access                                   |
| ID            | identification data                                        |
| IMEI          | International Mobile Equipment Identification              |
| IP            | Internet Protocol                                          |

| IPSec Internet Protocol Security  kbps kbits per second  L2TP Layer 2 Tunneling Protocol  LAN local area network  LED Light Emitting Diode  M2M Machine to Machine |     |
|----------------------------------------------------------------------------------------------------|-----|
| L2TP Layer 2 Tunneling Protocol  LAN local area network  LED Light Emitting Diode                                                                                  |     |
| LAN local area network  LED Light Emitting Diode                                                                                                    |     |
| LED Light Emitting Diode                                                                                                    |     |
|                                                                                                    |     |
| I M2M I Machine to Machine                                                                                                    |     |
| 1972191 I Machine to Machine                                                                                                    |     |
| MAX Maximum                                                                                                    |     |
| Min Minimum                                                                                                    |     |
| MO Mobile Originated                                                                                                    |     |
| MS Mobile Station                                                                                                    |     |
| MT Mobile Terminated                                                                                                    |     |
| OpenVPN Open Virtual Private Network                                                                                                    |     |
| PAP Password Authentication Protocol                                                                                                    |     |
| PC Personal Computer                                                                                                    |     |
| PCN Personal Communications Network, also referred to as 1800                                                                                                    | OCS |
| PCS Personal Communication System, also referred to as GSM 190                                                                                                    | 00  |
| PDU Protocol Data Unit                                                                                                    |     |
| PIN Personal Identity Number                                                                                                    |     |
| PLCs Program Logic Control System                                                                                                    |     |
| PPP Point-to-point Protocol                                                                                                    |     |
| PPTP Point to Point Tunneling Protocol                                                                                                    |     |
| PSU Power Supply Unit                                                                                                    |     |
| PUK Personal Unblocking Key                                                                                                    |     |
| R&TTE Radio and Telecommunication Terminal Equipment                                                                                                    |     |
| RF Radio Frequency                                                                                                    |     |
| RTC Real Time Clock                                                                                                    |     |
| RTS Request to Send                                                                                                    |     |
| RTU Remote Terminal Unit                                                                                                    |     |
| Rx Receive Direction                                                                                                    |     |
| SDK Software Development Kit                                                                                                    |     |
| SIM subscriber identification module                                                                                                    |     |
| SMA antenna Stubby antenna or Magnet antenna                                                                                                    |     |
| SMS Short Message Service                                                                                                    |     |
| SNMP Simple Network Management Protocol                                                                                                    |     |
| TCP/IP Transmission Control Protocol / Internet Protocol                                                                                                    |     |
| TE Terminal Equipment, also referred to as DTE                                                                                                    |     |
| Tx Transmit Direction                                                                                                    |     |
| UART Universal Asynchronous Receiver-transmitter                                                                                                    |     |
| UMTS Universal Mobile Telecommunications System                                                                                                    |     |

| USB  | Universal Serial Bus                    |  |
|------|-----------------------------------------|--|
| USSD | Unstructured Supplementary Service Data |  |
| VDC  | Volts Direct current                    |  |
| VLAN | Virtual Local Area Network              |  |
| VPN  | Virtual Private Network                 |  |
| VSWR | Voltage Stationary Wave Ratio           |  |
| WAN  | Wide Area Network                       |  |